# HANDLEIDING EFRO WEBPORTAL VERSIE 2.0

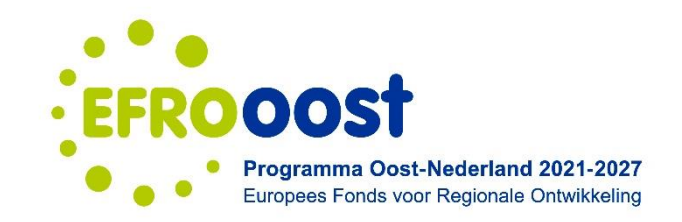

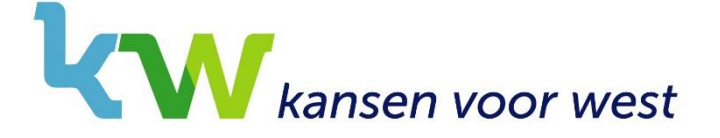

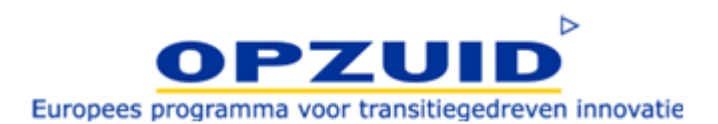

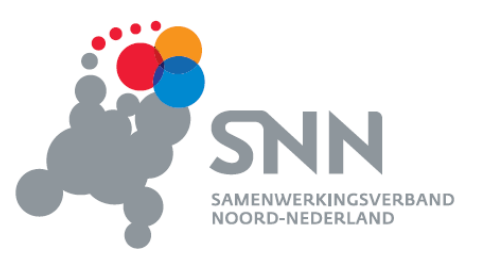

· Stimuleert · Faciliteert · Verbindt

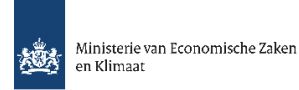

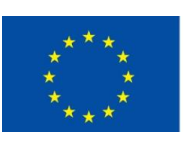

**Medegefinancierd door** de Europese Unie

## Inhoud

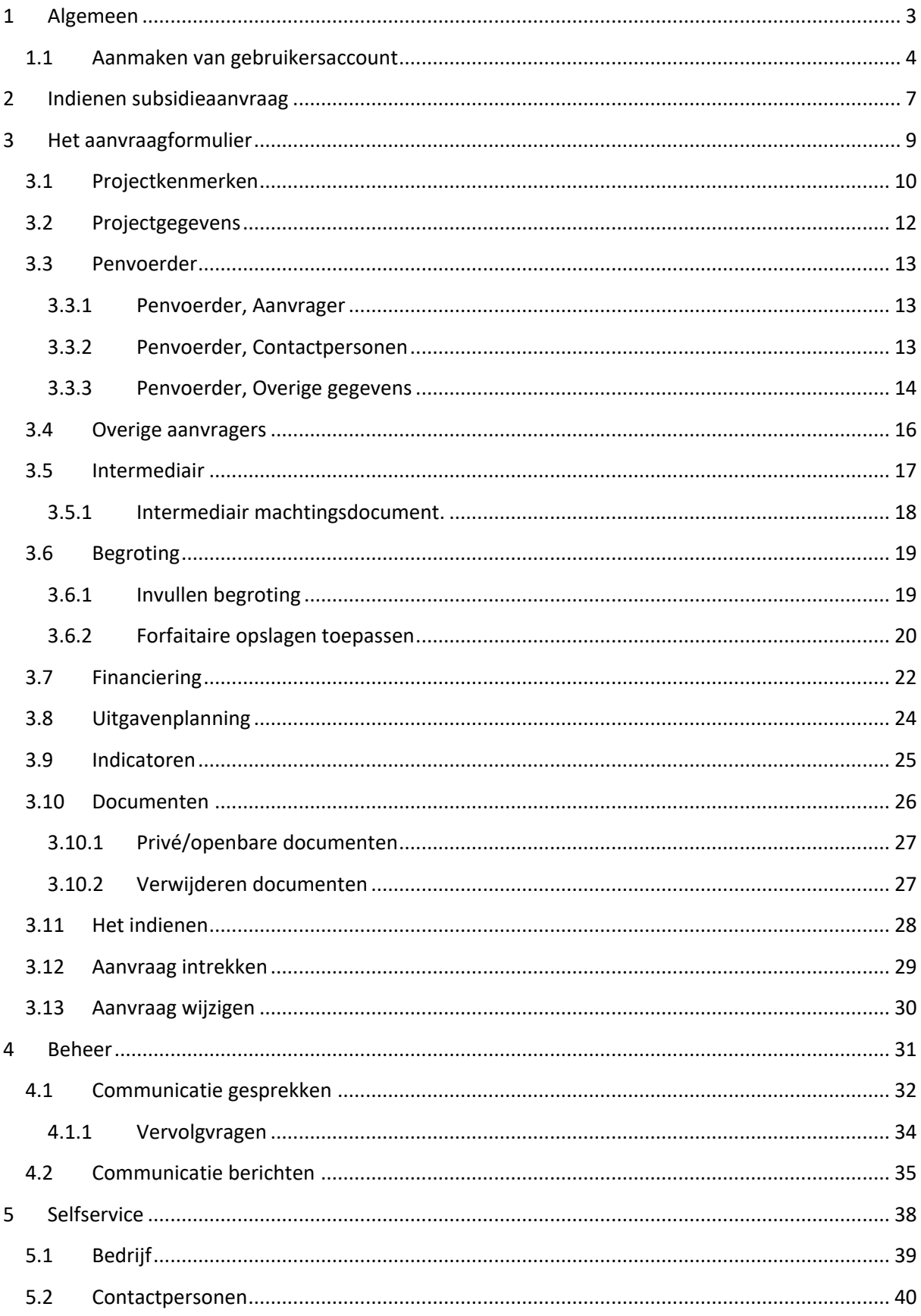

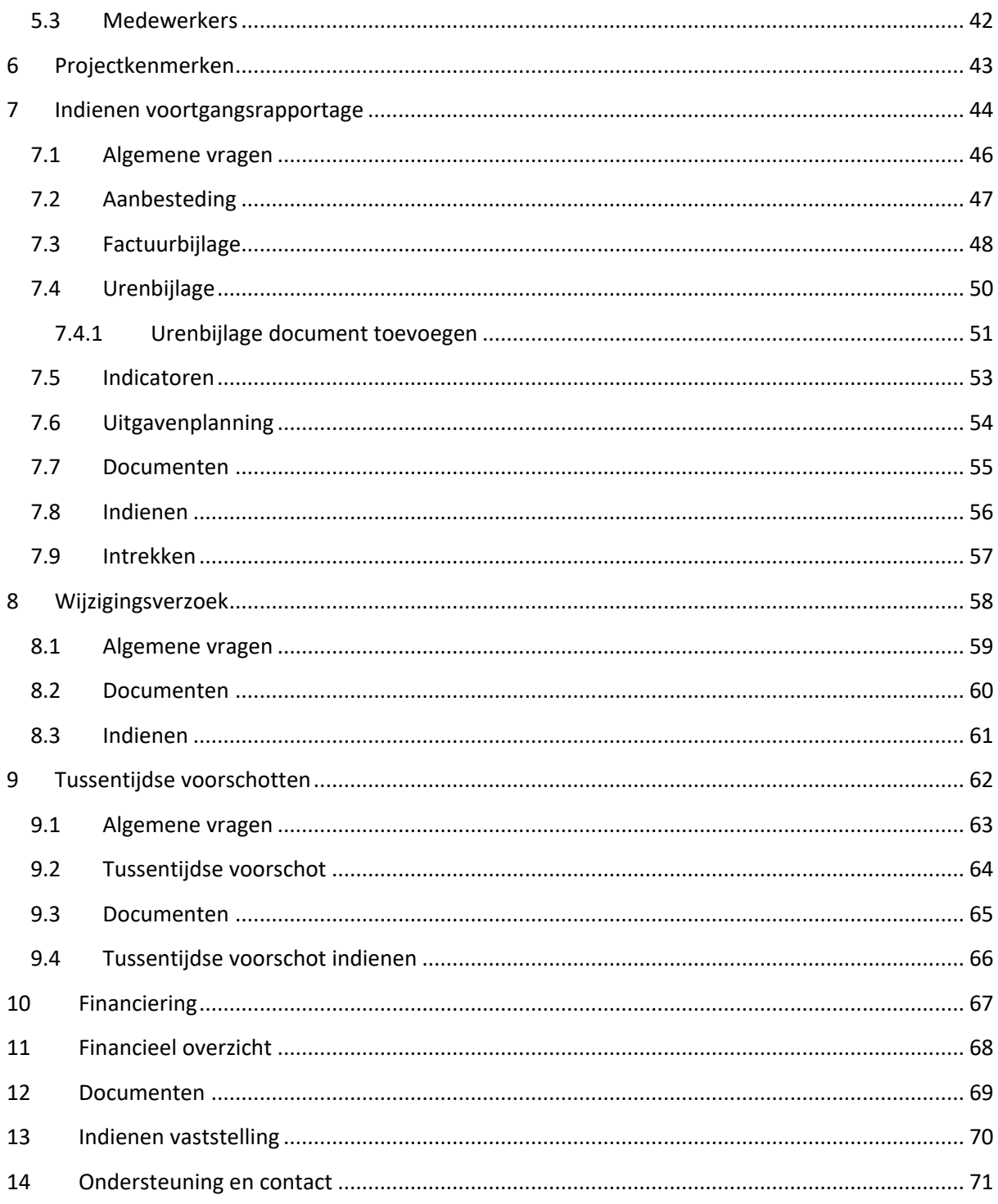

## <span id="page-3-0"></span>**1 Algemeen**

Een subsidieaanvraag dient u digitaal in. Dit doet u via het webportal van de beheersautoriteiten. De website van het webportal is [https://www.efro-webportal.nl/.](https://www.efro-webportal.nl/) U krijgt dan de volgende website te zien:

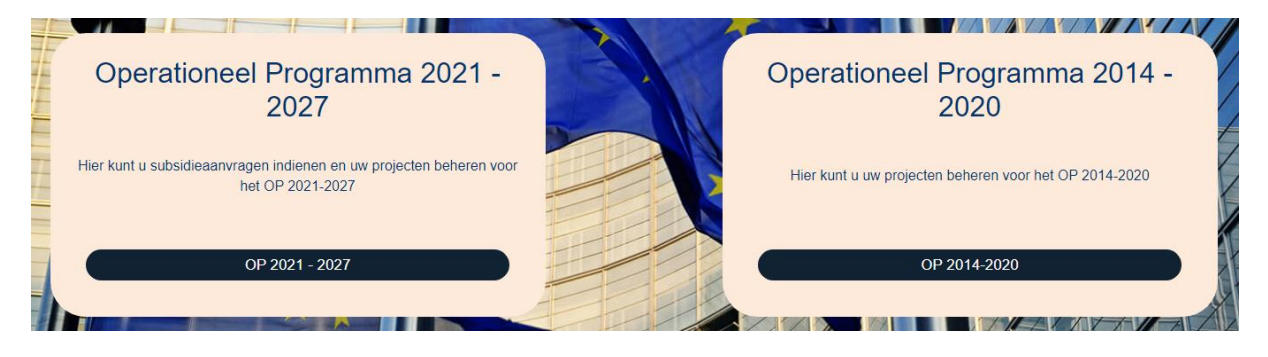

Wanneer u een nieuwe subsidieaanvraag wilt aanvragen of een huidige wilt bekijken/bewerken, dan klikt op de knop 'OP 2021 – 2027' om een nieuwe aanvraag te beginnen of een te bekijken/bewerken. Een subsidieaanvraag die is gedaan in het Operationeel Programma 2014 – 2020 kunt u vinden door te klikken op de knop 'OP 2014 - 2020'.

Wanneer u op de knop 'OP 2021 – 2027' heeft gedrukt, dan komt u op een webpagina met de onderstaande inlog opties terecht.

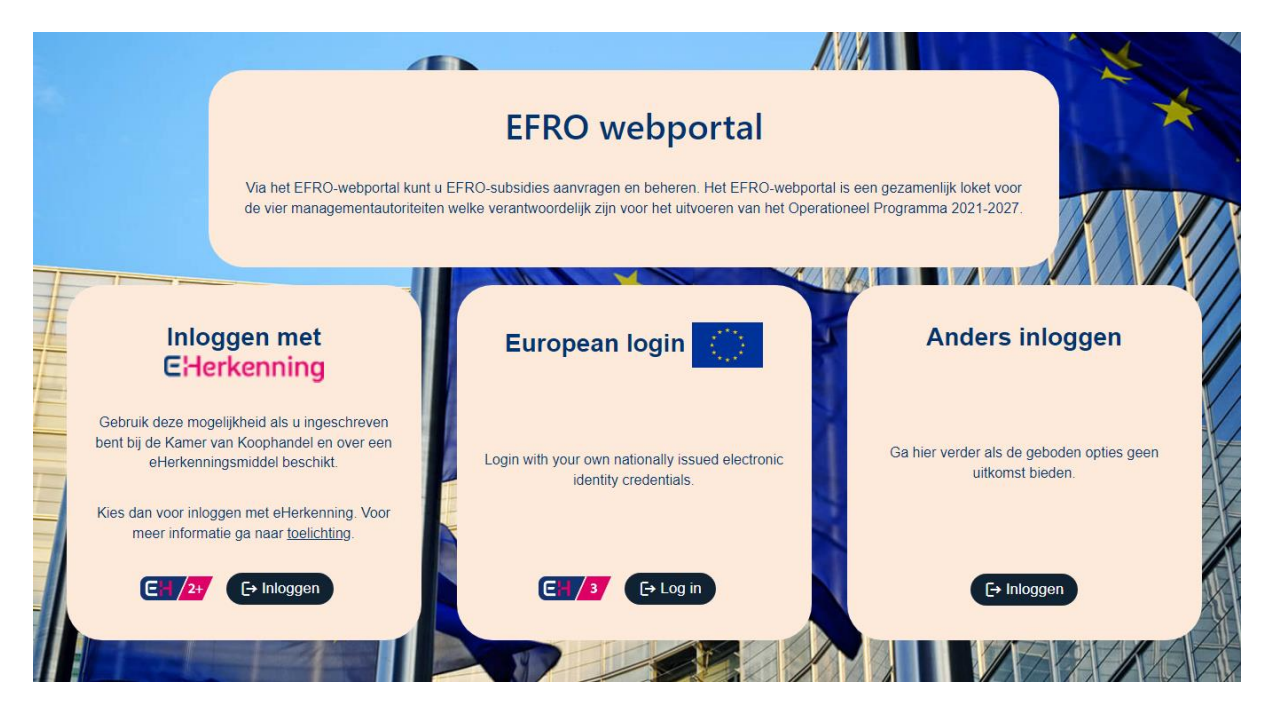

#### <span id="page-4-0"></span>**1.1 Aanmaken van gebruikersaccount**

Er wordt vanuit gegaan dat u inlogt met eHerkenning of met het online inlogsysteem behorend tot uw land. Wanneer dit geen mogelijkheid is, dan kunt u inloggen via 'Anders inloggen'.

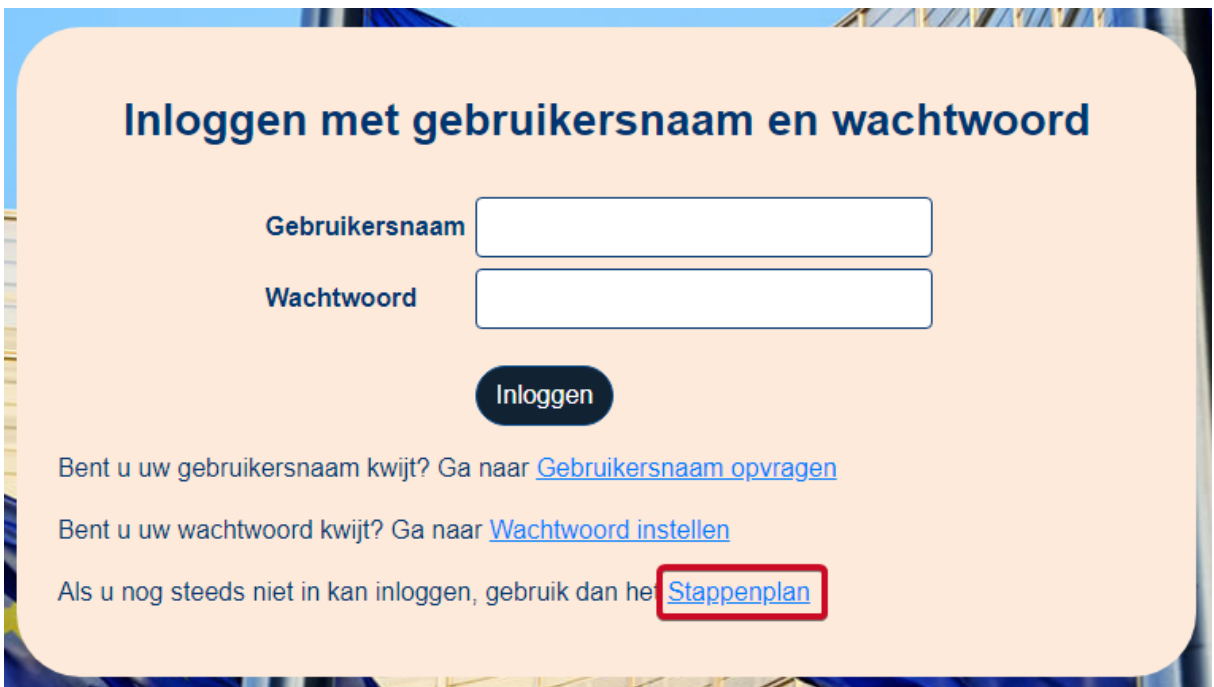

Indien u een account wilt aanmaken, klik dan op 'Stappenplan'. In dit stappenplan worden u eerst drie vragen gesteld.

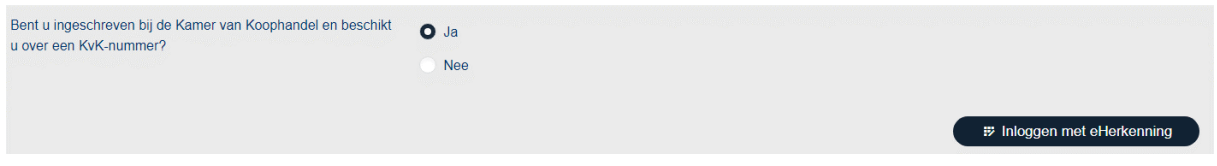

Wanneer de eerste vraag met 'Ja' wordt beantwoordt, dan bent u verplicht om in te loggen met eHerkenning.

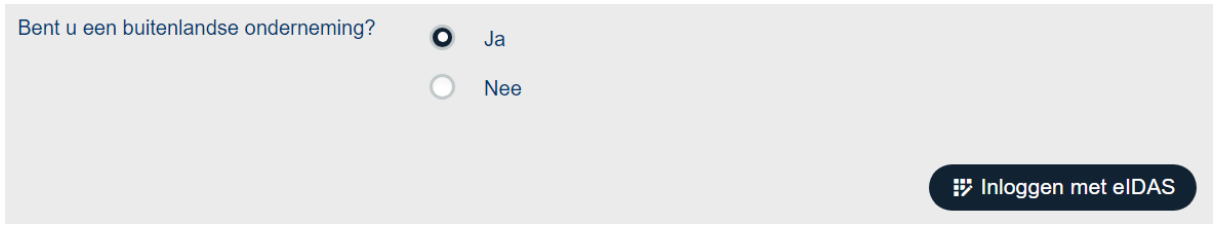

Wanneer u de tweede vraag met 'Ja' beantwoordt, dan bent u verplicht om in te loggen met het online inlogsysteem van uw land via eIDAS.

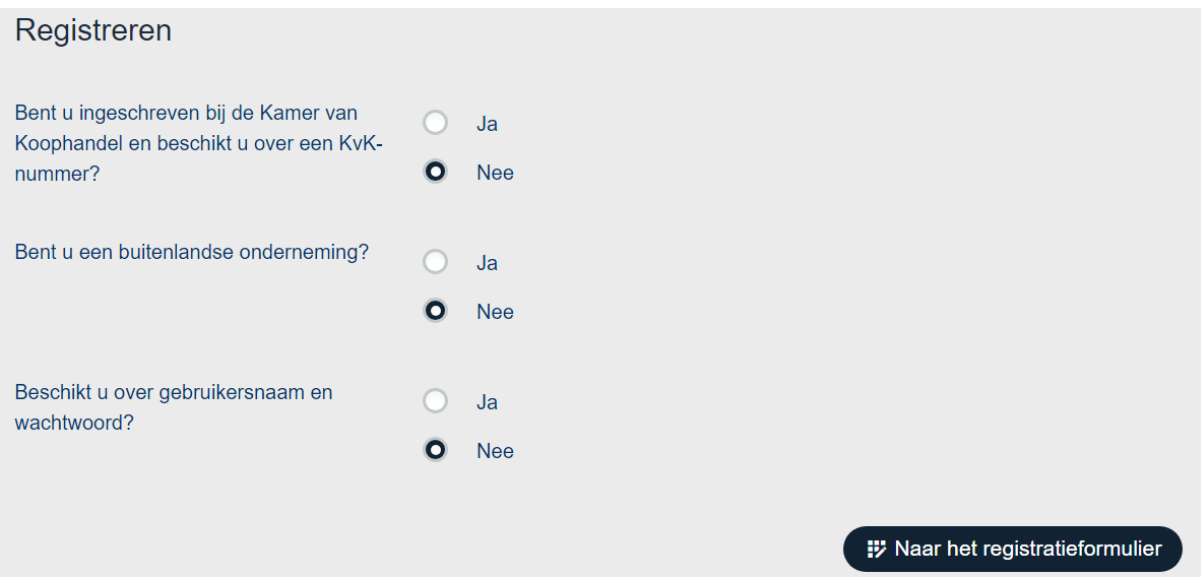

Wanneer alle vragen met 'Nee' beantwoord zijn, dan heeft u de mogelijkheid om een account te registeren. Klik hiervoor op de knop 'Naar het registratieformulier'. Beantwoordt u de laatste vraag met 'Ja', maar krijgt u een foutmelding te zien bij het inloggen? Neem dan contact op met de IThelpdesk.

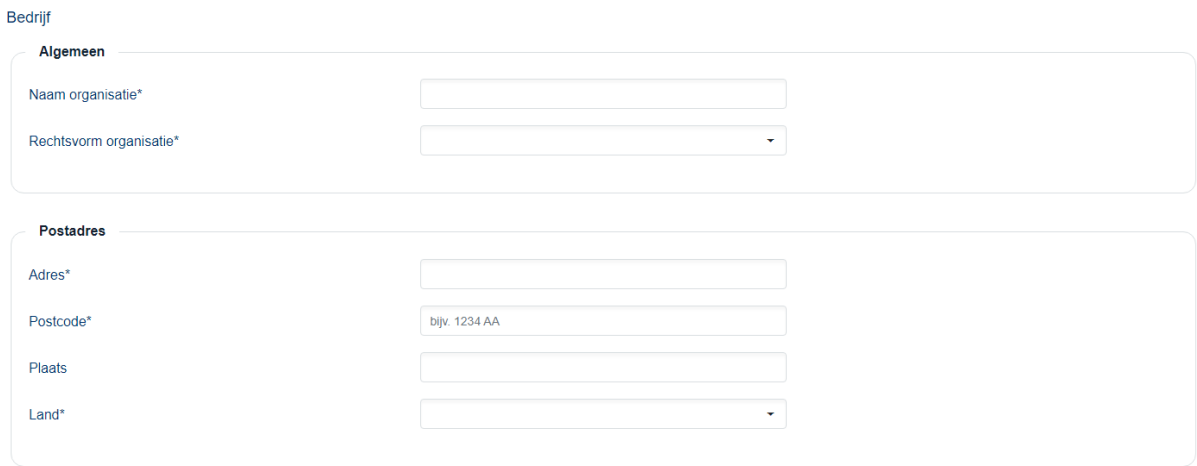

Houdt er rekening mee dat bij het aanmaken van een account diverse velden in het registratieformulier verplicht zijn voordat u op 'Bevestigen' onderaan de webpagina kunt klikken. De verplichte velden zijn aangegeven met een asterisk (\*).

Nadat u het registratieformulier compleet heeft ingevuld en op 'Bevestigen' klikt, krijgt u een e-mail toegestuurd naar het door u ingevoerde e-mailadres. In deze e-mail staan een bevestigingscode en bevestigingslink. Wanneer u binnen 72 uur op de link klikt of de code in het webportaal invoert wordt het account geactiveerd. Indien u uw account niet binnen 72 uur activeert, dient u zich opnieuw te registreren. Indien u de e-mail niet ontvangt, kijk dan of de e-mail in uw spam folder zit óf wordt tegengehouden door uw beveiligingssoftware.

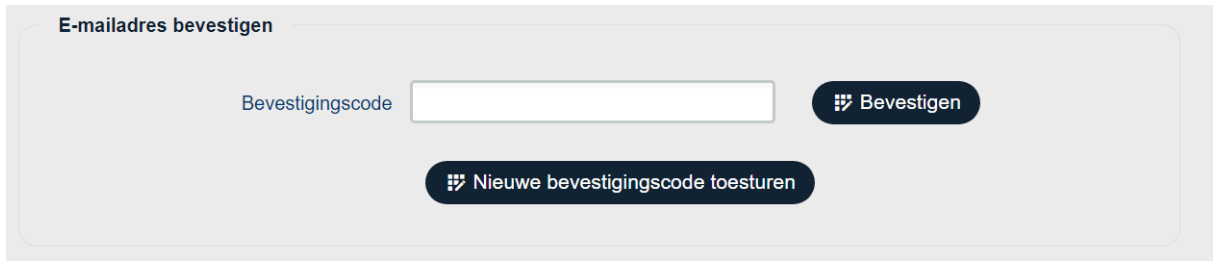

Voorbeeld van bevestigings-e-mail

*Geachte heer/mevrouw ……….,*

*U heeft zich geregistreerd in het systeem van de gezamenlijke beheersautoriteiten van de EFRO-subsidies in Nederland. Deze registratie moet nog door u bevestigd worden.*

*Het bevestigen kan door in te loggen in het systeem met uw gebruikersnaam en wachtwoord, waarna u gevraagd wordt de volgende bevestigingscode in te voeren: \*\*\*\*\*\*\*\*\* U kunt ook bevestigen door op deze link te klikken.*

*Let op: U moet de registratie binnen 72 uur bevestigen.*

*Met vriendelijke groeten,*

*EFRO beheersautoriteiten*

## <span id="page-7-0"></span>**2 Indienen subsidieaanvraag**

U bent ingelogd op het EFRO-webportal. U ziet dan het onderstaande scherm.

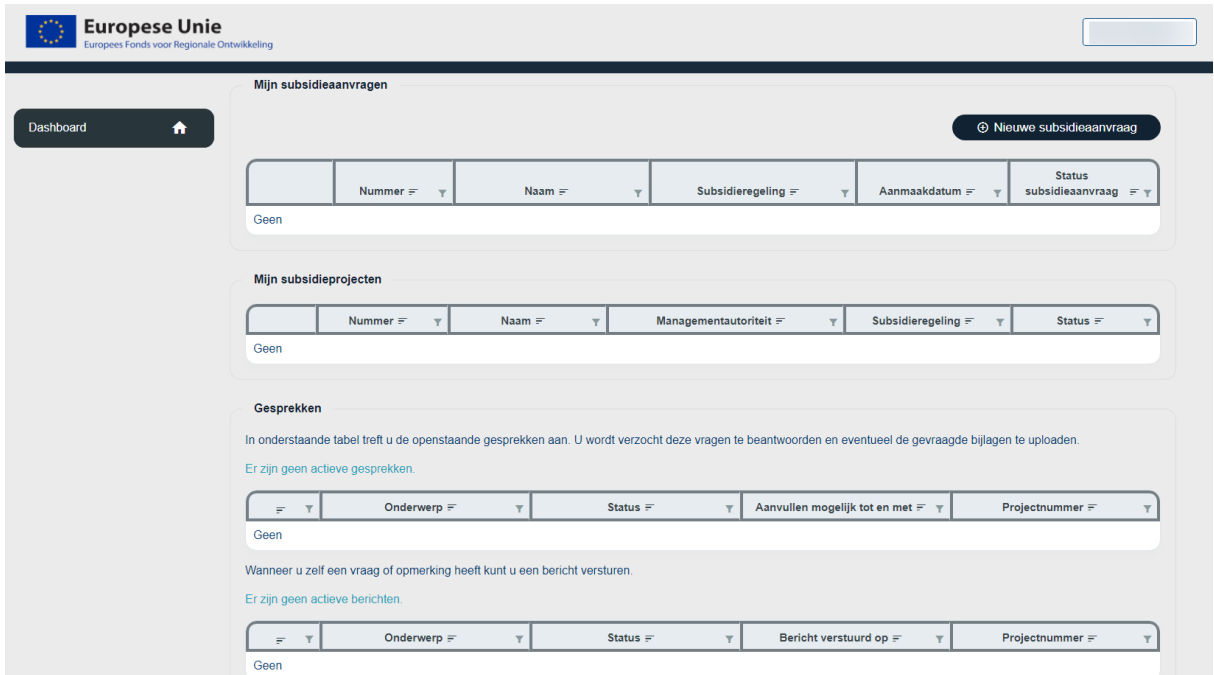

Door op de knop '+ Nieuw' te klikken, kunt u beginnen met het indienen van uw subsidieaanvraag. U ziet dan het onderstaande scherm waarin u aangeeft bij welke Beheersautoriteit *(welke regio)* en welke Openstelling *(welke subsidieregeling)* u wilt indienen. Vervolgens geeft u hier aan wat uw projectnaam is en welke rol u binnen het project heeft. U maakt uw subsidieaanvraag aan door op 'Opslaan' te klikken.

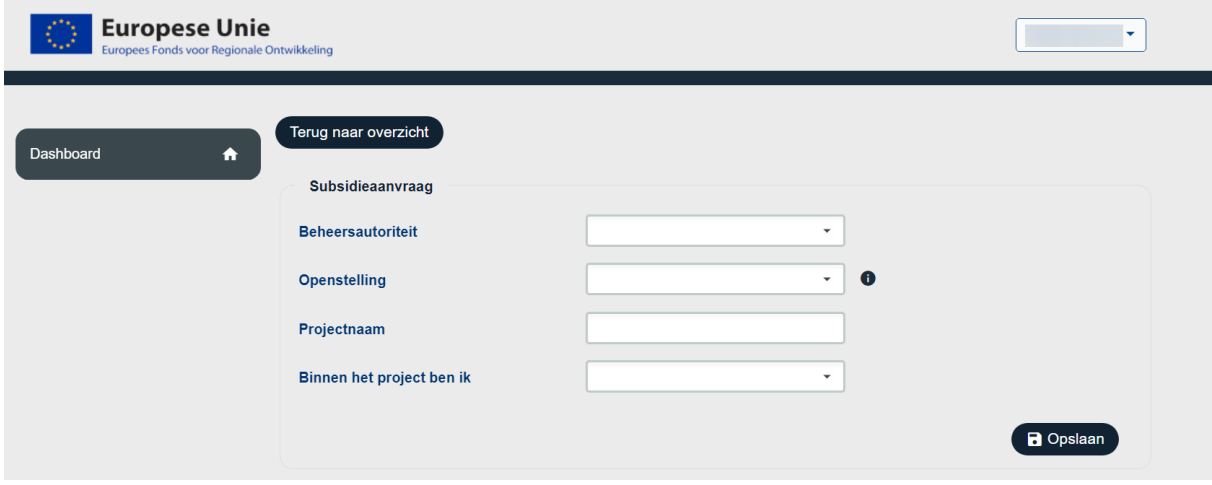

In de volgende voorbeelden wordt er een aanvraag gedaan bij Beheersautoriteit Stimulus Programmamanagement en de aanvraag gaat over vergroening, digitalisering en veerkrachtigheid.

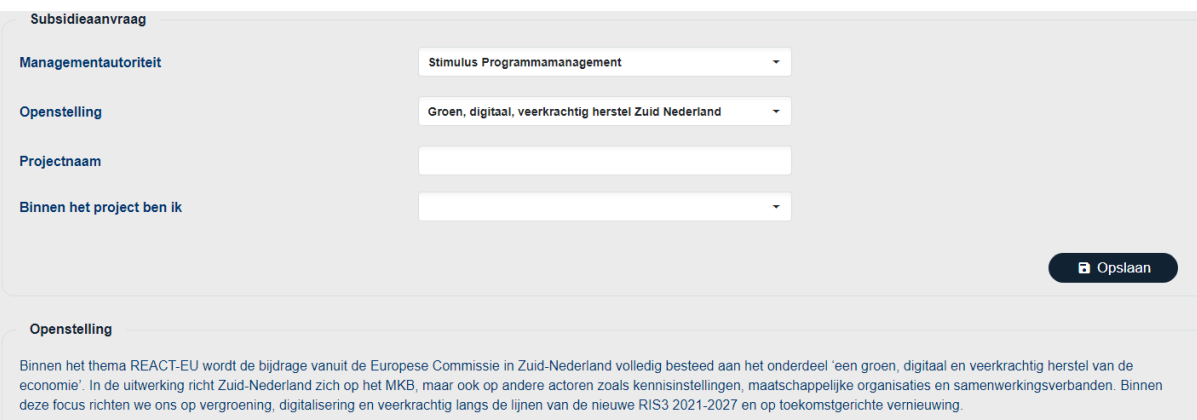

#### **Let op!**

Afhankelijk van de keuzes die gemaakt worden kunnen menu's er anders uit zien. Wanneer u bijvoorbeeld geen intermediair heeft binnen uw project, zult u het bijbehorende onderdeel ook niet terug zien in het menu.

## <span id="page-9-0"></span>**3 Het aanvraagformulier**

*In het volgende voorbeeld is er gekozen voor Penvoerder.*

U komt nu in het aanvraagformulier terecht, deze wordt in de volgende paragrafen per onderdeel behandeld. Aan de linkerkant van het scherm staan alle onderdelen van de subsidieaanvraag die u dient in te vullen. Steeds wanneer een onderdeel volledig is ingevuld, komt er een vinkje naast het onderdeel te staan.

U kunt gedurende het invullen van de subsidieaanvraag gerust het formulier sluiten en later terug komen. Het systeem slaat de onderdelen tussentijds op. Nadat u opnieuw inlogt ziet u uw subsidieaanvraag waaraan u begonnen was terug in uw dashboard. Wanneer u verder wilt gaan met uw aanvraag klikt u op het pennetje vooraan in de regel van uw subsidieaanvraag.

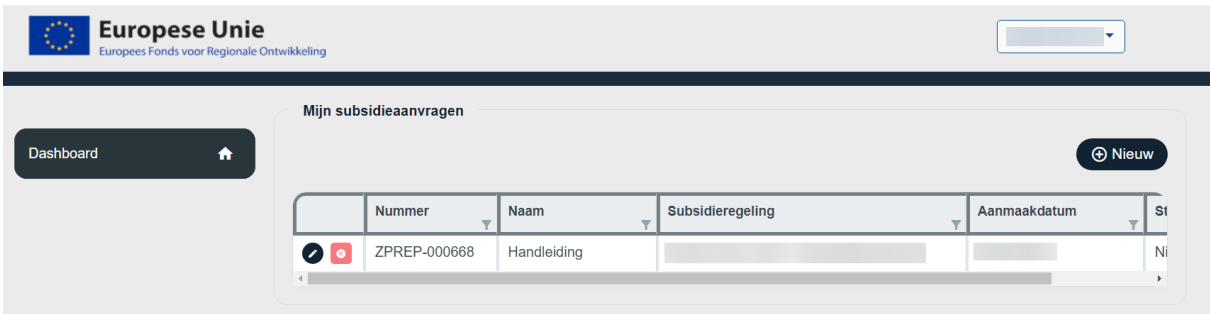

Op het moment dat er gegevens missen in het aanvraagformulier die wel benodigd zijn, zal er met rode tekst worden aangegeven wat er mist en/of het kader wordt rood. U dient in te vullen wat gevraagd wordt alvorens u een vinkje bij een onderdeel krijgt en de subsidieaanvraag kunt indienen.

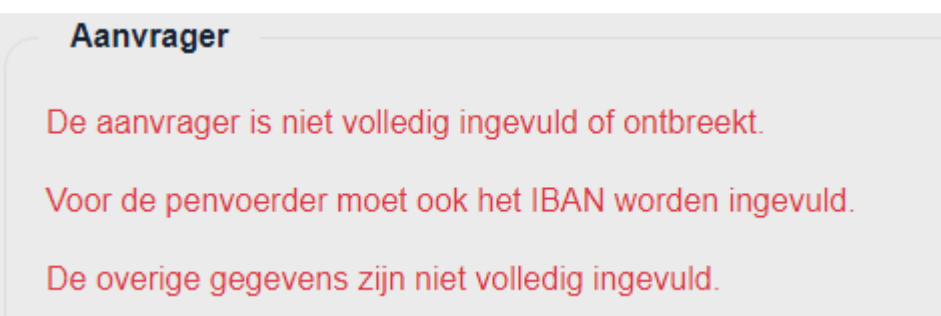

## <span id="page-10-0"></span>**3.1 Projectkenmerken**

Het eerste onderdeel van uw subsidieaanvraag is 'Projectkenmerken'. Hier voert u de basisgegevens van uw subsidieaanvraag op.

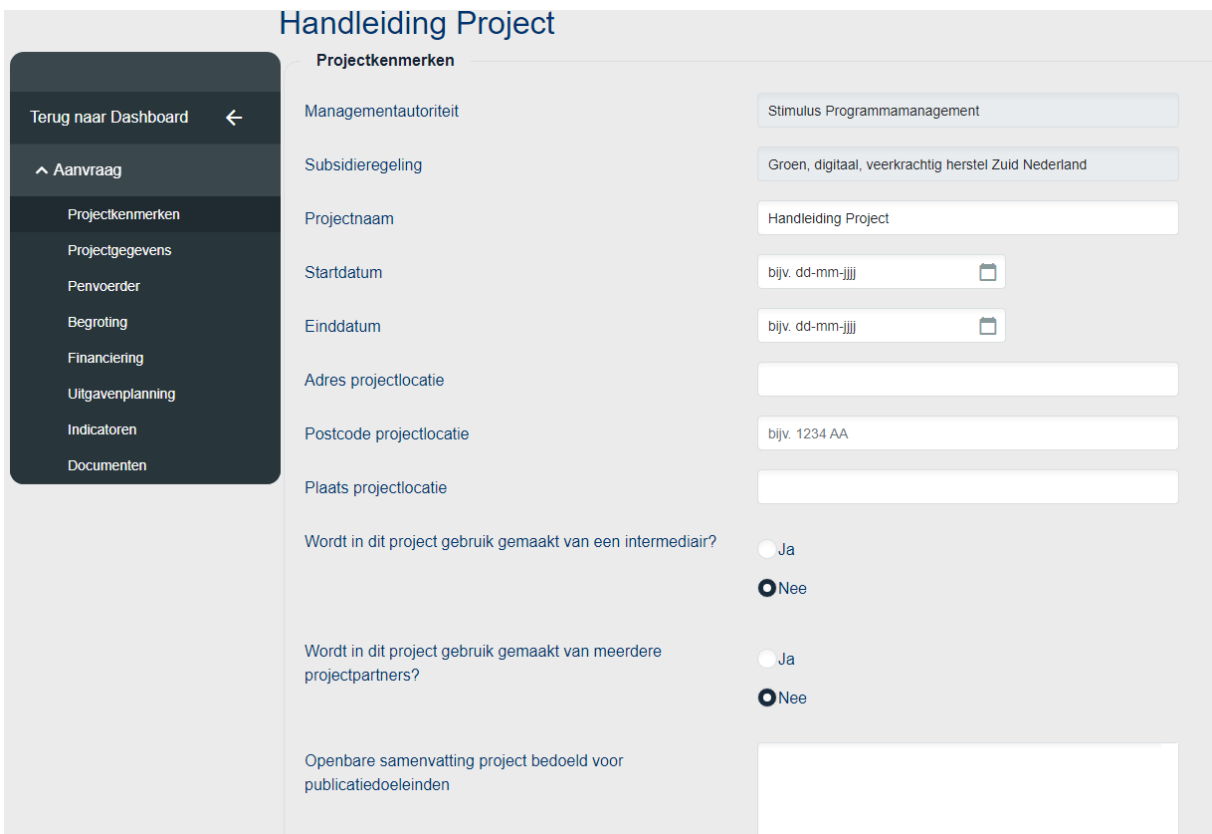

U bent verplicht om alle bovenstaande velden in te vullen. Wanneer u gebruik maakt van meerdere projectpartners, krijgt u nog een extra vraag. Bij deze extra vraag geeft u aan met hoeveel partners (inclusief penvoerder) het project wordt uitgevoerd.

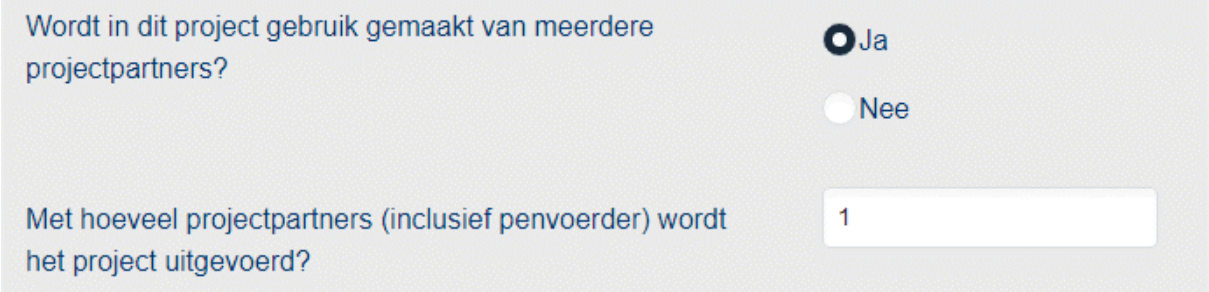

Hieronder kunt u zien dat het onderdeel projectkenmerken volledig is ingevuld. Alle vragen zijn beantwoord en de looptijd van het project valt binnen de programmaperiode. Aan de linkerkant staat nu een vinkje bij 'Projectkenmerken'.

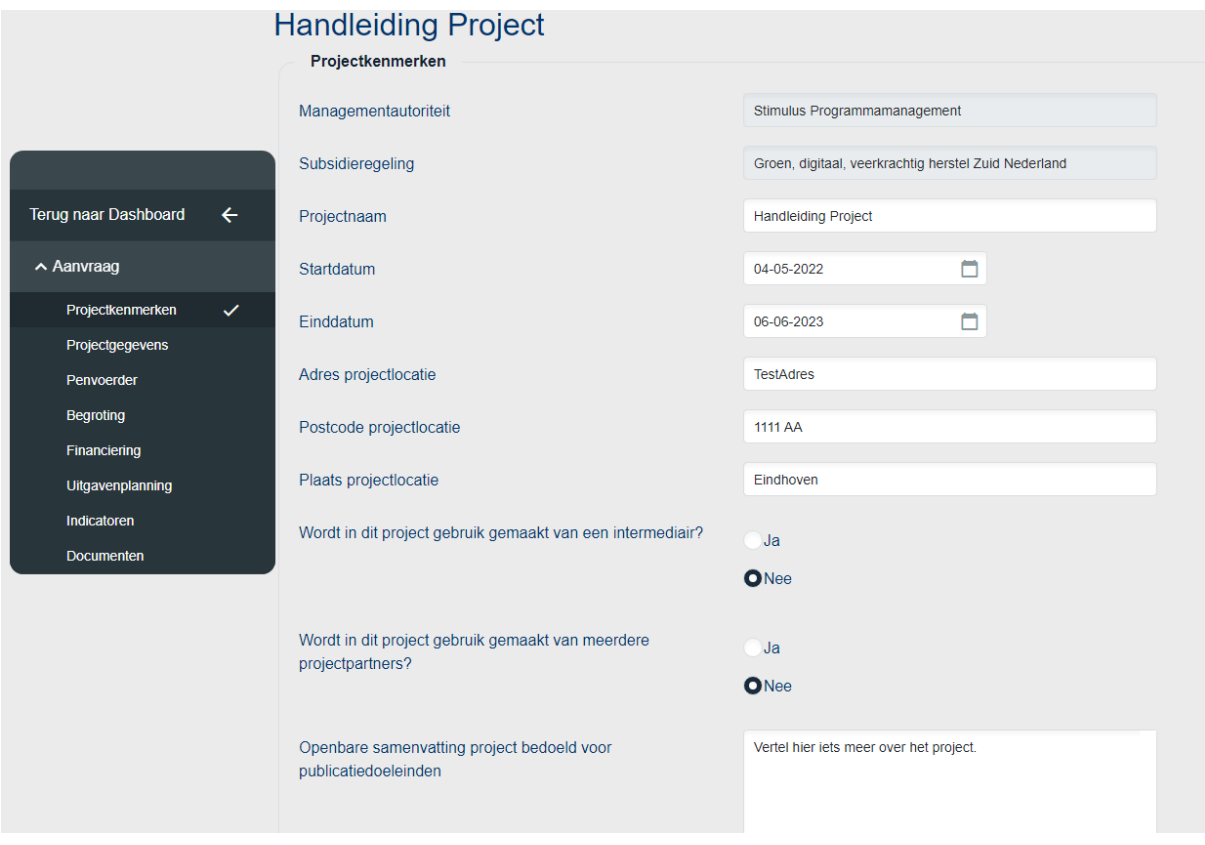

## <span id="page-12-0"></span>**3.2 Projectgegevens**

Hieronder ziet u een stukje van aanvullende vragen die gesteld kunnen worden bij uw aanvraag. Deze vragen wisselen per aanvraag.

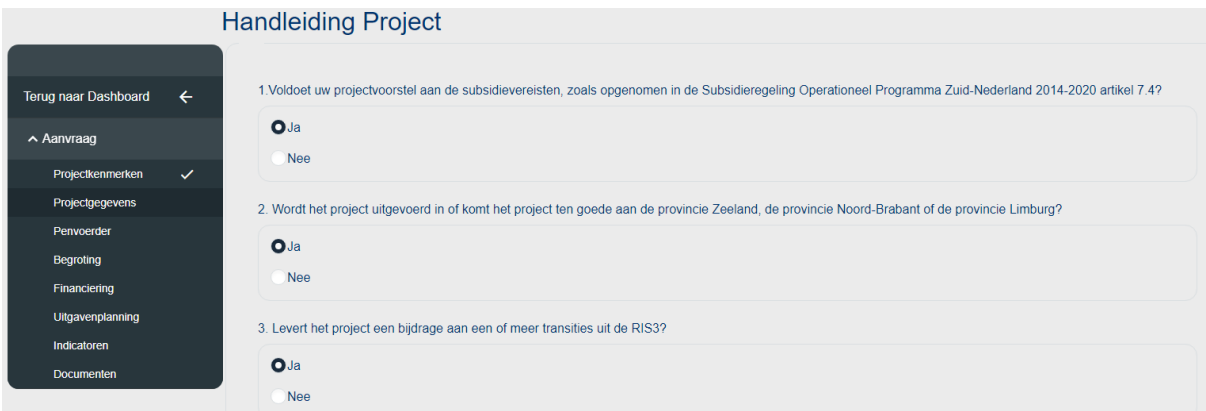

Bij sommige vragen is er de optie om meerdere antwoorden te kiezen. Dit wordt aangegeven met vierkante hokjes i.p.v. bolletjes. Zie volgende vraag.

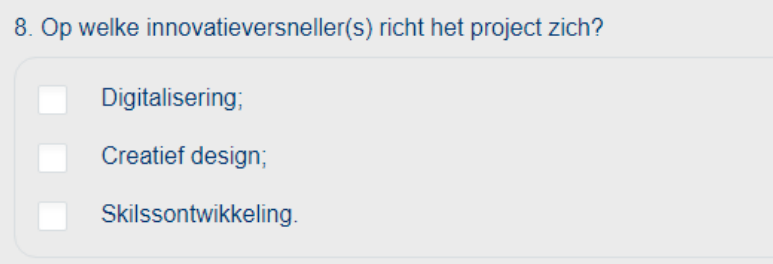

Nadat alles volledig is ingevuld, komt er een vinkje te staan bij 'Projectgegevens'.

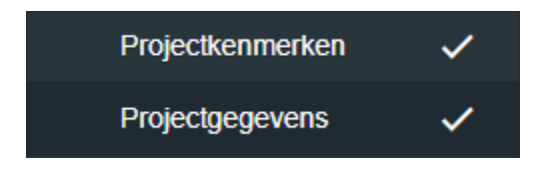

#### <span id="page-13-0"></span>**3.3 Penvoerder**

Bij het onderdeel penvoerder zijn er drie tabbladen, 'Aanvrager', 'Contactpersonen' en 'Overige gegevens'.

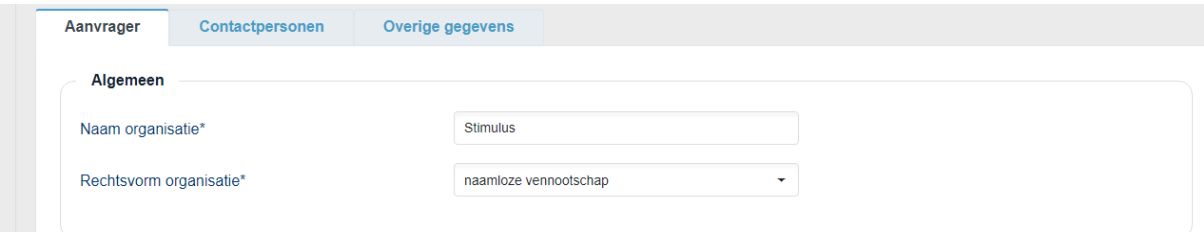

#### <span id="page-13-1"></span>**3.3.1 Penvoerder, Aanvrager**

Wanneer u zelf de penvoerder bent, dan zijn de meeste gegevens hier al ingevuld. U hoeft alleen nog maar aan te geven of BTW verrekenbaar moet zijn en het bankrekeningnummer onderaan de webpagina in te vullen.

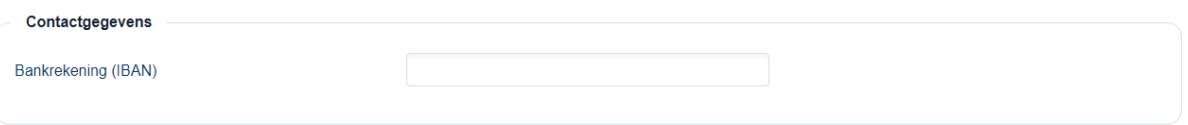

#### <span id="page-13-2"></span>**3.3.2 Penvoerder, Contactpersonen**

Bij contactpersonen zullen uw gegevens al zijn ingevuld. U kunt verder nog gegevens aanvullen door op het potloodje te klikken.

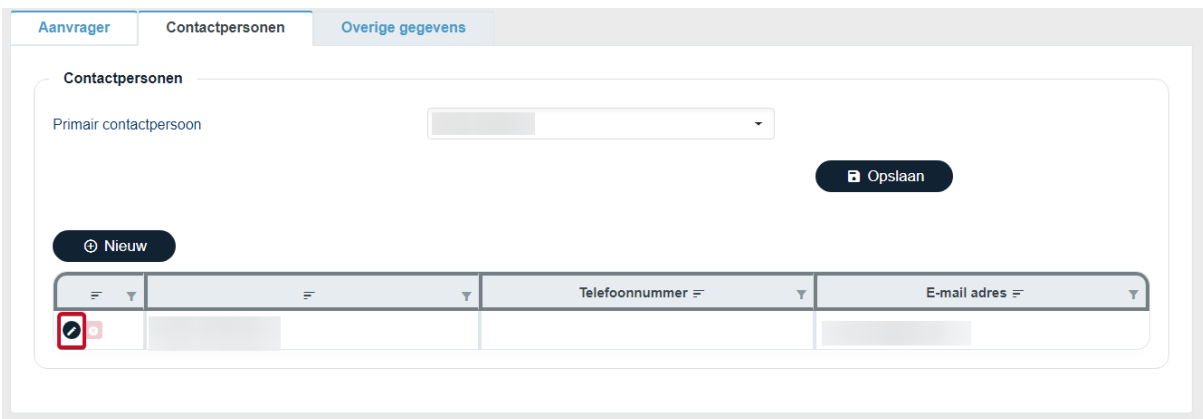

U kunt ook een ander contactpersoon toevoegen. U klikt dan op de knop '+ Nieuw'. Op deze webpagina kunt u iemand uitnodigen door het e-mailadres in te vullen en aan te geven welke rol deze persoon nodig heeft.

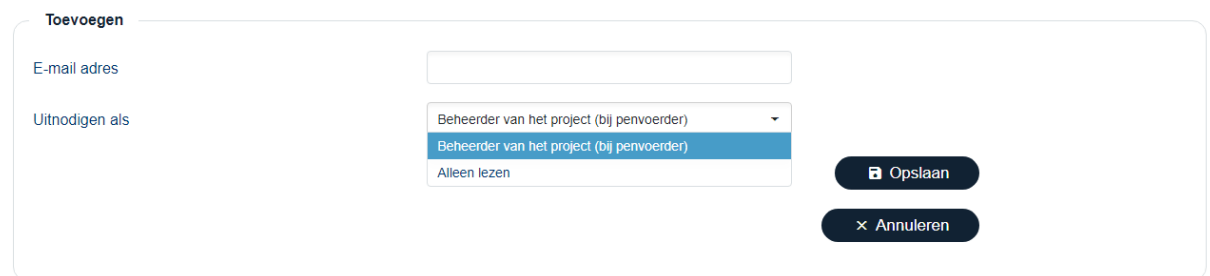

De uitgenodigde krijgt dan een uitnodiging met verdere instructies op het ingevoerde e-mailadres.

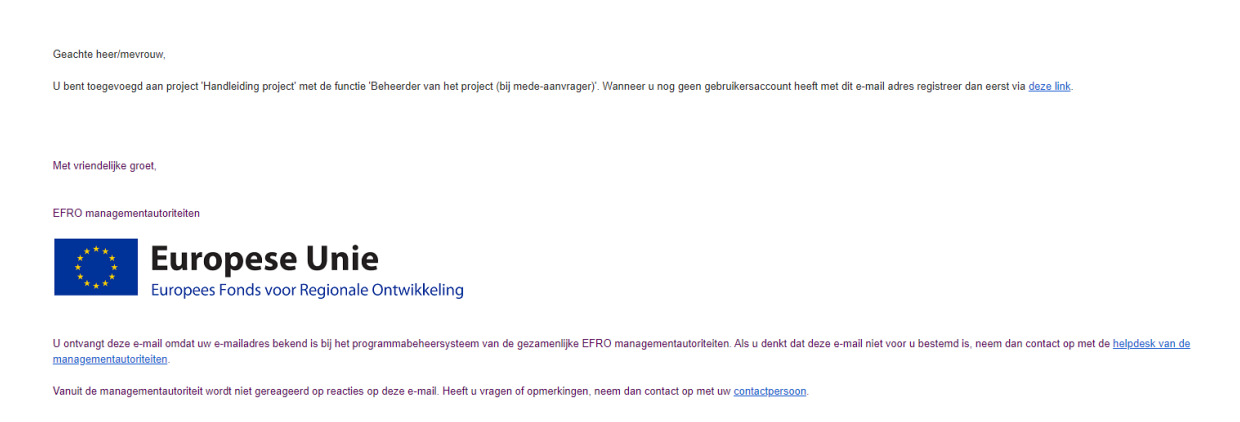

De contactpersoon kan naar het webportal gaan en aanmelden/registreren. Diegene kan na de registratie meteen bij de aanvraag komen.

Degene die de contactpersoon heeft uitgenodigd krijgt een bevestiging via de mail.

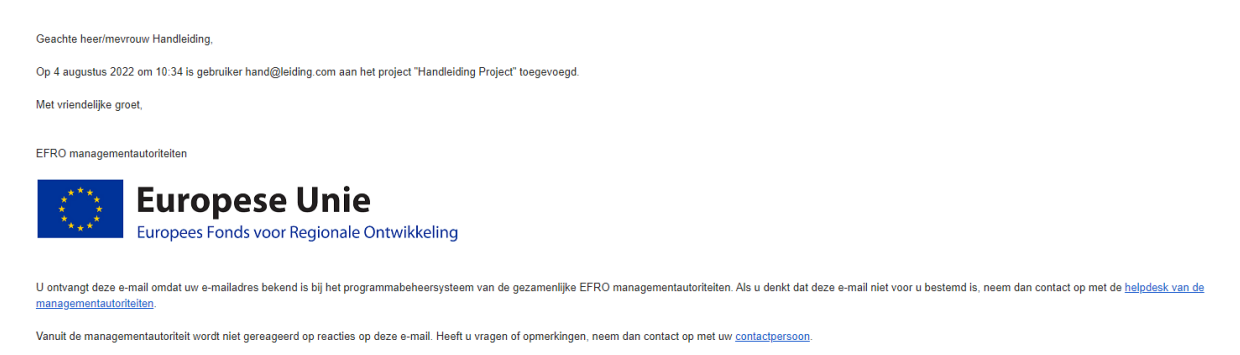

#### <span id="page-14-0"></span>**3.3.3 Penvoerder, Overige gegevens**

Om het onderdeel Penvoerder compleet te maken, moet u nog enkele vragen beantwoorden bij het tabblad 'Overige gegevens'. Deze vragen kunnen verschillen per subsidieregeling.

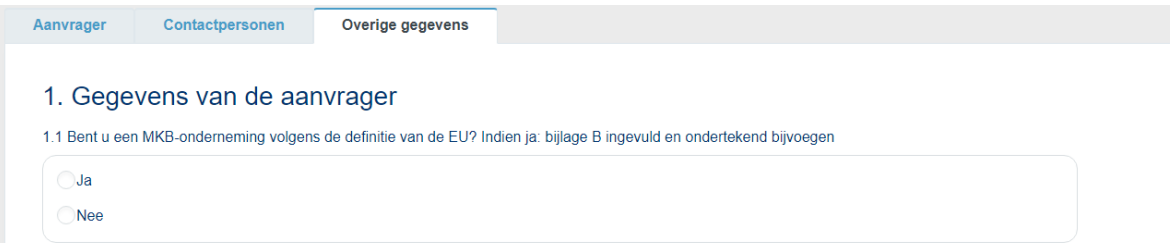

Wanneer alle gegevens bij 'Aanvrager', 'Contactpersonen' en 'Overige gegevens' zijn ingevuld, dan komt er een vinkje te staan bij het onderdeel Penvoerder.

#### <span id="page-16-0"></span>**3.4 Overige aanvragers**

Wanneer bij 'Projectkenmerken' is aangegeven dat het project met meerdere projectpartners wordt uitgevoerd verschijnt in het menu ook het onderdeel:

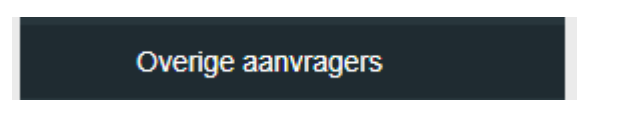

Op deze webpagina kunt de projectpartners opvoeren, het aantal projectpartners moet overeen komen met het aantal dat is opgegeven bij 'Projectkenmerken'. U maakt een projectpartner aan door op de knop '+ Projectpartner aanmaken' te klikken.

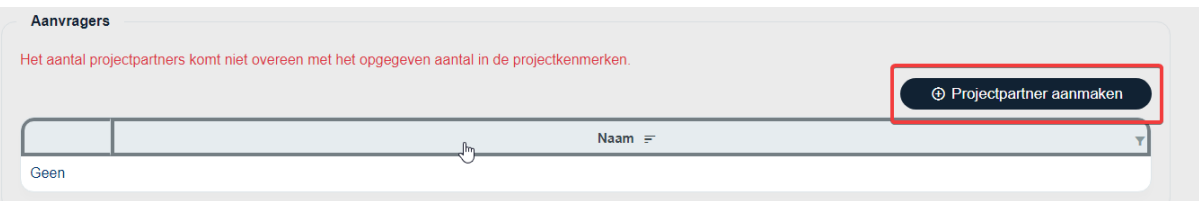

Er verschijnen twee vragen,

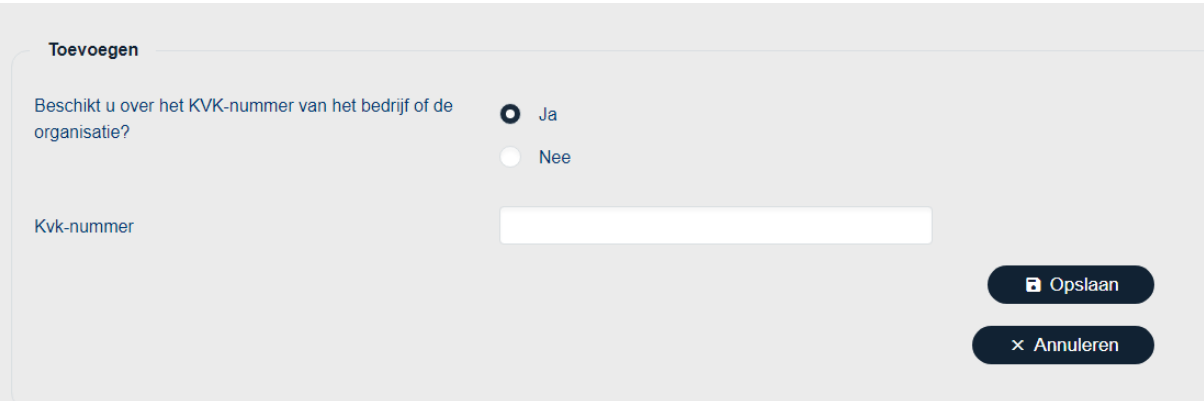

Wanneer de projectpartner beschikt over een KVK nummer, dan haalt het webportal automatisch alle data van dat bedrijf op. Alleen het vestigingsnummer moet nog worden geselecteerd.

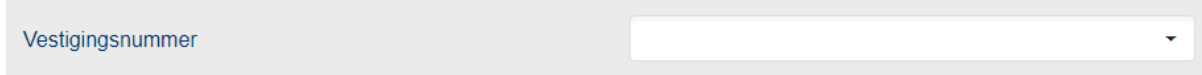

In het geval dat de projectpartner nog geen KVK nummer heeft, dan zullen alle gegevens handmatig ingevuld moeten worden.

Nadat het bedrijf of de organisatie is toegevoegd moeten de tabbladen 'Contactpersonen' en 'Overige gegevens' worden ingevuld. Voor gedetailleerde uitleg over het tabblad 'Contactpersonen' kunt u terugkijken naar het hoofdstu[k Penvoerder, Contactpersonen.](#page-13-2) Voor gedetailleerde uitleg over het tabblad 'Overige gegevens' kunt u terug kijken naar het hoofdstuk Penvoerder, Overige [gegevens.](#page-14-0)

#### <span id="page-17-0"></span>**3.5 Intermediair**

Wanneer bij 'Projectkenmerken' is gekozen voor Intermediair verschijnt er in het menu ook het onderdeel:

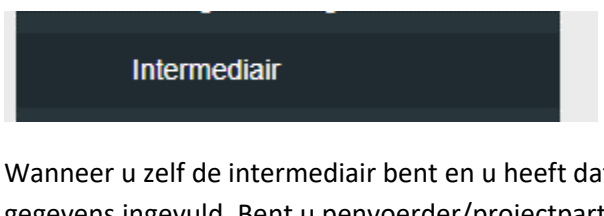

Wanneer u zelf de intermediair bent en u heeft dat van tevoren aangegeven, dan staat hier al uw gegevens ingevuld. Bent u penvoerder/projectpartner, dan kunt u hier de gegevens aanvullen. Klik daarbij op '+ Nieuw' rechtsboven op de webpagina.

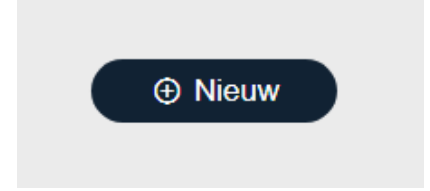

Vervolgens verschijnen er twee vragen,

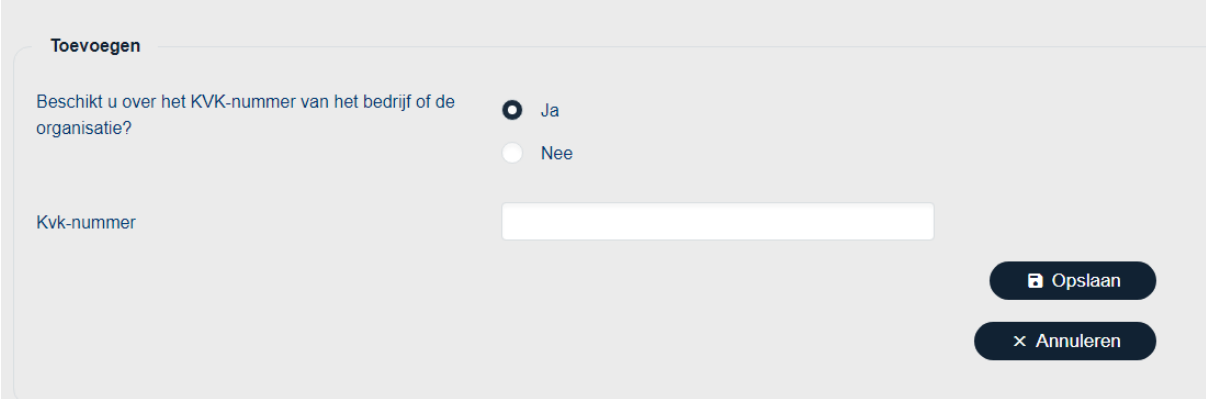

Wanneer het een intermediair is met KVK, dan haalt het webportal automatisch alle data van dat bedrijf op. Alleen het vestigingsnummer moet nog worden ingevuld.

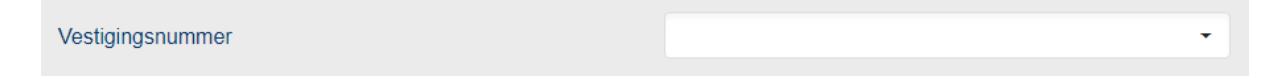

In het geval dat de intermediair nog geen KVK nummer heeft, dan zullen alle gegevens handmatig ingevuld moeten worden.

Verder zullen ook nog de contactgegevens ingevuld moeten worden. Dit kunt u doen door te klikken op het knopje '+ Nieuw'. Vervolgens kunt u iemand uitnodigingen door de gegevens in te vullen en te klikken op 'Opslaan'.

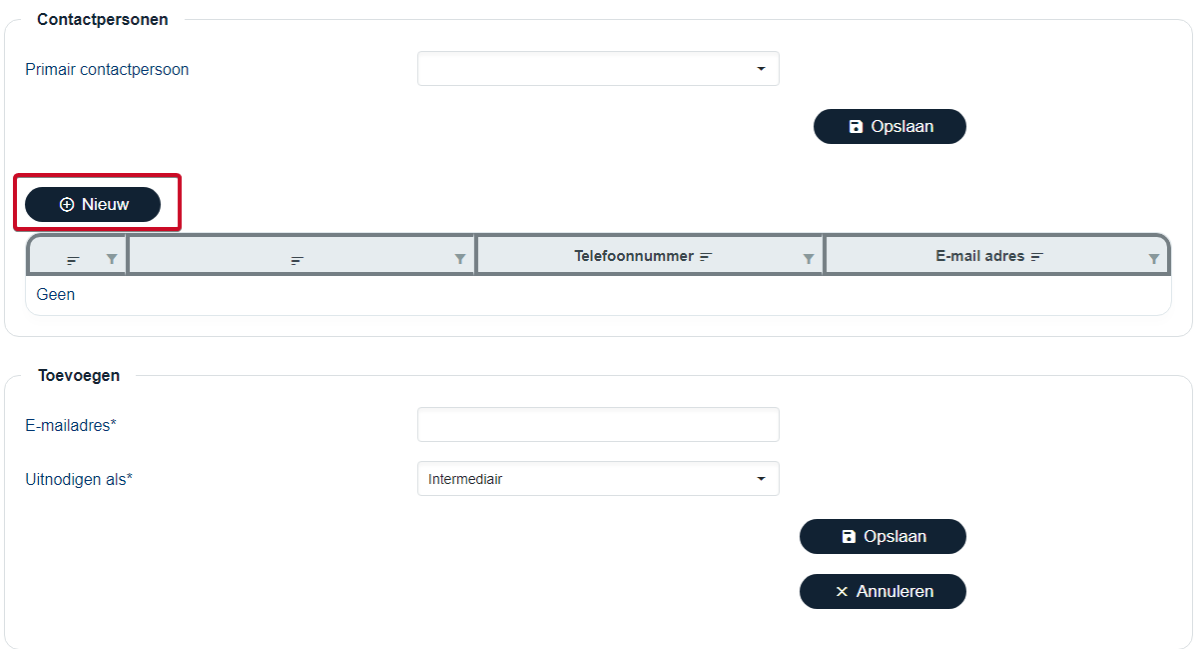

#### <span id="page-18-0"></span>**3.5.1 Intermediair machtingsdocument.**

In alle gevallen waarbij er een intermediair betrokken is bij het project, moet er ook een machtigingsdocument geüpload worden. Deze mogelijkheid verschijnt zodra alle bedrijfsgegevens van de intermediair zijn ingevuld. Om het document te uploaden, klikt u op de knop 'Upload' en voegt u het machtigingsdocument toe. Wanneer het document is toegevoegd verschijnt het in de tabel onder het kopje 'Documenten'.

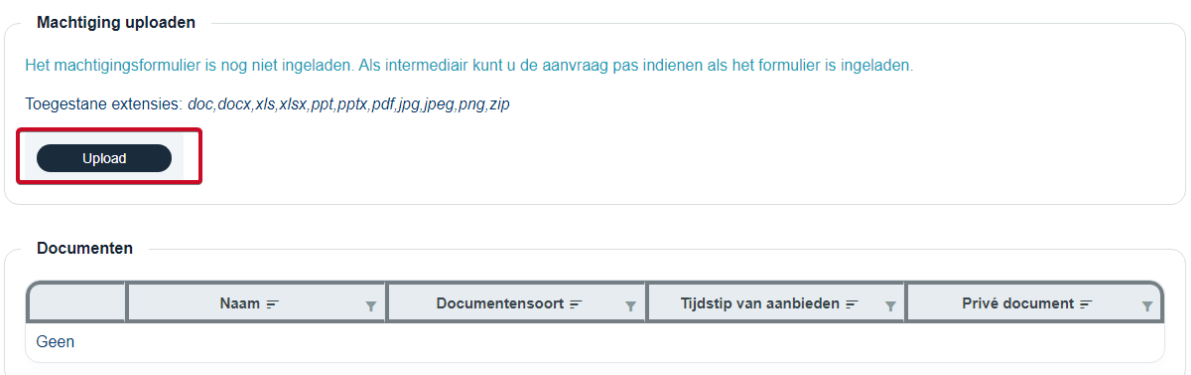

Wanneer alles is ingevuld bij het onderdeel 'Intermediair', verschijnt er een vinkje achter het onderdeel.

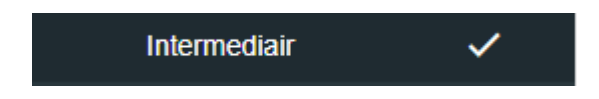

#### <span id="page-19-0"></span>**3.6 Begroting**

In onderstaande afbeelding is een niet ingevulde begroting te zien. Er zijn drie verschillende opties die van toepassing kunnen zijn.

- Alle partners begroten en verantwoorden de kostensoorten onder loonkosten en/of overige directe kosten als aparte kostensoorten.
- Loonkosten als percentage (23%) van overige kosten
- Alle partners begroten en verantwoorden alle projectkosten via een all-in uurtarief of maandbedrag.

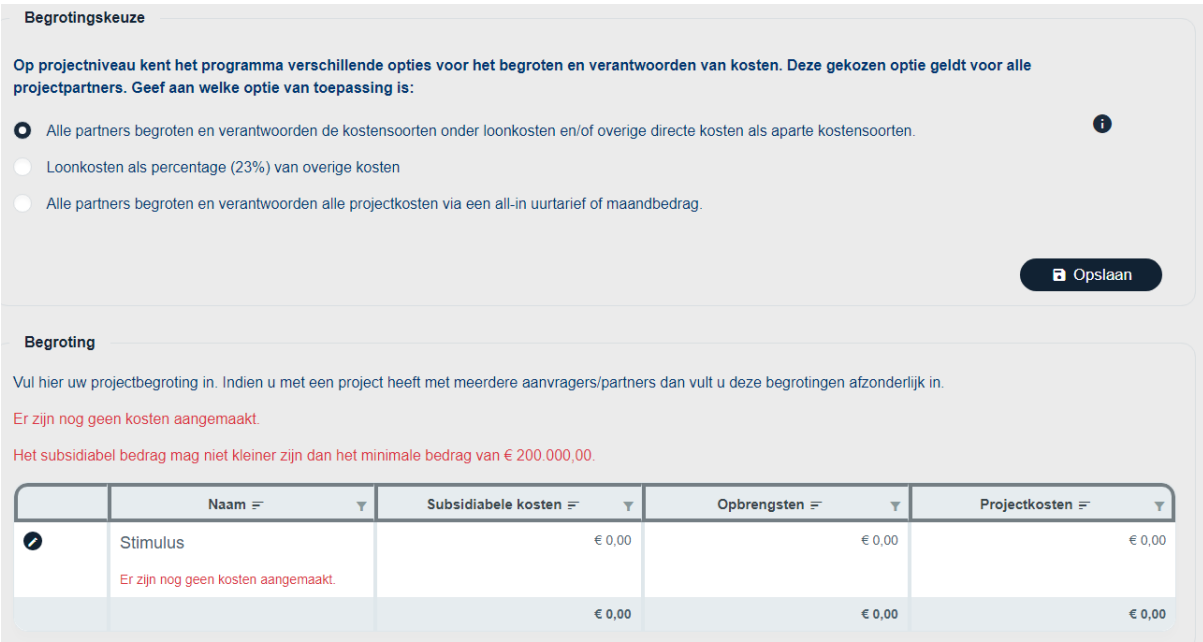

Afhankelijk van de subsidieregeling: kunt u hier enkel de begroting invullen van de penvoerder of de begroting per partner.

#### <span id="page-19-1"></span>**3.6.1 Invullen begroting**

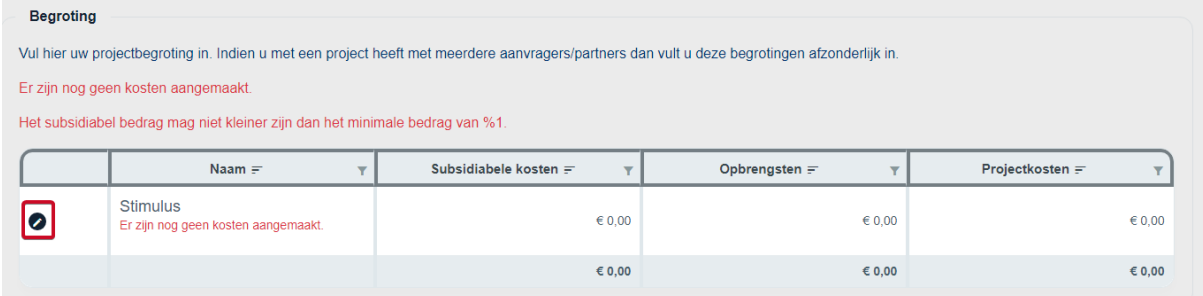

Om de begroting in te vullen, klikt u op het potloodje aan de linkerkant. U ziet dan het volgende scherm:

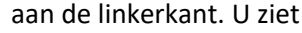

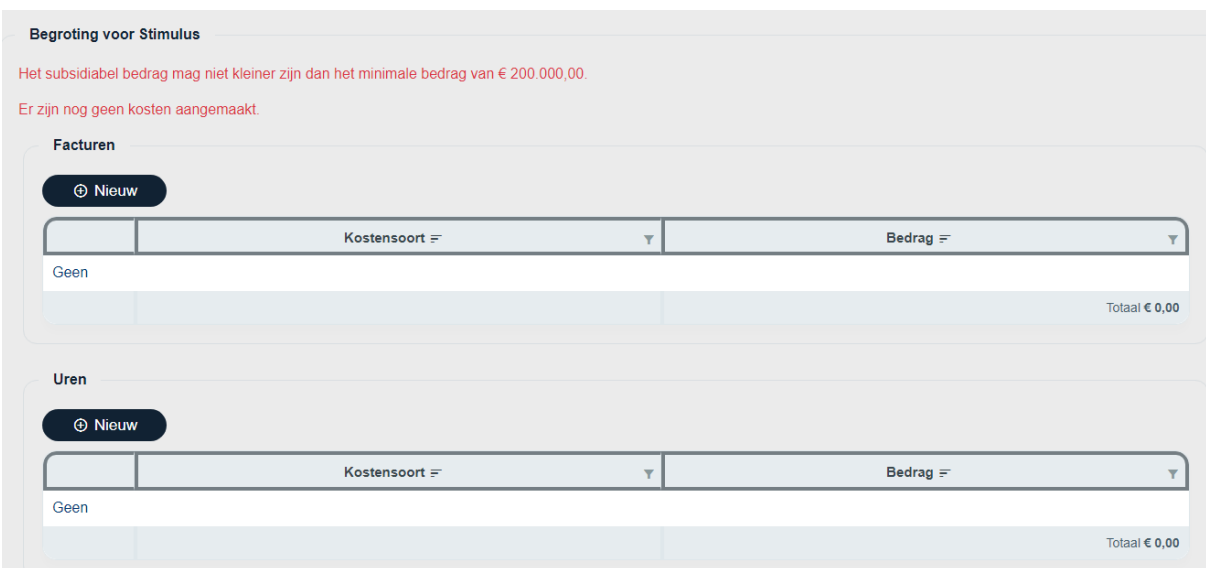

U klikt dan op '+ Nieuw' om een nieuwe kostensoort te selecteren bij facturen of uren. De kostensoorten die verschijnen kunnen variëren per regeling.

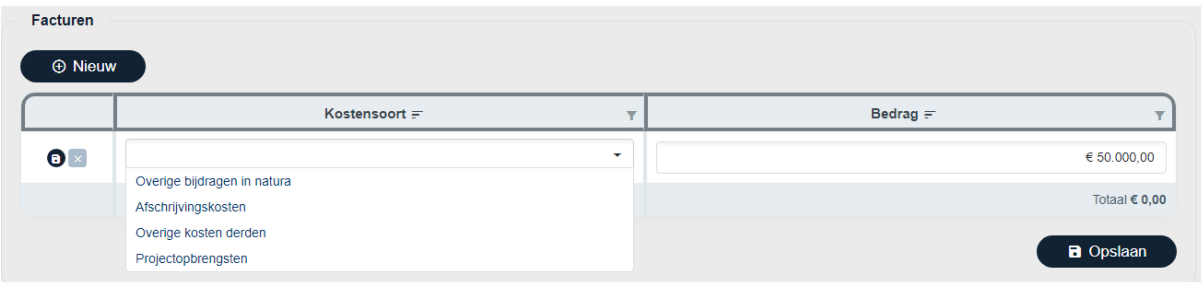

Selecteer de juiste kostensoort die u wilt gebruiken. Vervolgens vult u een bedrag aan subsidiabele kosten in bij 'Bedrag'. Klik op 'Opslaan' wanneer u alles heeft ingevuld of wanneer u tussentijds wilt opslaan. Wanneer alles is ingevuld, ziet u dat er een vinkje zichtbaar wordt bij het onderdeel 'Begroting'.

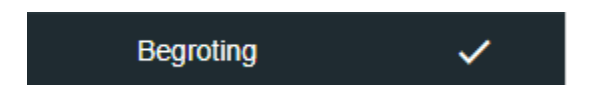

Mocht dit niet het geval zijn dan kan het zijn dat u deze melding nog bovenin hebt staan.

Het subsidiabel bedrag mag niet kleiner zijn dan het minimale bedrag van € 200.000,00.

Wanneer aan de foutmelding voldaan is komt alsnog het vinkje in beeld.

#### <span id="page-20-0"></span>**3.6.2 Forfaitaire opslagen toepassen**

Wanneer er forfaitaire opslagen van toepassing zijn, ziet u bij de begroting een kopje met 'Forfaitaire kosten'. Afhankelijk van de eerdere keuze bij de begroting, ziet u hier andere bedragen staan. Hieronder een voorbeeld van €50.000,00 kosten derden waarvan er een forfait geldt van 23% en daarnaast ook 1% extra opslag.

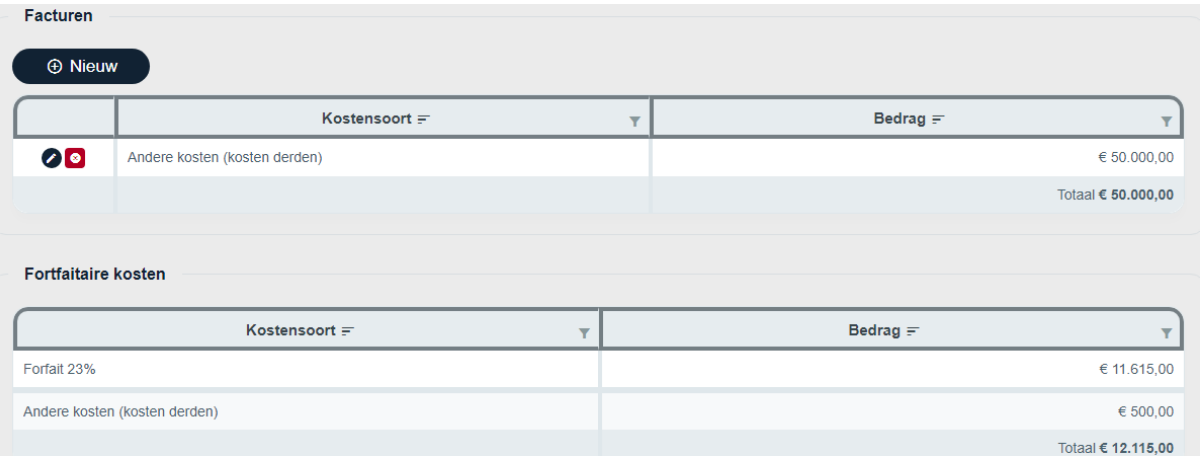

## <span id="page-22-0"></span>**3.7 Financiering**

Hieronder ziet u het scherm zonder ingevulde financiering. Dit is op basis van een voorbeeld met een begroting van €200.000,00.

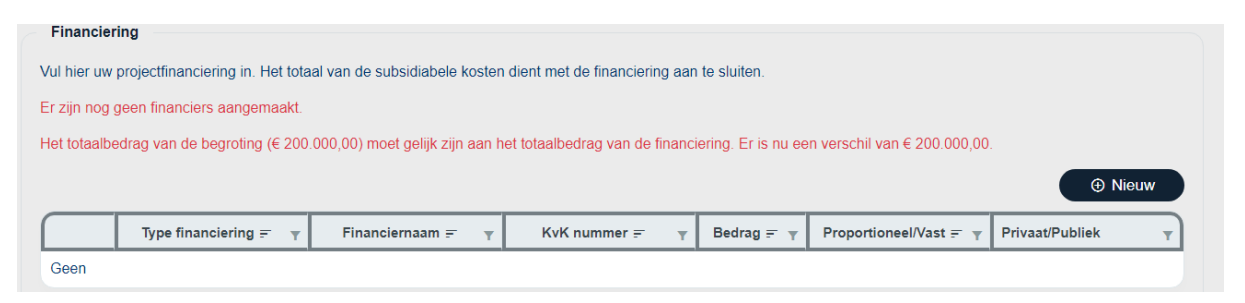

Vervolgens klikt u op de knop '+ Nieuw'. U ziet dan het onderstaande scherm:

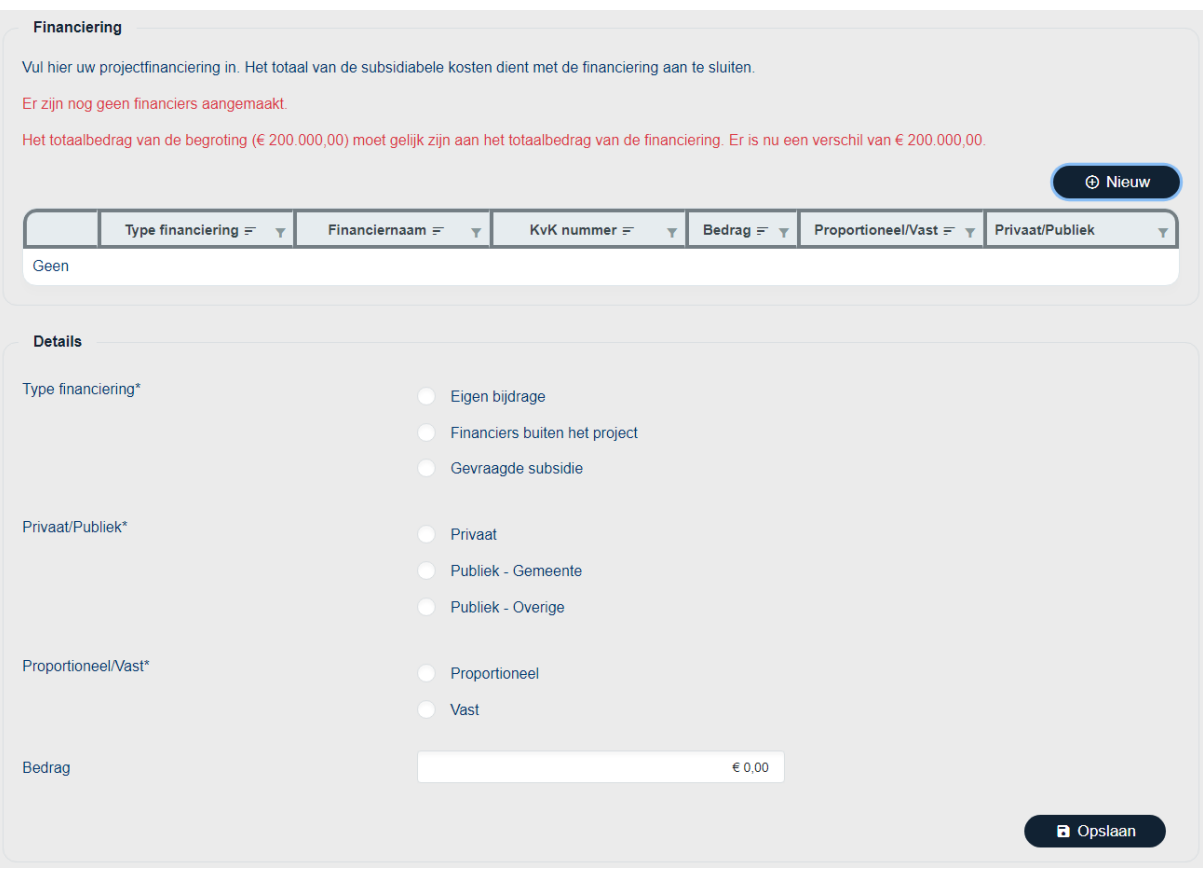

In dit voorbeeld is de begroting in totaal € 200.000,00. De gevraagde subsidie is € 100.000,00 , de eigen bijdrage is € 50.000,00 en de bijdrage van de financiers buiten het project is ook € 50.000,00.

Een, vaste bijdrage, houdt in dat uw eigen bijdrage gelijk blijft indien de gerealiseerde kosten lager worden. Bij een proportionele bijdrage neemt uw eigen bijdrage af indien de werkelijke gemaakte kosten afnemen. De gevraagde subsidie is altijd proportioneel.

Nadat op 'Opslaan' is geklikt, ziet u het volgende scherm:

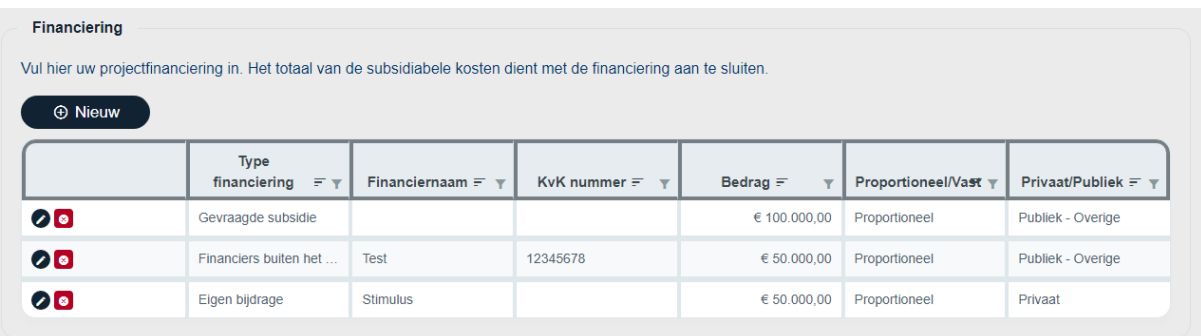

U ziet nu dat het vinkje achter 'Financiering' staat. De begroting en financiering sluiten nu op elkaar aan. U kunt verder gaan met het onderdeel 'Uitgavenplanning'.

## <span id="page-24-0"></span>**3.8 Uitgavenplanning**

In het onderdeel uitgavenplanning vult u uw verwachten uitgaven voor het project in per partner en per jaar. Het aantal jaren hangt af van de door u ingevulde data in het onderdeel 'Projectkenmerken'.

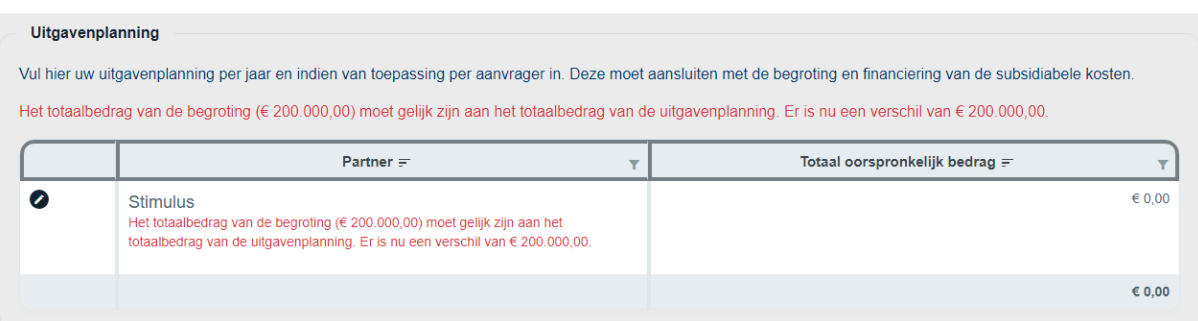

Vul de gegevens aan via het potloodje (2). Eenmaal daarop geklikt, komt u in het jaren-overzicht van de specifieke partner.

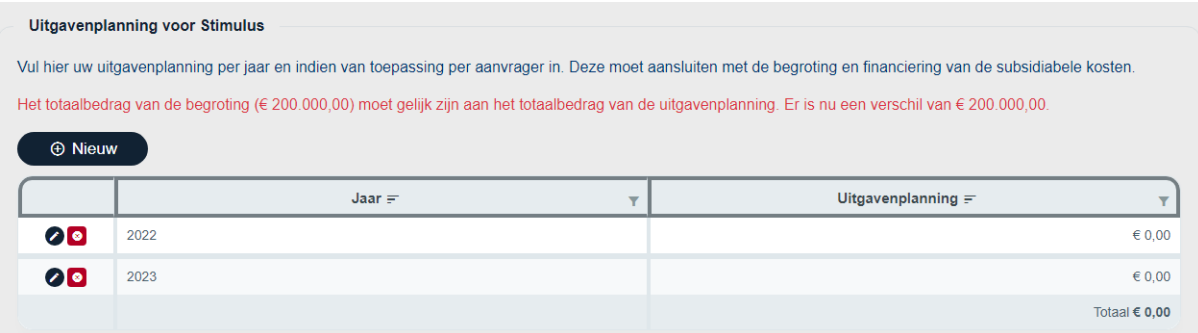

Wanneer u hier ook klikt op het potloodje, dan kunt u het bedrag voor het geselecteerde jaar invullen. Zodra alles is ingevuld en kloppend is, krijgt u een vinkje bij het onderdeel 'Uitgavenplanning'. Daarnaast verdwijnt ook de foutmelding, welke aangeeft dat er een verschil is.

## <span id="page-25-0"></span>**3.9 Indicatoren**

Onder het onderdeel 'Indicatoren' geeft u aan waarop u denkt te scoren met uw project. Om een indicator toe te voegen klikt u op '+ Nieuw'.

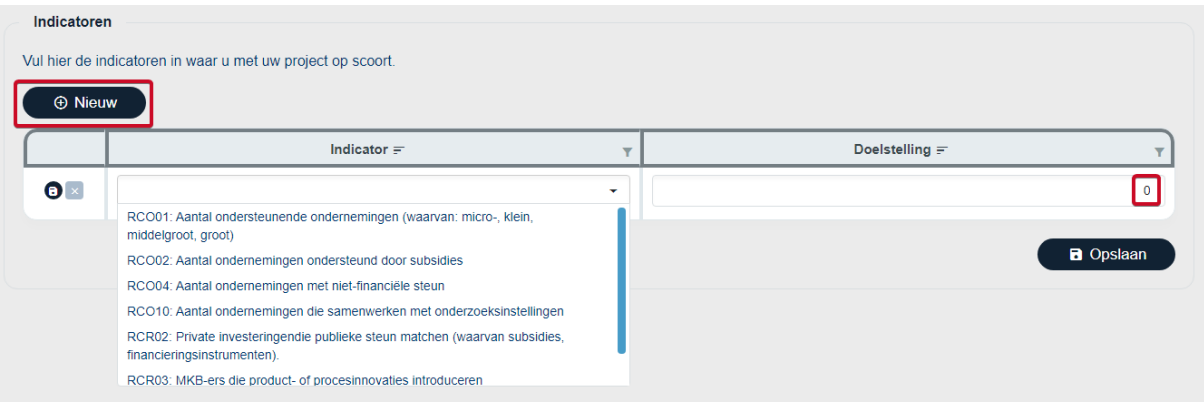

Selecteer welke indicator van toepassing is en geef aan wat uw doelstelling is. Wanneer er minimaal één indicator ingevuld en de webpagina opgeslagen is, verschijnt er een vinkje bij het onderdeel 'Indicatoren'. Het is hierna nog wel mogelijk om meerdere indicatoren op te geven.

Meer informatie over de verschillende indicatoren vind u op de website van uw beheersautoriteit.

#### <span id="page-26-0"></span>**3.10 Documenten**

Het laatste onderdeel is: Documenten. Per subsidieregeling kan het verschillen welke documenten kunnen/moeten worden geüpload. Aan de linkerkant van de webpagina kunt u documenten uploaden, aan de rechterkant kunt u zien welke documenten u kunt uploaden en welke hiervan verplicht zijn, onderaan de webpagina ziet u een tabel met hierin uw geüploade documenten.

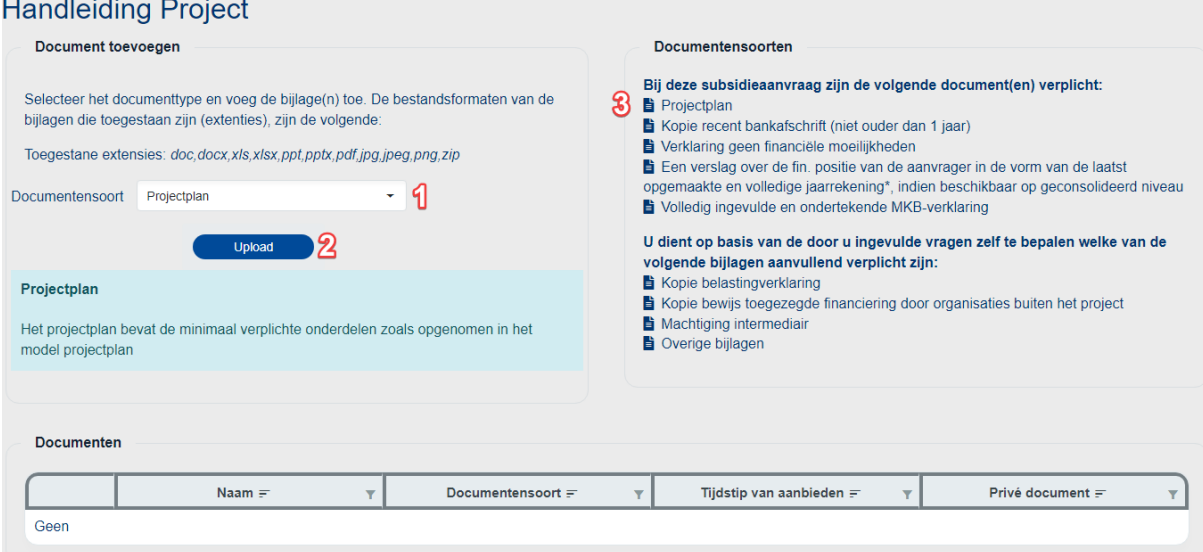

Een document uploaden doet u als volgt:

- 1. Selecteer de juiste Documentsoort.
- 2. Klik op 'Upload'.
- 3. Selecteer het document vanaf uw apparaat en klik op 'Openen'.
- 4. Wanneer het document is geüpload, dan komt er een groen vinkje voor het soort document te staan.

Bij deze subsidieaanvraag zijn de volgende document(en) verplicht:

- ✔ Proiectplan
- Volledig ingevulde en ondertekende mkb-verklaring
- Verklaring geen financiële moeilijkheden
- Kopie samenwerkingsovereenkomst getekend door alle deelnemers
- Begrotingsformat

Krijgt u de melding 'Bestandstype … is niet toegestaan' kies er dan voor om het document in een zipbestand aan te leveren.

Wanneer de set compleet is, verschijnt het vinkje bij het onderdeel 'Documenten' in het menu.

**Documenten** 

#### <span id="page-27-0"></span>**3.10.1 Privé/openbare documenten**

Documenten die worden geüpload worden automatisch op openbaar gezet. Dit betekent dat die documenten zijn in te zien door de andere projectpartners. Deze documenten kunnen zo worden ingesteld dat deze door de andere projectpartners niet zijn in te zien. Klik op het slotje achter het document dat u privé wilt maken.

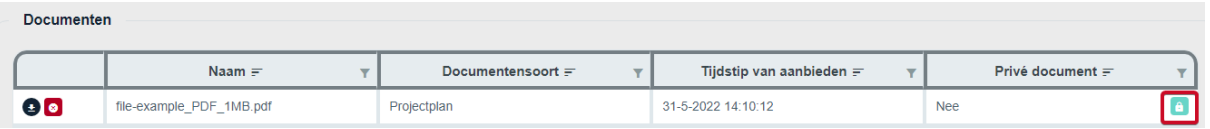

Wanneer een projectpartner bij de documenten kijkt. Ziet deze alle documenten die zijn geüpload, maar kan alleen de documenten downloaden welke niet op privé staan en welke door hen zelf zijn geüpload. De documenten die op privé staan, kan een andere projectpartner niet downloaden en dus niet inzien!

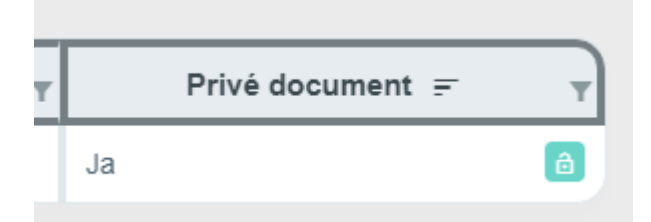

#### <span id="page-27-1"></span>**3.10.2 Verwijderen documenten**

Heeft u een foutief document geüpload en wilt u dat verwijderen, dan klikt u op het knopje met het kruisje vooraan in de betreffende documentregel.

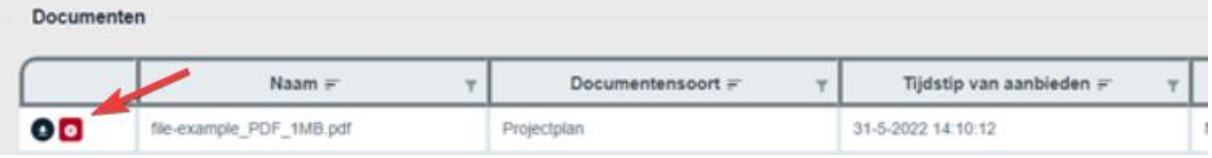

#### <span id="page-28-0"></span>**3.11 Het indienen**

Wanneer u alle vragen heeft beantwoordt en alle verplichte bijlagen heeft geüpload, ziet u dat alle onderdelen van het aanvraagformulier aan de linkerkant van uw scherm een vinkje hebben. De knop 'Indienen' wordt voor u beschikbaar.

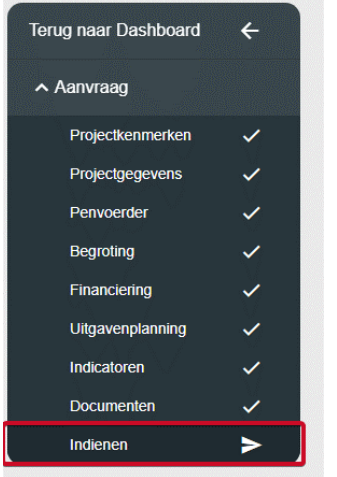

Nadat u op 'Indienen' heeft gedrukt, dient u eerst akkoord te gaan met enkele voorwaarden. Deze voorwaarden kunnen verschillen per regeling.

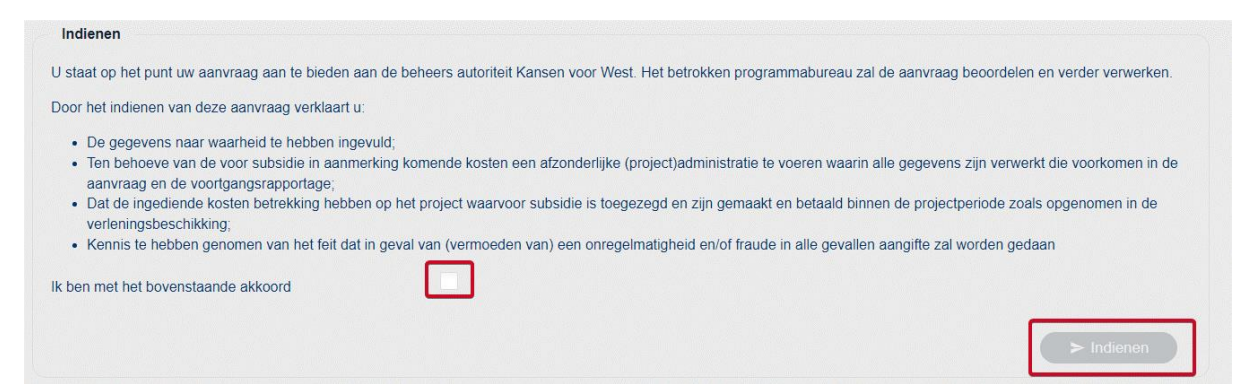

Wanneer u akkoord bent met de voorwaarden en deze heeft bevestigd, komt de subsidieaanvraag bij de beheersautoriteit binnen voor beoordeling. Tevens krijgt u via e-mail een bevestiging dat u een subsidieaanvraag heeft ingediend. Op uw dashboard staat nu dat uw subsidieaanvraag 'ingediend' is.

Het is mogelijk meerdere aanvragen tegelijkertijd te hebben, deze worden dan allemaal zichtbaar en benaderbaar via uw Dashboard. Wanneer een aanvraag wordt verleend komt deze bij u in het dashboard onder 'Mijn subsidieprojecten' te staan.

#### <span id="page-29-0"></span>**3.12 Aanvraag intrekken**

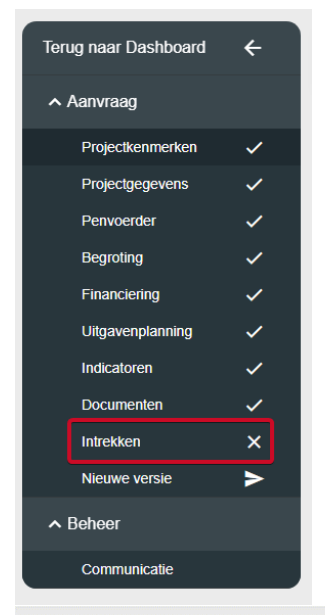

De aanvraag kan ingetrokken worden wanneer er is besloten om het project niet verder uit te voeren of om het helemaal niet uit te voeren. Open uw subsidieaanvraag door te klikken op het pennetje en klik in de subsidieaanvraag op 'Intrekken'. Op de volgende webpagina kunt u de aanvraag intrekken door op 'Ja, intrekken' te klikken. U ontvangt daarna een e-mail met een bevestigingscode. Nadat u deze code heeft ingevoerd, wordt het verzoek tot intrekking in behandeling genomen door de beheersautoriteit.

#### Aanvraag intrekken

U heeft de aanvraag al ingediend en wilt dat de behandeling van de aanvraag stopt. Om er zeker van te zijn dat het intrekken gebeurt op uw wens, wordt een bevestigingscode verstuurd naar het emailadres van u dat bij ons bekend is. Door deze bevestigingsscode in te voeren in het systeem wordt het intrekkingsproces gestart bij de management autoriteit. Wilt u het intrekkingsproces van de aanvraag starten?

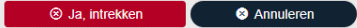

## <span id="page-30-0"></span>**3.13 Aanvraag wijzigen**

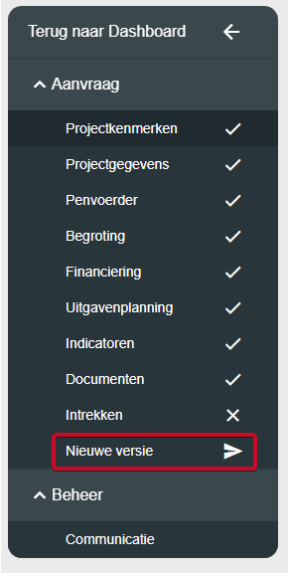

Nadat u uw subsidieaanvraag reeds heeft ingediend en zolang de subsidieregeling nog niet is gesloten, kunt u uw subsidieaanvraag wijzigen. Klik op 'Nieuwe versie' en breng na akkoord te zijn gegaan de gewenste wijzigingen aan in uw subsidieaanvraag. Vergeet niet opnieuw op 'Indienen' te klikken wanneer u klaar bent en voordat de webpagina afsluit. Anders wordt de reeds ingediende subsidieaanvraag verwerkt.

## <span id="page-31-0"></span>**4 Beheer**

Nadat de aanvraag is ingediend, verschijnt in het menu aan de linkerkant het kopje 'Beheer' hier onder vindt u het onderdeel 'Communicatie'.

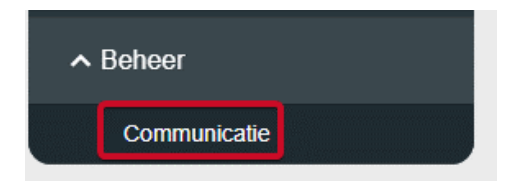

Wanneer u daarop klikt, opent er een webpagina met het onderstaande tabellen:

In deze tabel worden de gesprekken tussen u en de beoordelaar van uw aanvraag weergeven. De beoordelaar start altijd het gesprek.

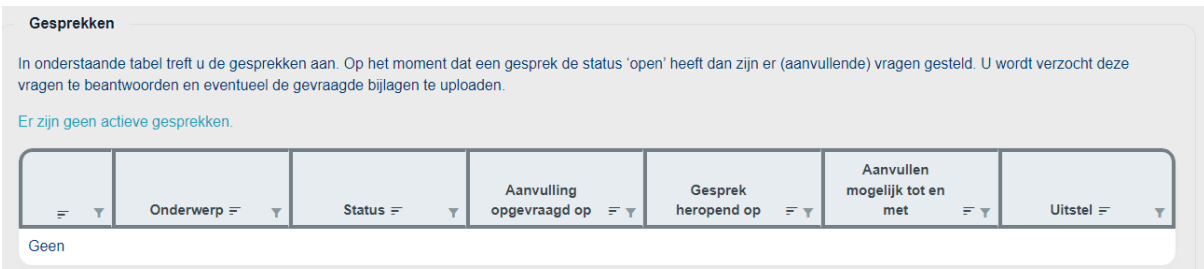

De tweede tabel is de tabel 'Berichten', hier heeft u die mogelijkheid zelf een bericht te versturen naar de beheersautoriteit.

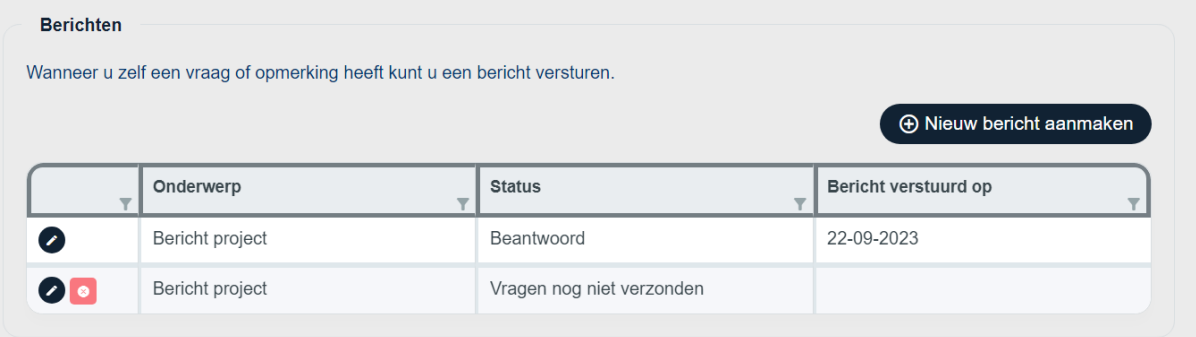

## <span id="page-32-0"></span>**4.1 Communicatie gesprekken**

Wanneer een beoordelaar aanvullende vragen heeft over uw aanvraag/project, dan start beoordelaar een gesprek. Wanneer er een gesprek is gestart, ontvangt u hierover een e-mail en wordt er een uitroepteken weergeven bij het onderdeel 'Communicatie'.

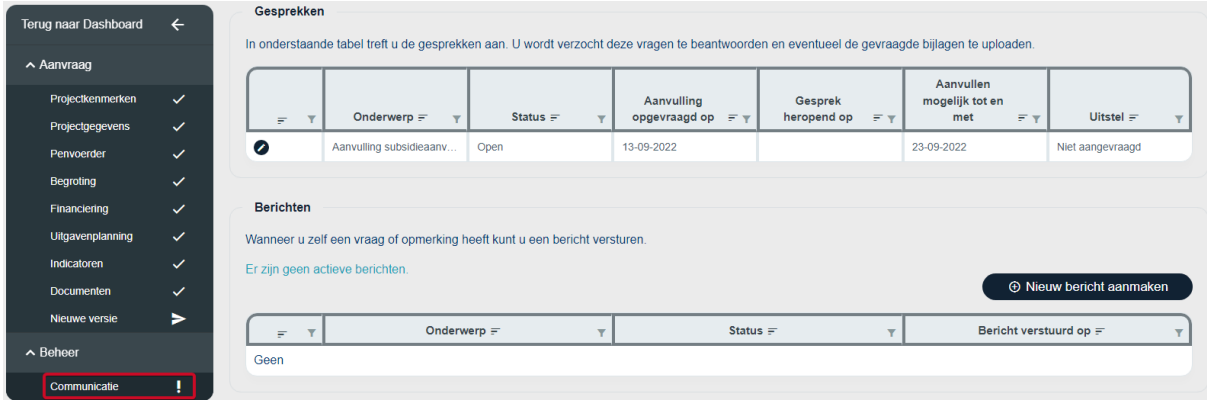

Navigeer naar het onderdeel om de vragen in te zien en te beantwoorden. Vragen waarbij de status 'Open' staat kunnen door u worden beantwoord. Antwoorden gaat tot en met de datum die staat weergeven in de kolom 'Aanvullen mogelijk tot en met'. In het voorbeeld is dat '23-09-2022'.

Om de vragen te beantwoorden, klikt u op het potloodje. Dit opent een nieuwe webpagina.

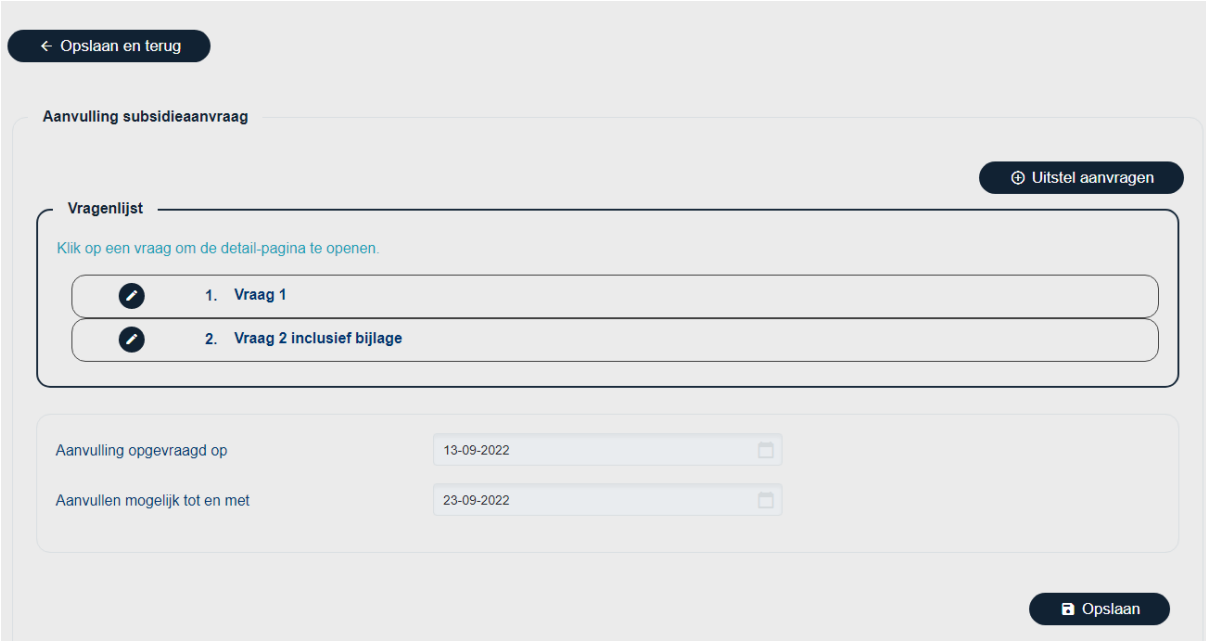

Op deze webpagina kunt u de vragen gaan beantwoorden door op het potloodje te klikken voor de vraag die u wilt beantwoorden. Wanneer er langer nodig is om deze vragen te beantwoorden, dan de datum die is opgegeven, kunt u klikken op '+ Uitstel aanvragen'.

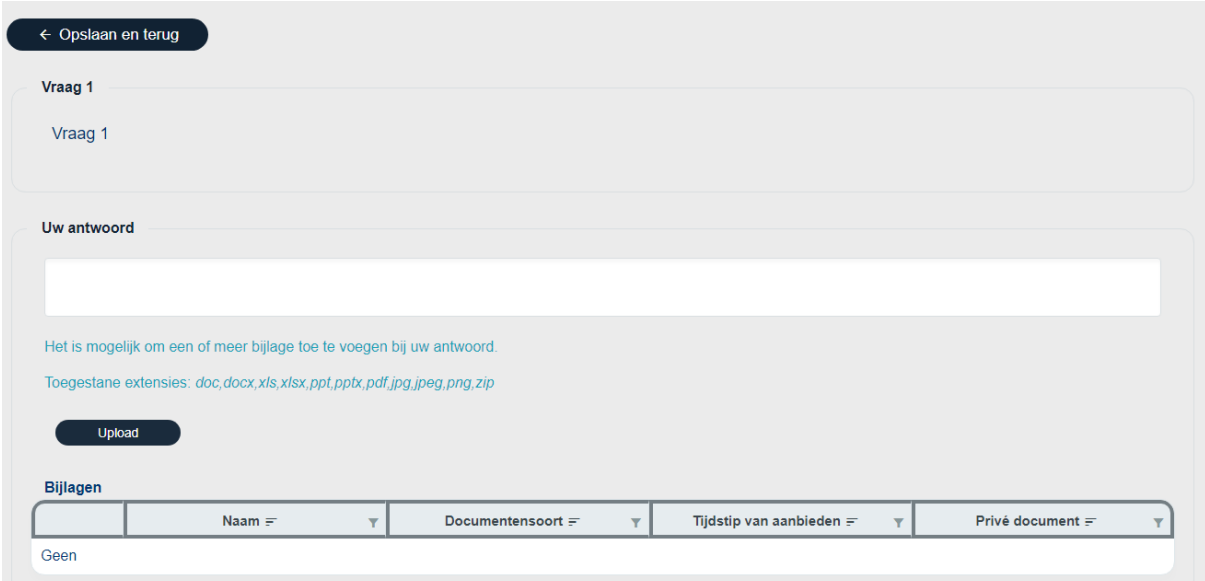

Hierboven ziet u een voorbeeld van hoe een vraag eruitziet. De vraag staat bovenaan de webpagina weergeven. Vervolgens heeft u een optie om een antwoord te noteren in het antwoordveld. Daarnaast heeft u nog de optie om bestanden te uploaden. Dit doet u door te klikken op de knop 'Upload'. Zodra de vraag beantwoord is, kunt u klikken op 'Opslaan en terug' rechtsboven op de webpagina. Het antwoord wordt dan opgeslagen.

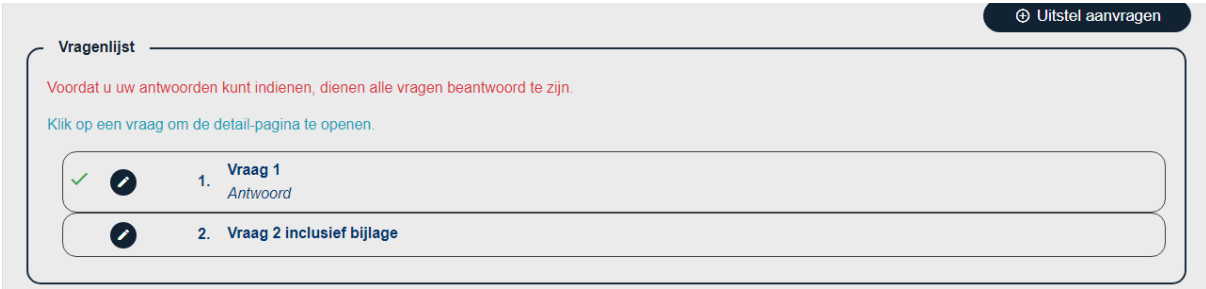

In het overzicht van de vragen ziet u dan ook het antwoord staan dat u heeft gegeven. Daarnaast ziet u een groen vinkje staan voor het potloodje.

Er kunnen ook vragen zijn waarbij het verplicht is om een bijlage mee te sturen. Hierbij moet u een bijlage uploaden, anders komt er geen groen vinkje bij het antwoord te staan, zelfs niet wanneer er een antwoord gegeven is.

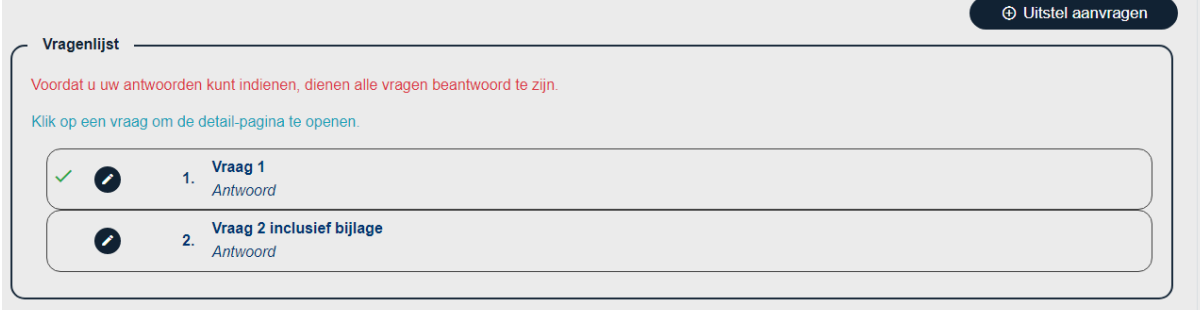

Wanneer alle antwoorden zijn gegeven, dat verschijnt er rechtsonder in de webpagina de knop om de antwoorden te versturen:

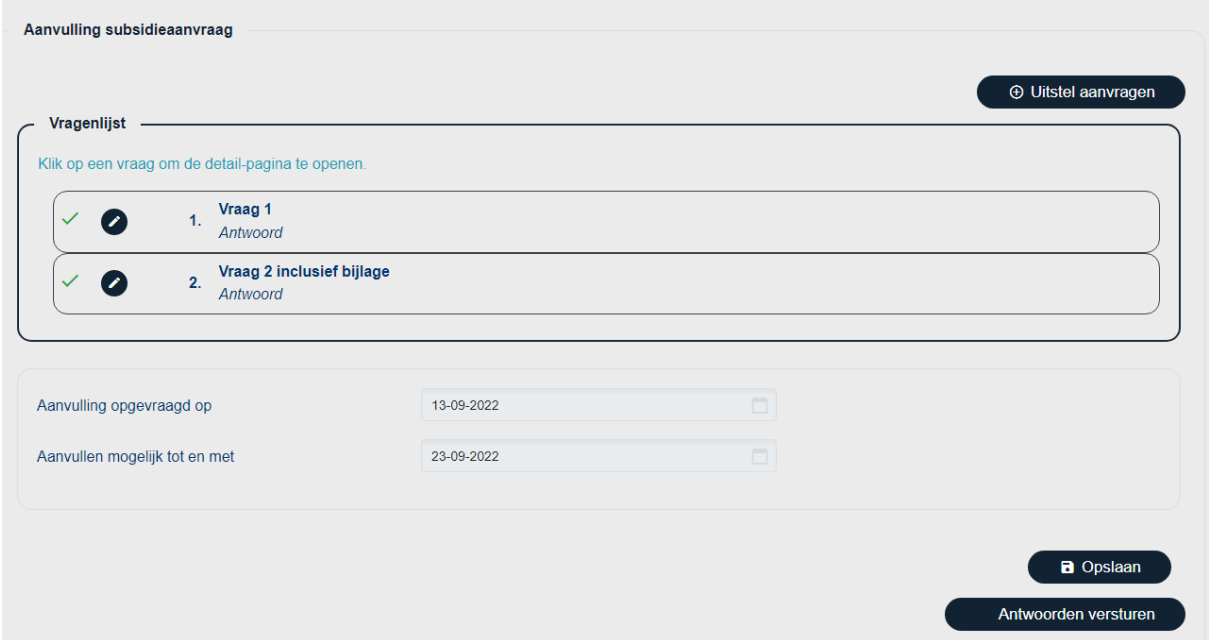

U krijgt een bevestigings-e-mail dat de vragen zijn beantwoord. Daarnaast wordt de status geüpdatet naar beantwoord.

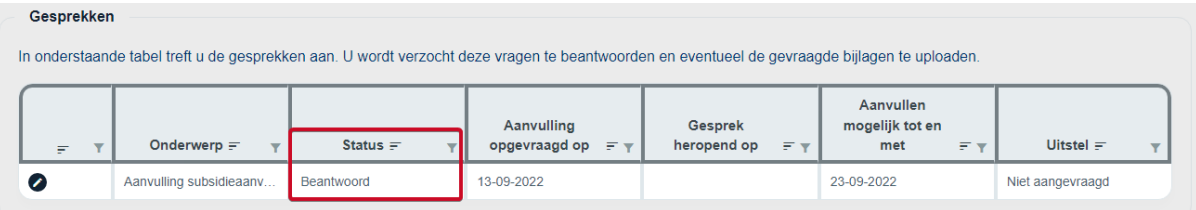

#### <span id="page-34-0"></span>**4.1.1 Vervolgvragen**

Het kan zijn dat er nog vervolgvragen worden gesteld door de beoordelaar. In dat geval krijgt u opnieuw een e-mail dat er vragen voor u openstaan.

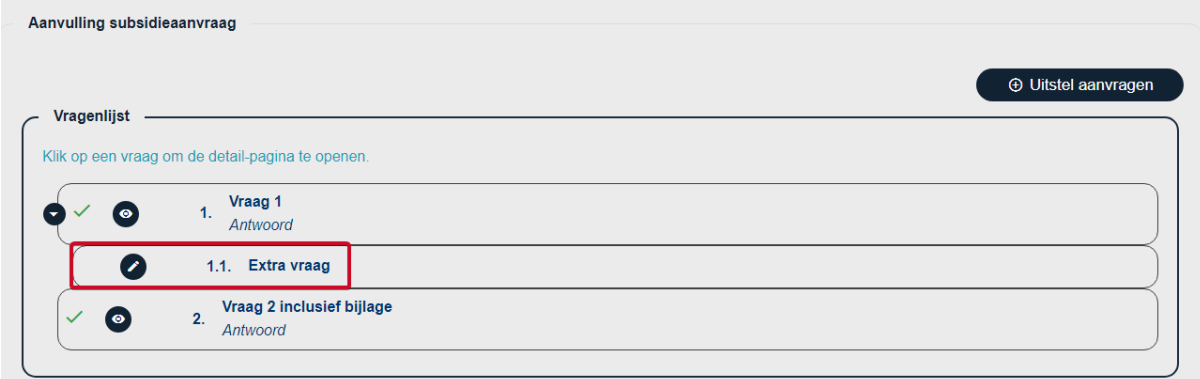

De vervolgvraag/vervolgvragen worden aangegeven door subkopjes onder de hoofdvraag. Wanneer u deze vragen beantwoord, kunt u opnieuw klikken op 'antwoorden versturen'.

## <span id="page-35-0"></span>**4.2 Communicatie berichten**

Wanneer u een vraag heeft aan de beheersautoriteit, kunt u bij de tabel berichten een bericht opstellen door te klikken op '+ Nieuw bericht aanmaken'.

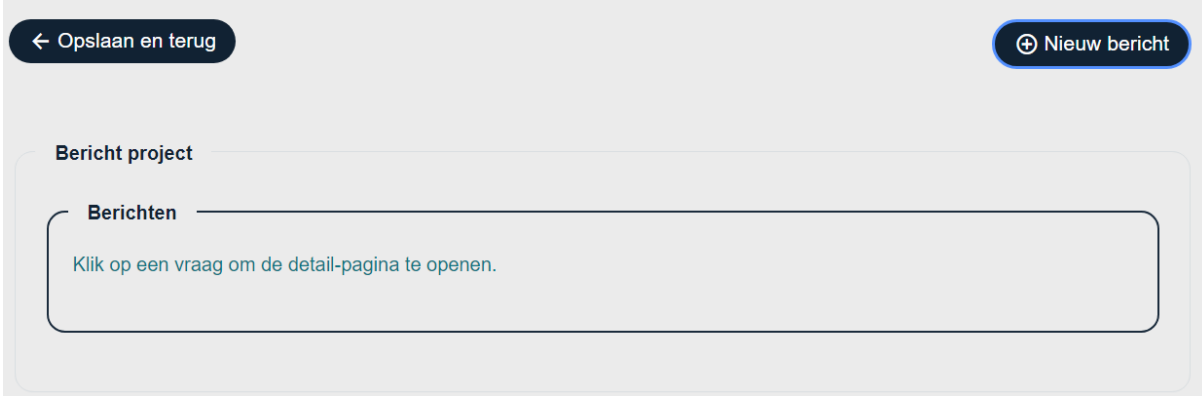

Op de webpagina die opent klikt u op '+ Nieuw bericht'.

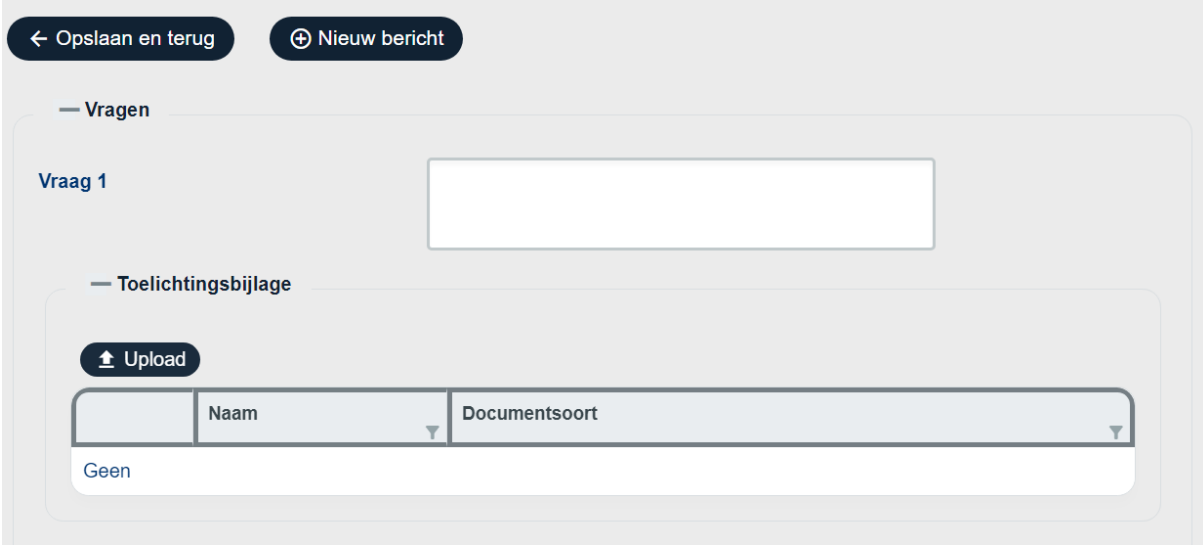

Op de volgende pagina kunt uw vraag formuleren. Naast een tekstuele optie heeft u ook de mogelijkheid om een bijlage toe te voegen. Klik hiervoor op 'Upload'.

Wanneer u uw vraag heeft geformuleerd kunt u klikken op 'Opslaan en terug' of op '+ Nieuw bericht' als u meerdere vragen heeft.
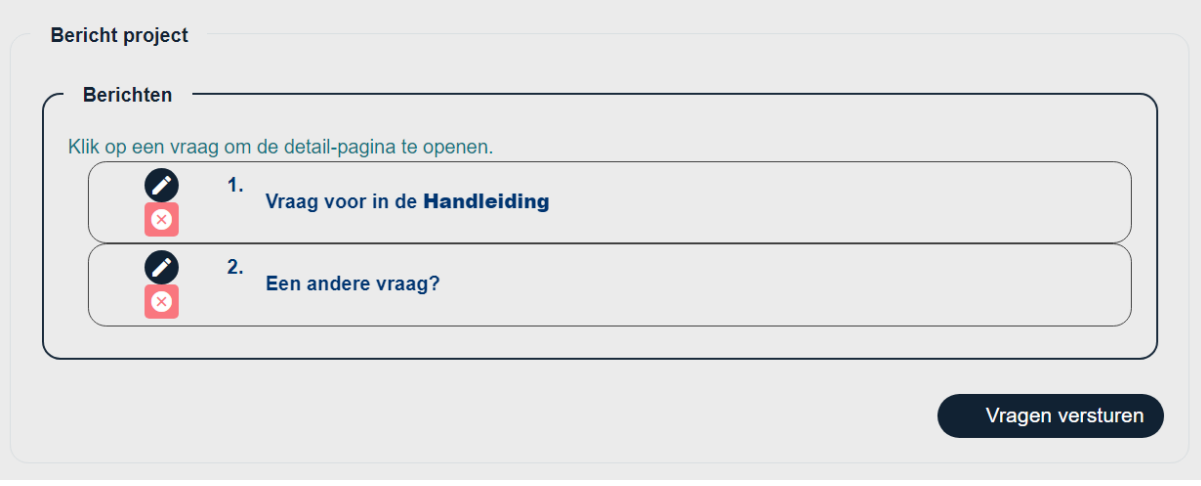

Op het moment dat u al uw vragen heeft opgesteld en op 'Opslaan en terug' heeft geklikt ziet u uw vragen in een overzicht. Om de vragen te stellen aan de beheersautoriteit klikt u op 'Vragen versturen'.

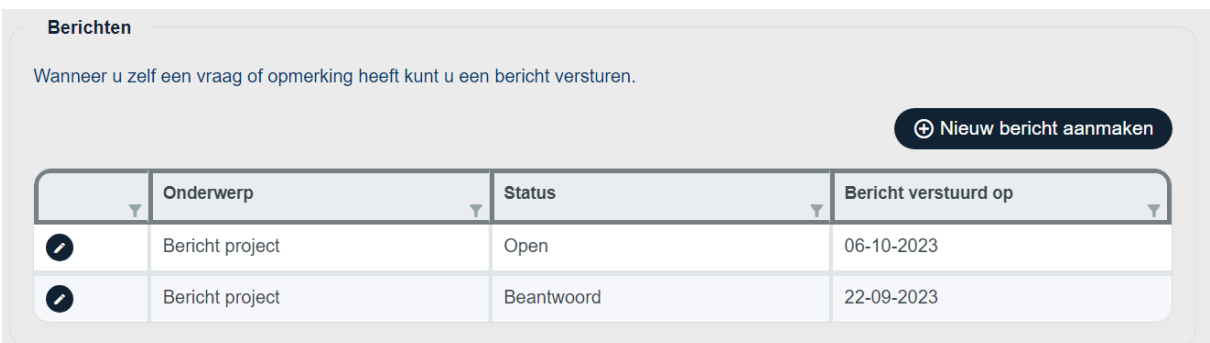

U ziet nu uw verzonden vragen terug in de tabel met de status 'Open'. Wanneer de beheersautoriteit uw vraag beantwoord ontvangt u hier een e-mail over en ziet u dat de status is veranderd naar 'Beantwoord'.

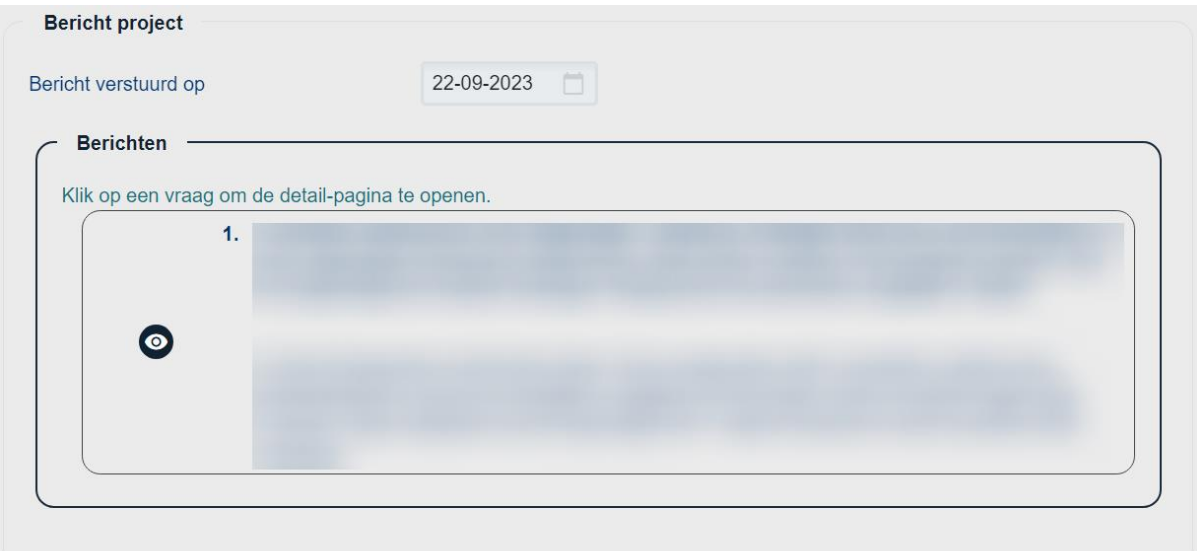

<span id="page-37-0"></span>Wanneer u het antwoord wilt bekijken klikt u op het symbooltje met het pennetje bij de beantwoorde vraag. Een webpagina opent met in het dikgedrukt uw vraag en daaronder, niet dikgedrukt, het antwoord van de beheersautoriteit. Wanneer u meerdere vragen heeft gesteld en dus meerder antwoorden gekregen heeft kunt u op het symbooltje met het oog klikken om het volledige antwoord te bekijken, dit is handig want in sommige gevallen valt er een stuk van de vraag of het antwoord weg.

# **5 Selfservice**

Na het indienen van een aanvraag wordt het kopje 'Selfservice' beschikbaar. Hieronder is het onderdeel 'Penvoerder' beschikbaar en eventueel de onderdelen 'Overige aanvragers' en 'Intermediair'.

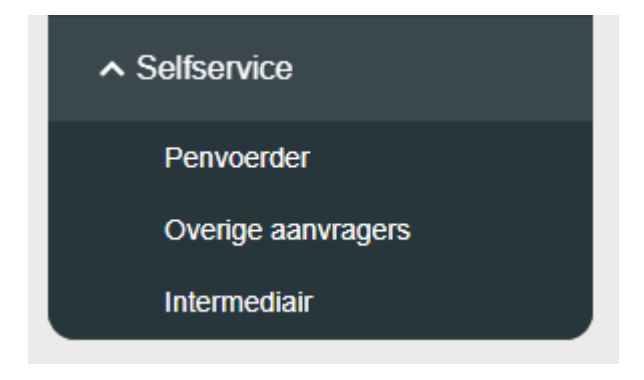

## **5.1 Bedrijf**

Wanneer u naar een van de onderdelen navigeert, opent standaard het tabblad 'Bedrijf'. Hier kunt u de adresgegevens van de organisatie aanpassen.

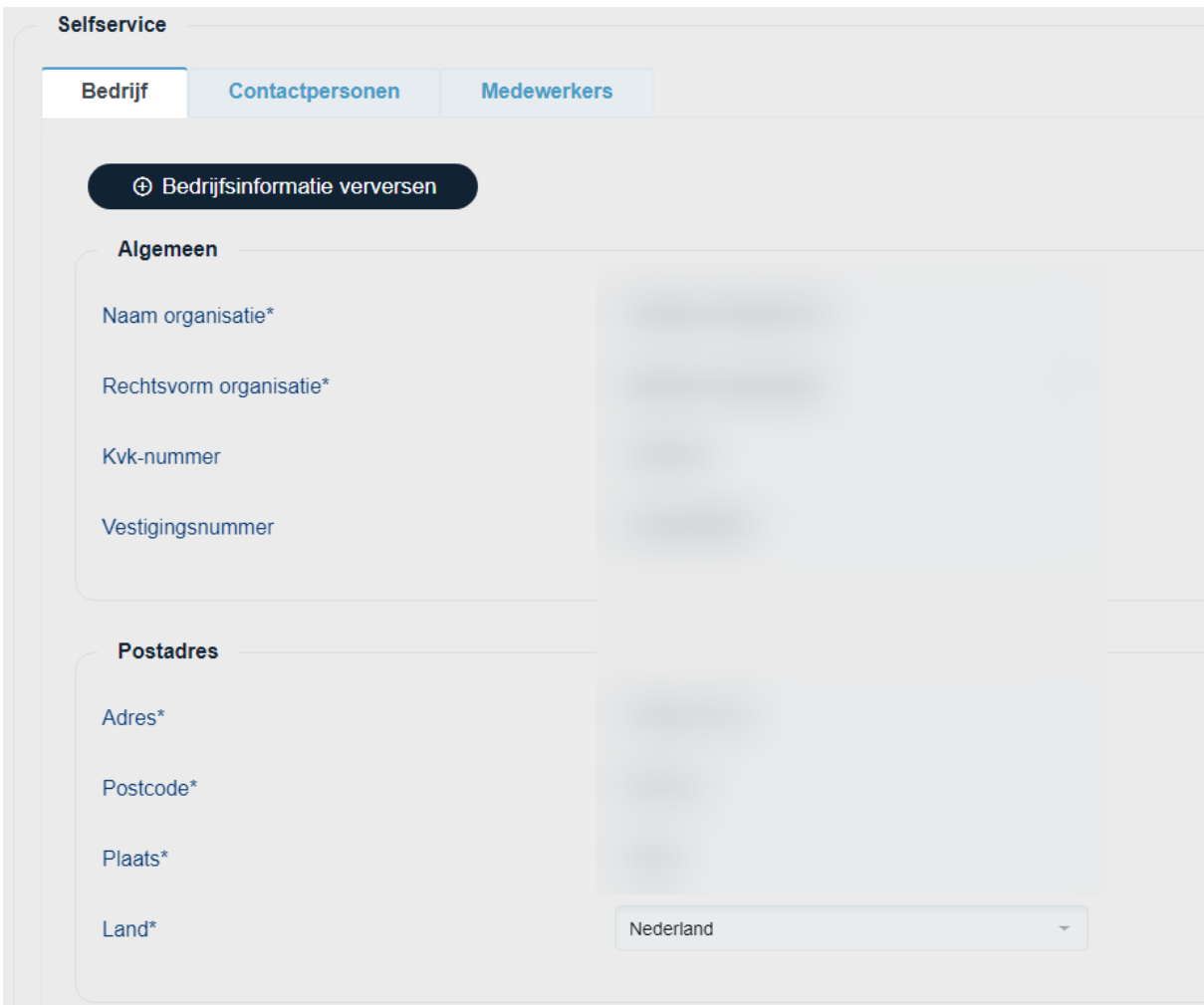

Door op de knop 'Bedrijfsinformatie verversen' te klikken wordt uw bedrijfsinformatie geüpdatet, met de informatie de bekend is bij de KVK.

In het geval dat het bedrijf nog geen KVK nummer had met indienen van de aanvraag, is de koppeling met de KVK-register nog niet gemaakt. Hierbij is het dan mogelijk om handmatig deze gegevens aan te passen.

## **5.2 Contactpersonen**

In het selfservice gedeelte kunt u nieuwe contactpersonen toevoegen door naar het gewenste onderdeel te gaan en te klikken op het tabblad 'Contactpersonen', hierna klikt u op '+ Nieuw'.

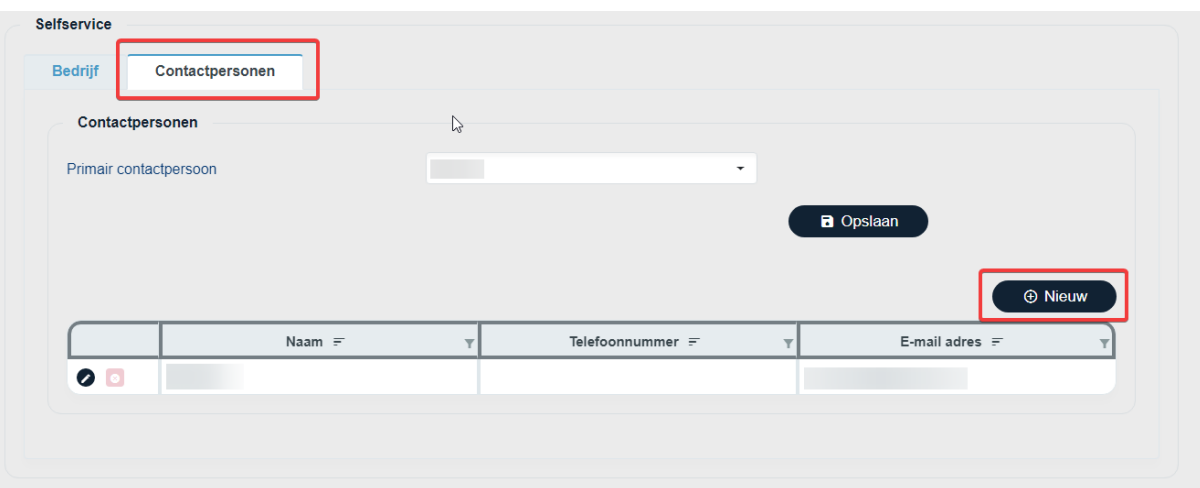

U kunt hier ook het primaire contactpersoon wijzigen. Dit is pas mogelijk wanneer er meerdere contactpersonen zijn opgevoerd.

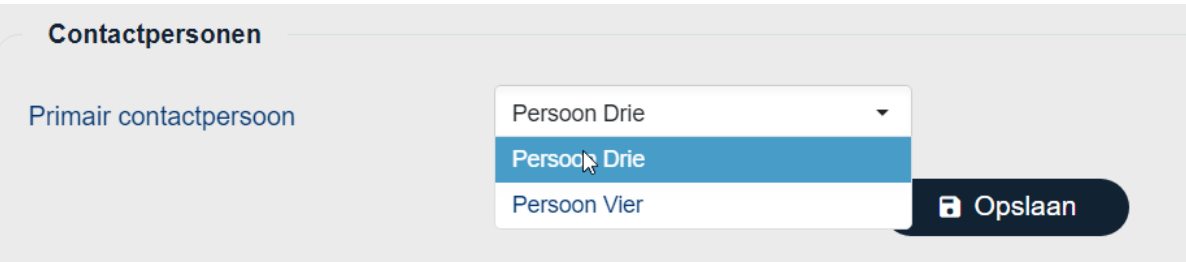

Door op het potloodje links van een contactpersoon te klikken kunt u de gegevens van een contactpersoon wijzigen.

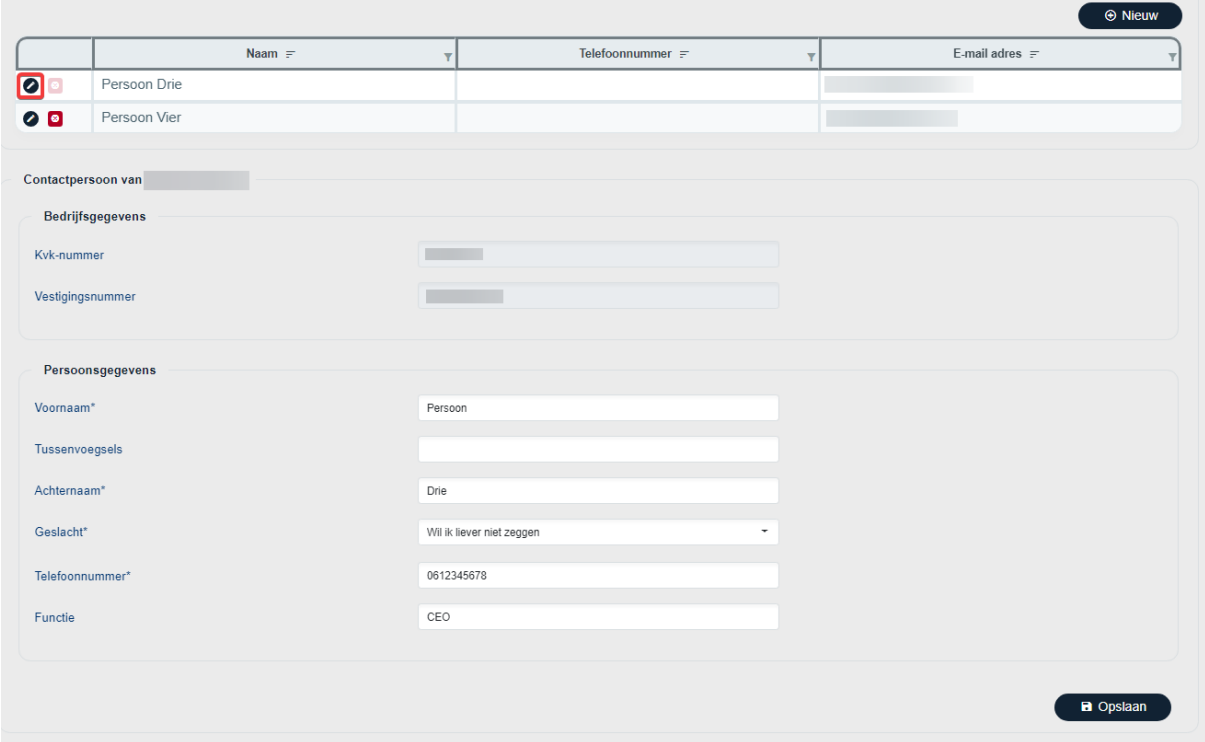

Wanneer u gegevens wilt wijzigen onder 'Overige aanvragers', dient u eerst het bedrijf te selecteren door op het potlootje te klikken.

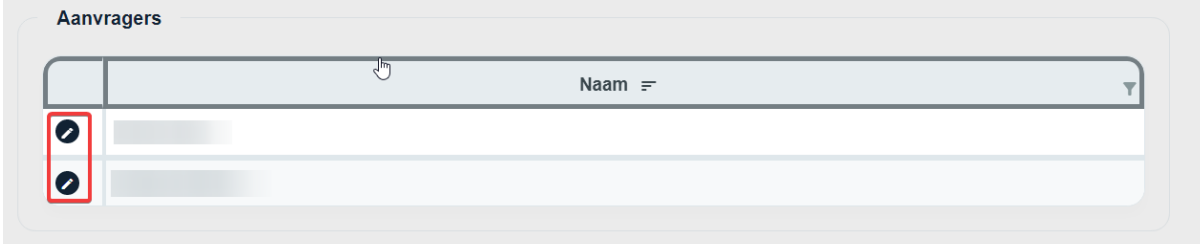

#### <span id="page-42-0"></span>**5.3 Medewerkers**

Wanneer een project beschikt over urenbijlage, is er een tabblad 'Medewerkers' te vinden onder het menu onderdeel 'Penvoerder'. Op het moment dat u in een rapportage urenbijlage wilt opvoeren, dient uw bedrijf te beschikken over medewerkers. Om deze aan te maken klikt u op de knop '+ Nieuw'.

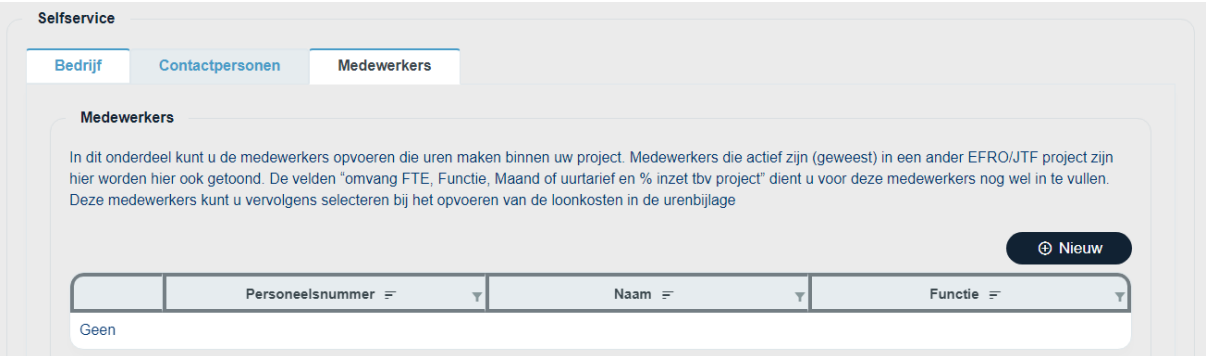

Allereerst wordt er gevraagd om een Personeelsnummer, dit dient een uniek nummer te zijn per medewerker. Na het nummer ingevoerd te hebben klikt u op 'Verder'. Hierna kunt u de overige gegevens van de medewerker invullen. Na het invullen klikt u op 'Opslaan'.

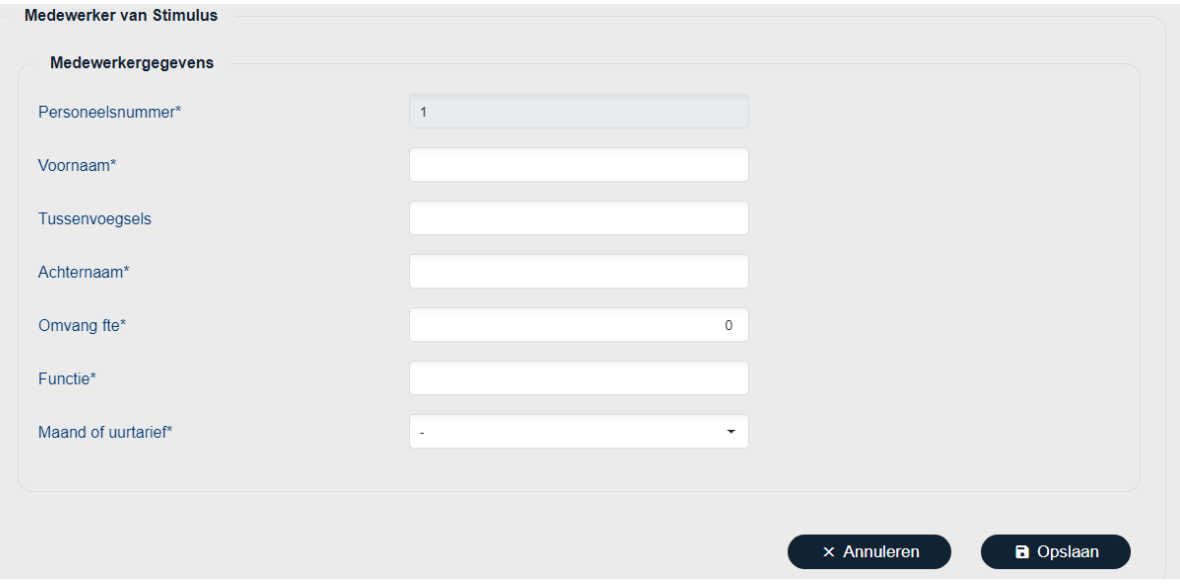

Na 'Opslaan', ziet u een overzicht van alle medewerkers die zijn toegevoegd aan het bedrijf.

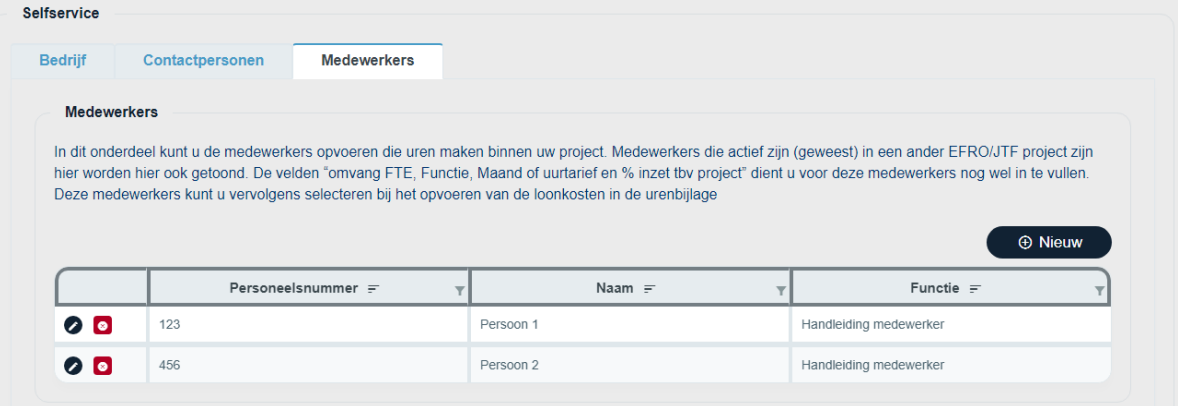

# **6 Projectkenmerken**

Onder het kopje 'Aanvraag' of 'Project' in het menu aan de linkerkant is het eerste onderdeel 'Projectkenmerken'. Hier onder zijn belangrijke gegevens en statussen over uw project te vinden.

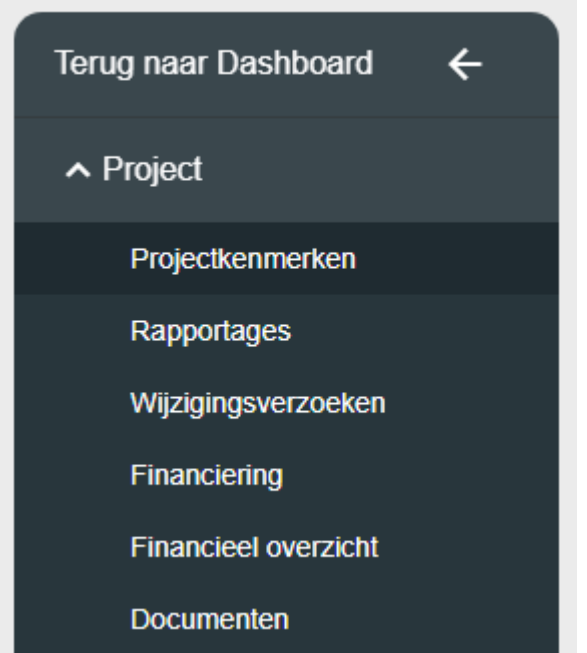

U kunt hier onder andere de volgende gegevens vinden:

- Projectnummer; dit is handig bij correspondentie met de beheersautoriteit.
- Beoordelaar; uw contactpersonen binnen de beheersautoriteit. Dit is ingevuld vanaf het moment dat deze is toegewezen aan uw project.
- De start- en einddatum van uw project.
- Het betaalbaar gesteld bedrag.

# <span id="page-44-0"></span>**7 Indienen voortgangsrapportage**

Wanneer uw subsidieproject verleend is en er zijn voortgangsrapportages toegestaan bij de betreffende subsidieregeling, kunnen er voortgangsrapportages worden ingediend via het webportal. Navigeer naar uw project en via het menu aan de linkerkant naar het onderdeel 'Rapportages'. Op de webpagina die nu opent, kunt u kiezen voor 'Ik wil een voortgangsrapportage indienen' of 'ik wil een eindrapportage indienen'.

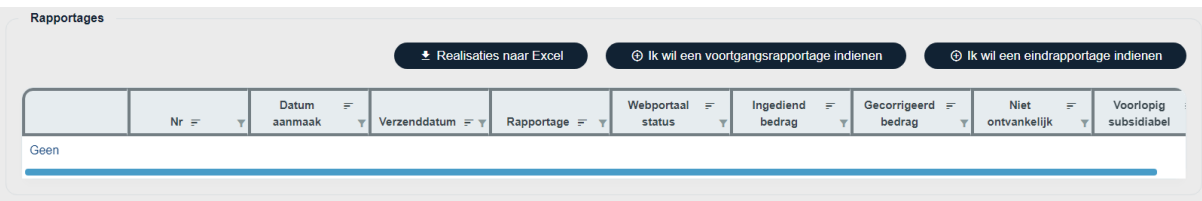

Voor het indienen van een rapportage dienen meerderen onderdelen voldaan te worden. Wanneer en een onderdeel is voldaan verschijnt er een vinkje naast het onderdeel. Wanneer alle onderdelen zijn voldaan, kan de rapportage worden ingediend.

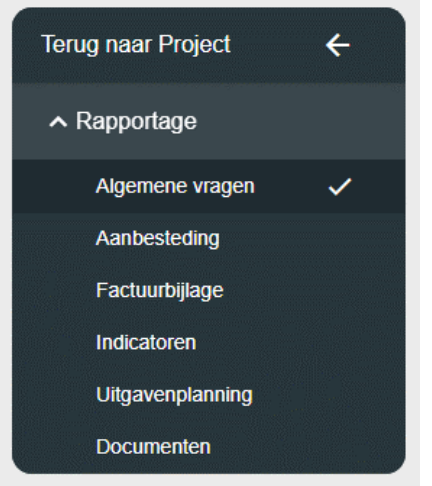

Onder het onderdeel 'Rapportages' zijn uw rapportage(s) te vinden. Rapportages kunnen verschillende statussen hebben. Er kan maar één rapportage te gelijk de status 'Open' hebben.

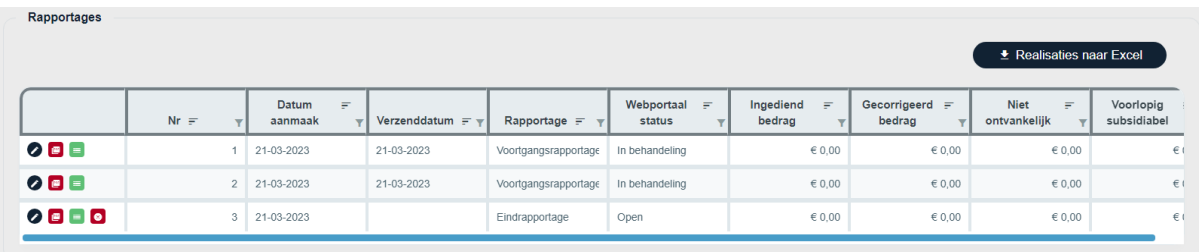

Per rapportage heeft u ook nog toegang tot 3 of 4 knoppen, afhankelijk van de status van de rapportage.

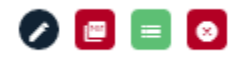

Met deze knop kunt u een huidige rapportage bekijken. Als de status nog open is, dan kunt u deze ook bewerken.

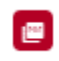

 $\bullet$ 

Met deze knop kunt u de rapportage exporteren naar PDF.

 $\blacksquare$ 

Met deze knop kunt u de realisaties exporteren naar Excel. In dit Excel-bestand staan drie tabbladen genaamd 'Facturen', 'Uren' en 'Opbrengsten'.

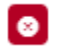

Met deze knop kunt u de rapportage verwijderen. Deze knop is alleen zichtbaar als de status van de rapportage open is.

## **7.1 Algemene vragen**

Het eerste onderdeel dat aanbod komt bij het indienen van een rapportage is het onderdeel 'Algemene vragen'. Het betreft een vragenlijst waarin vragen worden gesteld over de inhoudelijke en financiële voortgang van het project. Rechtsonder op de webpagina bevindt zich de knop 'Opslaan', hiermee kan de vragenlijst worden opgeslagen. Wanneer de gehele vragenlijst is ingevuld komt er een vinkje achter het onderdeel te staan.

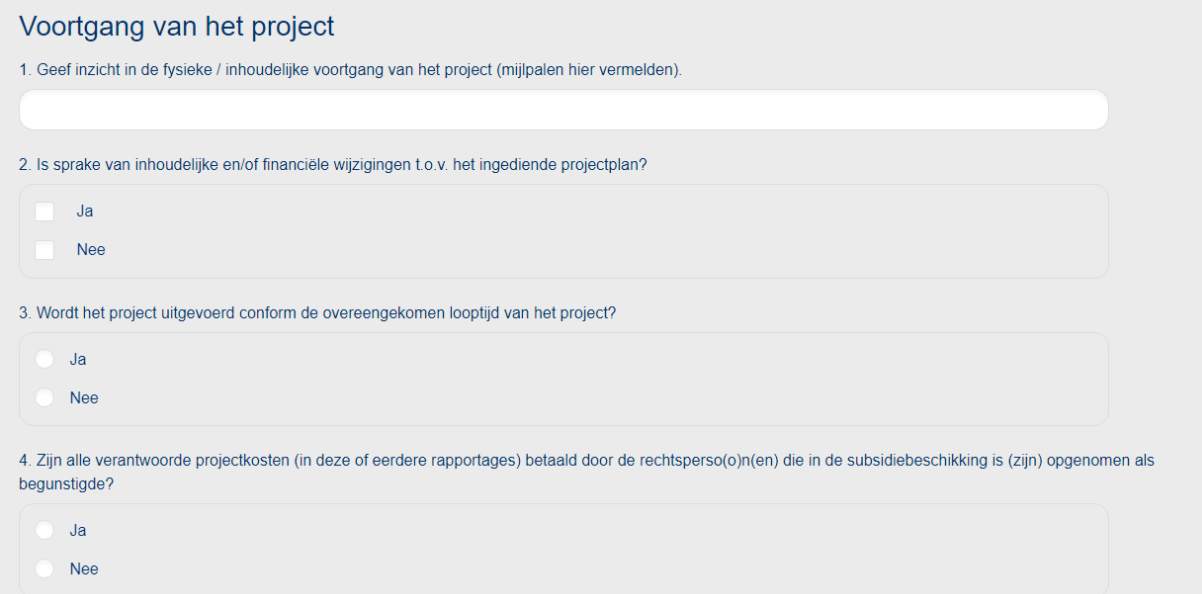

# **7.2 Aanbesteding**

Indien u facturen in uw declaratie heeft die betrekking hebben op een aanbesteding (enkel Openbaar en Europees), dan dient u hier een aanbesteding aan te maken. Klik op 'Nieuwe aanbesteding' en voeg de gegevens van de aanbesteding toe. Heeft u niets aan te besteden, dan kunt u klikken op 'Geen aanbesteding'.

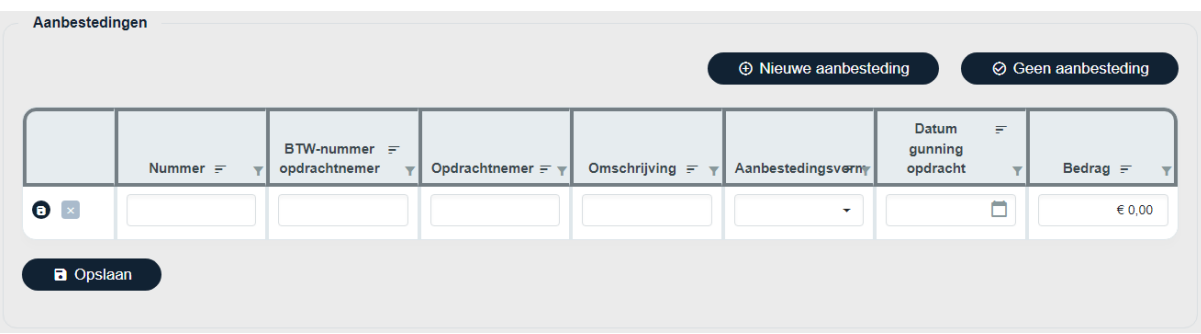

Van links naar rechts worden de volgende gegevens gevraagd voor de aanbesteding:

- Nummer; dit is de unieke code voor de aanbesteding. U dient bij het invullen van de facturenformat dit nummer te hanteren bij de facturen waarop een aanbesteding van toepassing is. Bij meerdere aanbestedingen in een project dient u meerdere codes aan te maken.
- BTW-nummer opdrachtnemer; BTW-nummer van de partij die de aanbesteding heeft gewonnen.
- Opdrachtnemer; de partij die de aanbesteding heeft gewonnen.
- Omschrijving; korte omschrijving van de opdracht.
- Aanbestedingsvorm; kies hier de wijze waarop de aanbesteding in de markt is gezet.
- Datum gunning; datum waarop de opdracht is gegund aan de winnende partij.
- Bedrag; waarde van de gegunde opdracht in euro's.

# **7.3 Factuurbijlage**

Indien u kosten voor het project gemaakt heeft die vallen onder facturen (dit gaat om alle externe leveranciers, ook wanneer er uren gefactureerd worden), kunt u deze onder dit onderdeel uploaden. Heeft u geen kosten gemaakt welke onder facturen vallen, dan kunt u klikken op 'Geen facturen te declareren'.

U kunt handmatig facturen toevoegen door te klikken op '+ Nieuwe factuurregel' om vervolgens de gegevens van de factuur in de nieuwe regel in te vullen. Afhankelijk van de grootte van uw beeldscherm kunnen er kolommen zijn verborgen, u ziet dan onderaan in de tabel een scrollbar.

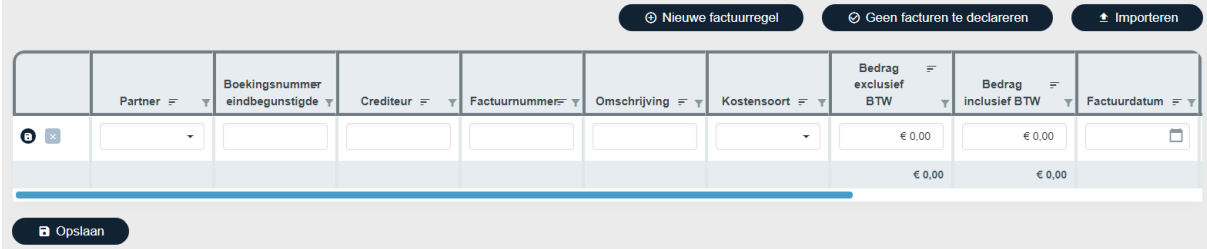

Het is ook mogelijk om factuurregels te importeren middels een Excelbestand. Klik hiervoor op 'Importeren', er verschijnen nu twee stappen. In de eerste stap download u het Excelsjabloon voor een specifieke projectpartner. Selecteer de juiste projectpartner in het drop-down menu en klik op 'Download', het sjabloon wordt nu gedownload. U kunt het sjabloon nu openen met Excel.

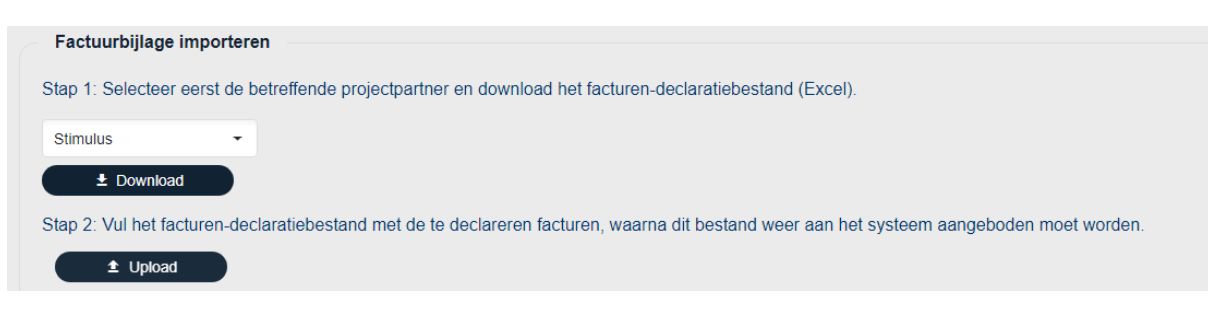

In het sjabloon is een cel juist ingevuld wanneer deze groen gemarkeerd wordt. Wanneer u al uw factuurregels heeft ingevuld en opgeslagen, kunt u via stap twee het bestand uploaden naar het webportal.

De volgende gegevens dient u aan te leveren per factuurregel:

- Partner; selecteer de partner welke de facturen heeft voldaan. (niet nodig in het Excelsjabloon aangezien dit sjabloon voor één specifieke partner geldt.)
- Boekingsnummer eindbegunstigde; een code die u hanteert voor deze factuur.
- Crediteur; de naam van de organisatie waarvan de factuur afkomstig is.
- Factuurnummer; de code welke aanwezig is op de factuur en is opgegeven door de crediteur.
- Omschrijving; wat is er met de factuur voldaan?
- Kostensoort/-type; selecteer de kostensoort waaronder deze factuur valt.
- Bedrag exclusief btw; vul hier het exacte bedrag exclusief belasting over de toegevoegde waarde in.
- Bedrag inclusief btw; vul hier het exacte bedrag inclusief belasting over de toegevoegde waarde in.
- Factuurdatum; geef hier de datum waarop u de factuur ontving op.
- Betaaldatum; geef hier de datum waarop u de factuur voldeed op.
- (Bijbehorend) aanbesteding; selecteer de aanbesteding waaraan de factuur gelinkt is en wanneer dit van toepassing is.
- Soort onderzoek; selecteer het gefactureerde soort onderzoek dat is gedaan ten behoeve van het project.
- Werkpakket/Deelproject; vul hier het werkpakket/deelproject in conform het projectplan.

Nadat de regels zijn ingevoerd of geïmporteerd, kunt u per regel een factuur uploaden. Selecteer hiervoor de gewenste regel en klik onder 'Document bij: Factuurregel' op 'Uploaden'. Wanneer het een privé document betreft klikt u achteraan de regel van het document op het slotje. Door een document op privé te zetten, kunnen uw projectpartners de factuur niet downloaden.

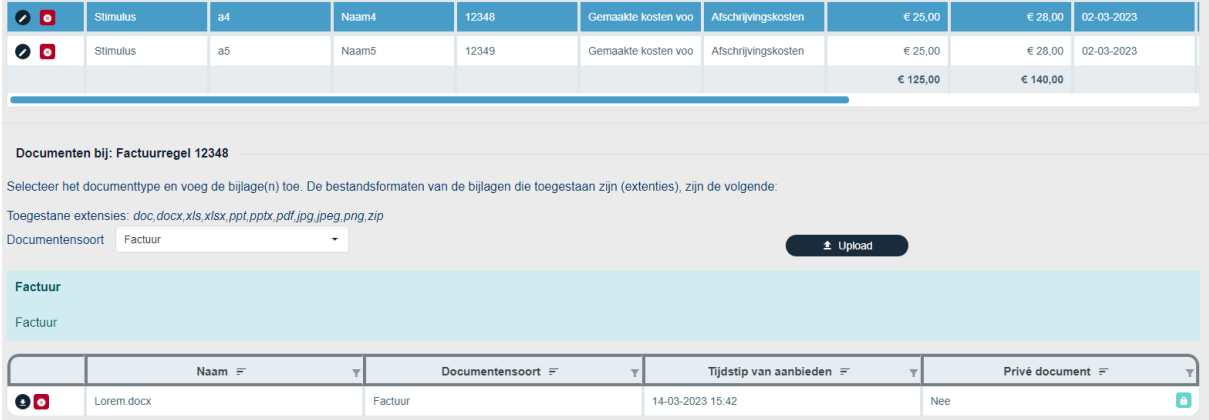

## **7.4 Urenbijlage**

Om urenregels aan te maken dienen er medewerkers aangemaakt te zijn. Hoe u dit kunt doen, vindt u terug in de paragraaf [Medewerkers.](#page-42-0)

Wanneer u een urenregel (gaat enkel om interne medewerkers en ZZP-ers die projectpartner zijn) aan wilt maken klikt u op '+ Nieuwe urenregel'. Heeft u in deze rapportage geen uren te declareren klik dan op de knop ernaast: 'Geen uren te declareren'.

Op het moment dat u ervoor kiest een urenregel aan te maken verschijnt deze in de tabel Urenbijlage. Afhankelijk van de grootte van uw beeldscherm kunnen er kolommen zijn verborgen, u ziet dan onderaan in de tabel een scrollbar. Nadat u een partner en medewerker geselecteerd heeft worden er automatisch gegevens ingevuld, deze zijn niet aanpasbaar in de tabel. Mocht u deze gegevens toch willen aanpassen, dan doet u dit via [Selfservice.](#page-37-0)

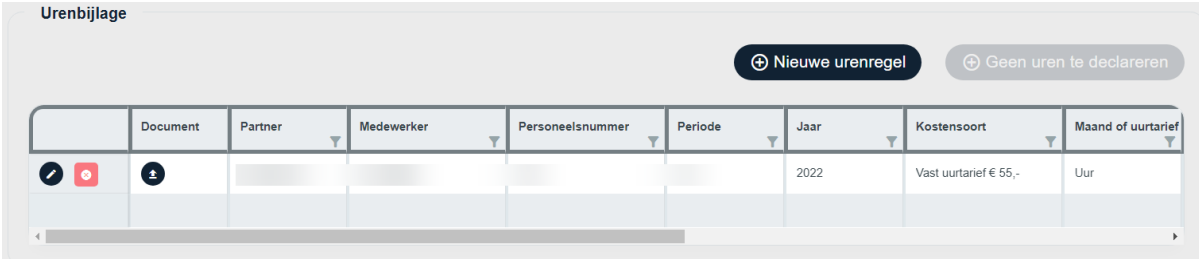

Een urenregel bestaat uit de volgende kolommen:

- Document; nadat u de urenregel compleet ingevuld en opgeslagen heeft, heeft u hier de mogelijkheid om een bestand toe te voegen.
- Partner; selecteer de partner voor wie de medewerker waarvoor deze urenregel wordt ingevuld werkzaam is.
- Medewerker; selecteer de medewerker waarop de urenregel van toepassing is.
- Personeelsnummer; weergave van uniek nummer behorend bij de medewerker (wordt opgehaald uit de Selfservice).
- Periode; specificeer de periode waarbinnen de uren zijn gemaakt.
- Jaar; selecteer het jaar waarin de uren zijn gemaakt.
- Kostensoort; selecteer het tarief dat wordt gehanteerd voor de medewerker (Dit moet overeenkomen met wat er beschikt is).
- Maand of uurtarief; dit veld wordt opgehaald uit de Selfservice en eventueel aangepast na het selecteren van de Kostensoort.
- Aantal; geeft het aantal uur/maand op.
- Omvang fte; de fulltime-equivalent wordt opgehaald vanuit de Selfservice (bij maandtarief is deze nog aan te passen, zodat u aan kunt geven dat een medewerker in deze periode meer of minder beschikbaar was dan normaal).
- % inzet t.b.v. project; het percentage wordt opgehaald vanuit de Selfservice (bij maandtarief is dit nog aan te passen, zodat u aan kunt geven dat een medewerker in deze periode meer of minder is ingezet).
- Tarief; weergave van vastgestelde maand of uurtarief.
- Bedrag; weergave van het totaalbedrag.
- Soort onderzoek; selecteer het onderzoek waarop de medewerker zich heeft gericht ten behoeve van het project gedurende de ingevulde periode.
- Werkpakket/Deelproject; vul hier het werkpakket/deelproject in conform het projectplan.

Doordat het invoerveld bij Periode een vrij veld is, kunt u hier een zo breed mogelijke periode invoeren. Hierdoor kunt u het aantal regels per medewerker op een slimme manier beperken. U kunt bijvoorbeeld 'april tot augustus', '2<sup>e</sup> kwartaal 2023' of 'week 1 t/m 20 en 30 t/m 48 - 2022' invullen, op deze manier kunt u het aantal regels per medewerker beperken.

#### **7.4.1 Urenbijlage document toevoegen**

U kunt per aangemaakte urenregel een document uploaden. Hiervoor klikt u op het uploadsymbooltje in de cel 'Document' van de betreffende regel.

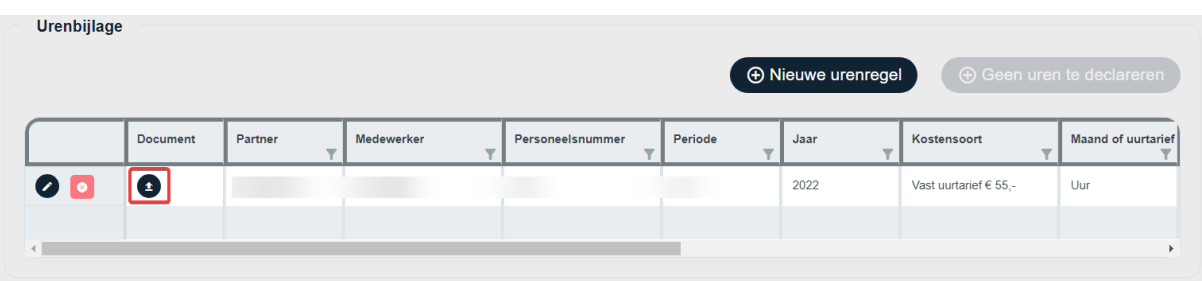

Er zal een apart venster verschijnen waarin het document kan worden geüpload. Klik op de knop 'Upload' en selecteer een bestand vanaf uw apparaat. Het is mogelijk om meerdere documenten toe te voegen, hiervoor herhaald u het proces.

Het venster dat opent over de webpagina met urenbijlage is af te sluiten door te klikken op het kruisje rechtsboven in de hoek van het venster.

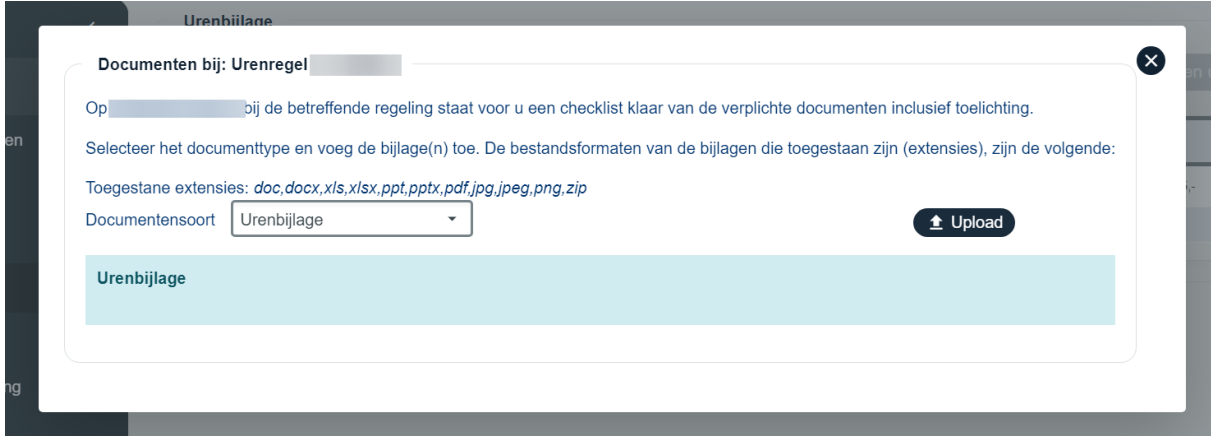

Wanneer er minimaal één document is toegevoegd aan een urenregel, zal er in de cel 'Document' een tweede knop verschijnen.

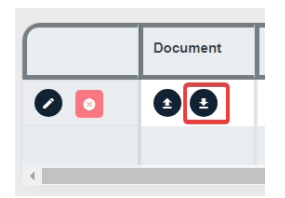

Via deze knop kunt de bestanden die zijn geüpload bekijken in een lijst, verwijderen, op privé zetten en downloaden.

Ook dit venster is weer af te sluiten met het kruisje rechtsboven in de hoek van het venster.

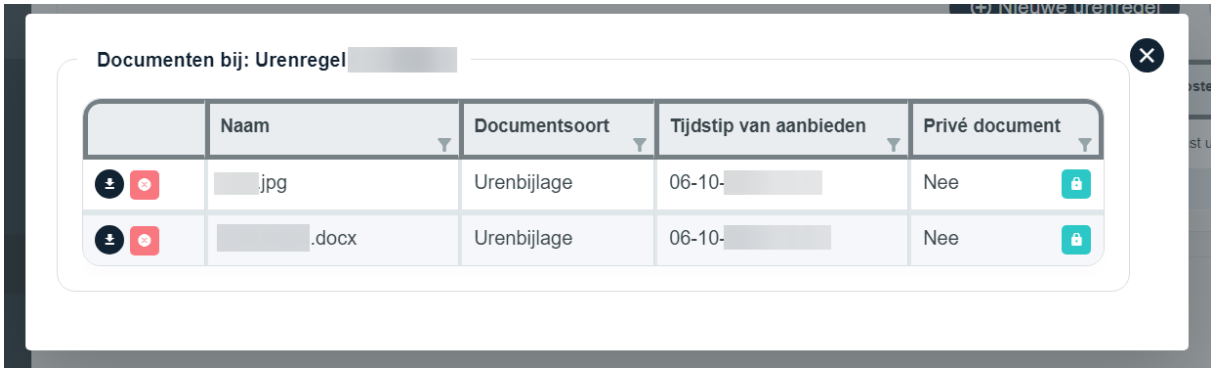

## **7.5 Indicatoren**

Bij indicatoren dient u de voortgang van de indicatoren, zoals opgenomen in uw beschikking, in te vullen. U kunt een regel wijzigen door op het pennetje vooraan de regel te klikken. Wanneer u een regel heeft geselecteerd vult u in de kolom 'Realisatie t/m rapportagedatum' het aantal indicatoren dat tot nu toe is gerealiseerd voor die specifieke regel in.

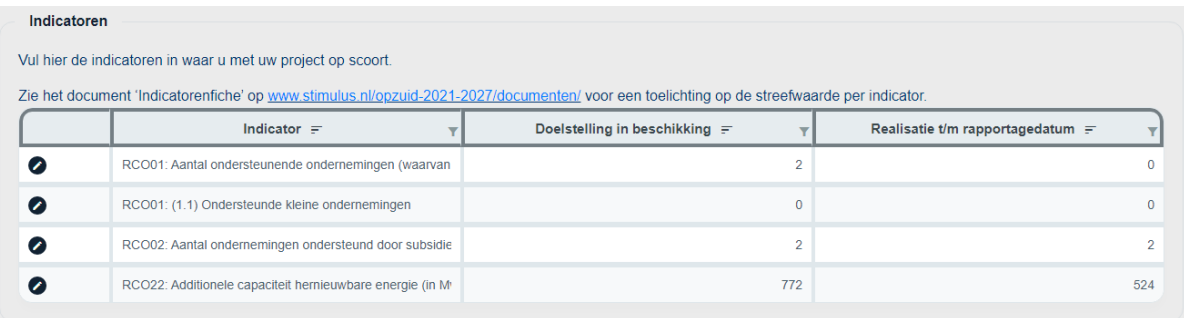

## **7.6 Uitgavenplanning**

Om een goed beeld te krijgen van de voortgang van het project en de te ontvangen declaraties is het van belang om bij het indienen van de voortgangsrapportage een recente versie van de uitgavenplanning toe te voegen. U dient per partner, per jaar aan te geven wat uw nieuwe uitgavenplanning wordt.

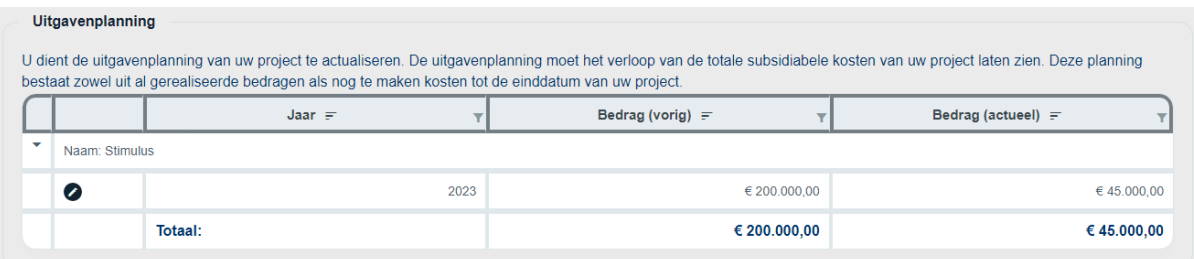

U dient per partner minimaal te begroten wat reeds gerealiseerd is.

#### **7.7 Documenten**

U kunt hier kiezen welke bestanden u toe wilt voegen. Kies eerst welk type bestand het is dat u wilt uploaden. Klik vervolgens op 'Upload' en kies het bestand dat u wilt uploaden vanaf uw apparaat. U kunt één bestand per keer uploaden. Na het uploaden kunt u in de tabel onder 'Documenten' zien wat u geüpload heeft. Eventuele foutieve uploads kunt u verwijderen door op het rode knopje, vooraan de regel, te klikken. Ook hier kunnen documenten op privé gezet worden door op het groene knopje achteraan de regel te klikken. Wanneer u een document privé maakt, is deze niet te downloaden door uw projectpartner(s).

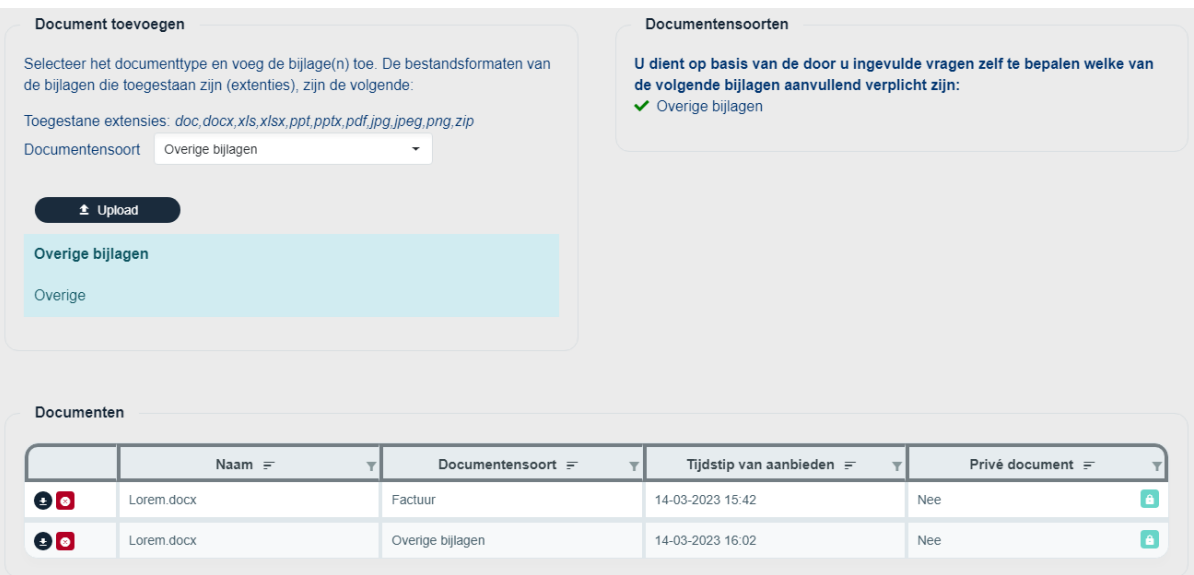

## **7.8 Indienen**

Indien alle onderdelen uit het menu een vinkje hebben kunt u de rapportage indienen. Tot dit moment is de knop 'indienen' niet zichtbaar. Eerst dient u akkoord te gaan met een aantal punten, nadat akkoord is aangevinkt, kunt u op indienen klikken.

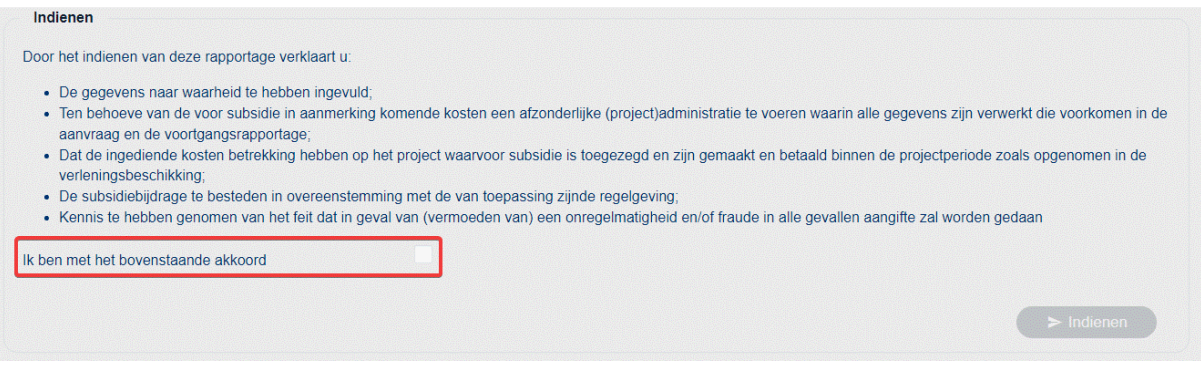

Na het indienen krijgt u een melding op de webpagina te zien en ontvangt u een bevestigings-e-mail.

Uw rapportage is succesvol ingediend. U ontvangt binnen 15 minuten een ontvangstbevestiging.

U bent nu klaar. De rapportage is bij de beheersautoriteit ingediend. Met het indienen van de voortgangsrapportage wordt ook een voorschotverzoek ingediend. Er wordt naar gestreefd om binnen 80 dagen de rapportage te beoordelen en het voorschot op basis van de goedgekeurde kosten het subsidiepercentage uit te keren. De termijn van 80 dagen kan worden opgeschort met de tijd die u nodig heeft om eventuele vragen te beantwoorden en aanvullende gegevens aan te leveren.

#### **7.9 Intrekken**

Na het indienen van de rapportage is het niet meer mogelijk om aanpassingen aan de rapportage te doen. Het is wel mogelijk om een ingediende rapportage in te trekken. Na het indienen verschijnt de het onderdeel 'Intrekken' in het menu van de specifieke voortgangsrapportage.

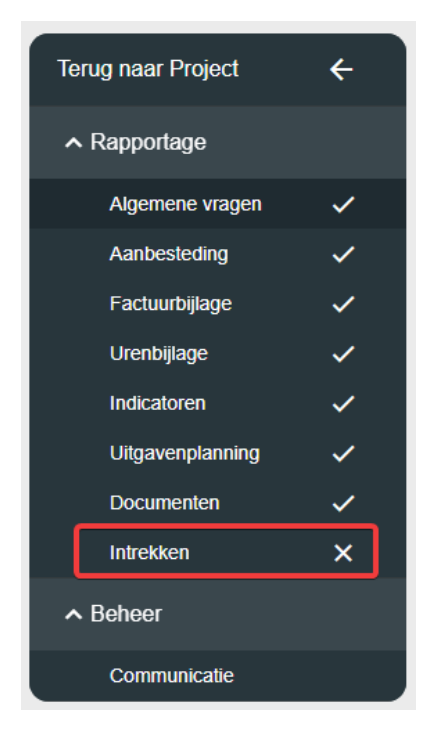

Op deze webpagina kunt u ervoor kiezen om de rapportage in te trekken, door op de rode knop met de tekst 'Ja, intrekken' te klikken.

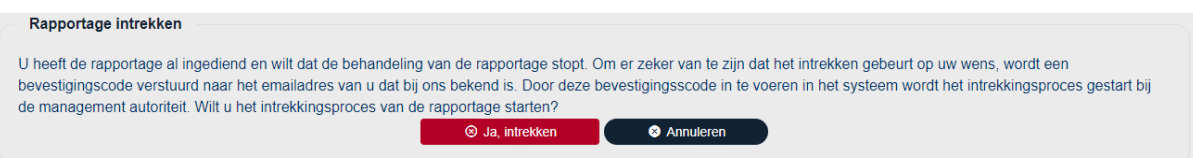

Na het klikken op de rode knop, wordt er gevraagd om een bevestigingscode in te vullen welke is verstuurd naar uw e-mailadres. In de e-mail die u ontvangt staat de code welke u kunt invoeren op het webportal alvorens u nogmaals op 'Ja, intrekken' klikt. Tevens staat er een link in de e-mail, hier kunt u ook op klikken om het project in te trekken.

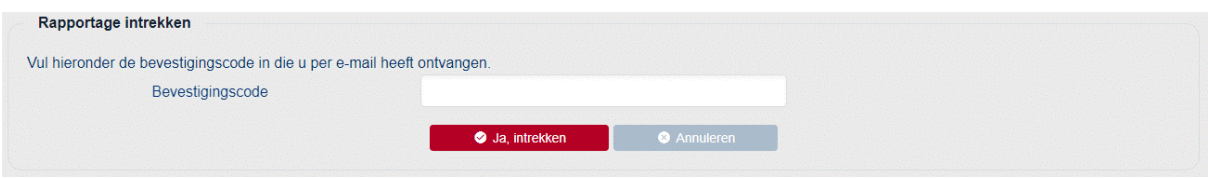

Uw intrekking wordt nu in behandeling genomen door de beheersautoriteit.

# **8 Wijzigingsverzoek**

Wanneer u naar uw project navigeert, kunt u onder het onderdeel 'Wijzigingsverzoeken' een wijzigingsverzoek indienen. Klik hiervoor op de knop '+ Ik wil een wijzigingsverzoek indienen'.

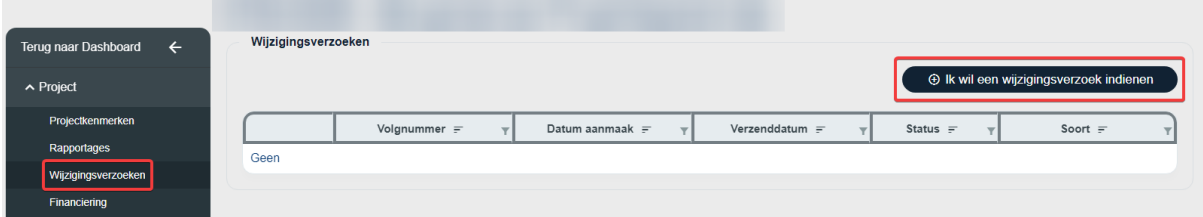

U dient te selecteren wat voor een soort wijzigingsverzoek u wilt indien.

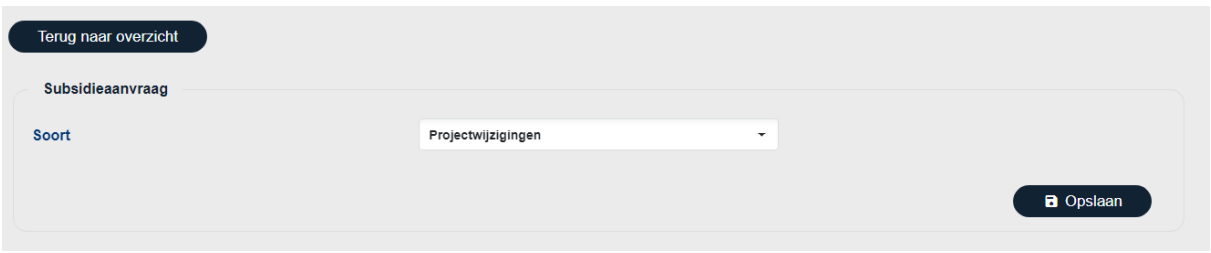

Nadat u het juiste soort wijzigingsverzoek heeft geselecteerd, verschijnen er één of twee onderdelen. dit zijn 'Algemene vragen' en in sommige gevallen ook 'Documenten'.

## **8.1 Algemene vragen**

Het eerste onderdeel dat aanbod komt bij het indienen van een wijzigingsverzoek is het onderdeel 'Algemene vragen'. Het betreft een vragenlijst waarin vragen worden gesteld over uw wijzigingsverzoek. Rechtsonder op de webpagina bevindt zich de knop 'Opslaan', hiermee kan de vragenlijst worden opgeslagen. Wanneer de gehele vragenlijst is ingevuld komt er een vinkje achter het onderdeel te staan.

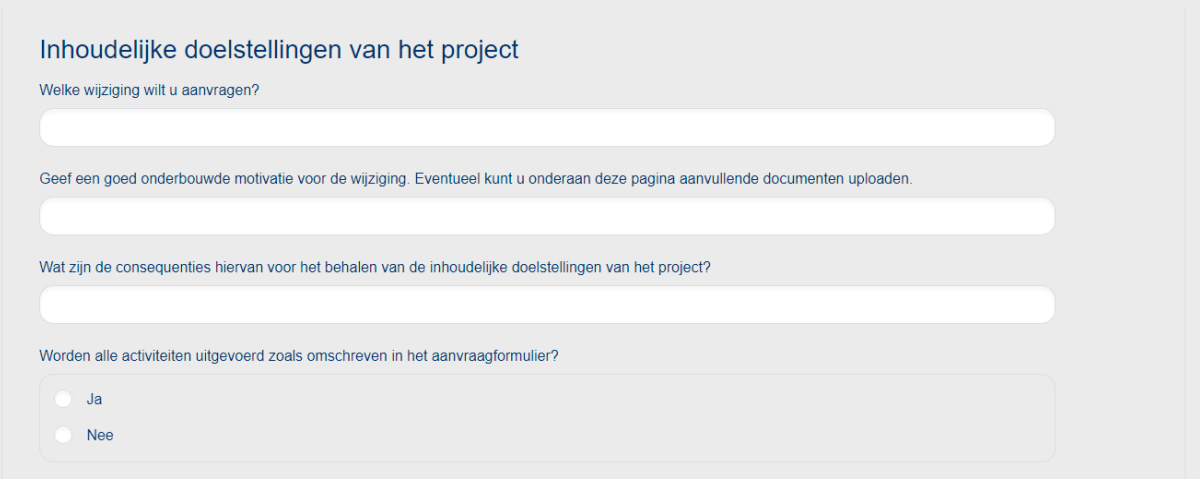

#### **8.2 Documenten**

U kunt hier kiezen welke bestanden u toe wilt meesturen met uw wijzigingsverzoek. Selecteer eerst onder welk documentsoort het bestand behoord. Klik vervolgens op 'Upload' en kies het bestand dat u wilt uploaden vanaf uw apparaat. U kunt één bestand per keer uploaden. Na het uploaden kunt u in de tabel onder 'Documenten' zien wat u geüpload heeft. Eventuele foutieve uploads kunt u verwijderen door op het rode knopje, vooraan de regel, te klikken. Ook hier kunnen documenten op privé gezet worden door op het groene knopje achteraan de regel te klikken. Wanneer u een document privé maakt, is deze niet te downloaden door uw projectpartner(s).

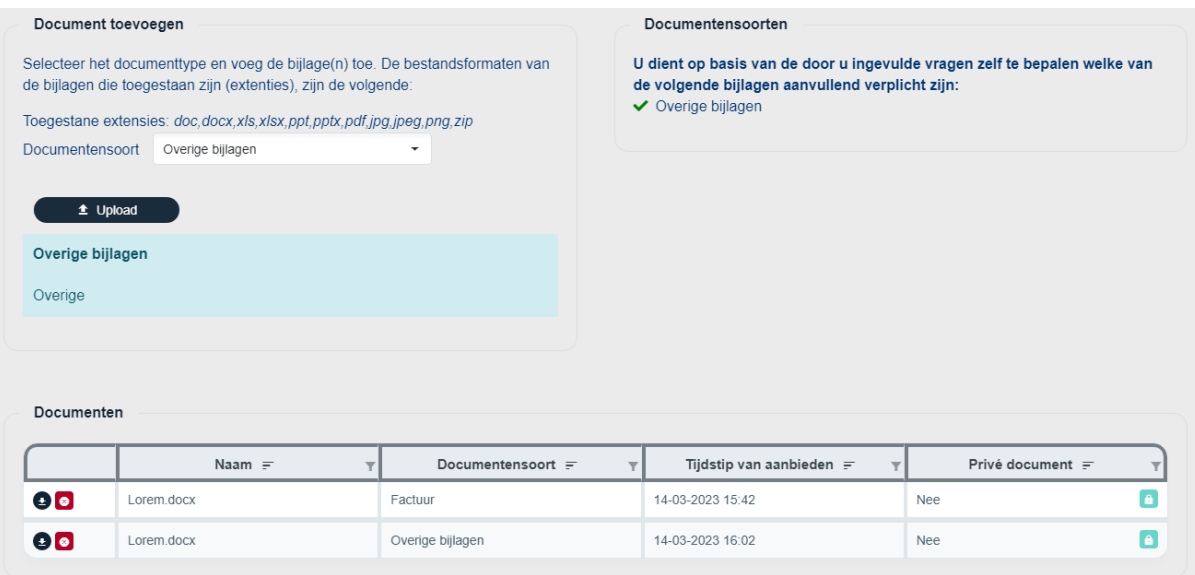

#### **8.3 Indienen**

Om in te dienen klikt u op 'Indienen' en gaat u akkoord met hetgeen dat dan getoond wordt. Voordat u kunt indienen dienen alle onderdelen een vinkje te hebben.

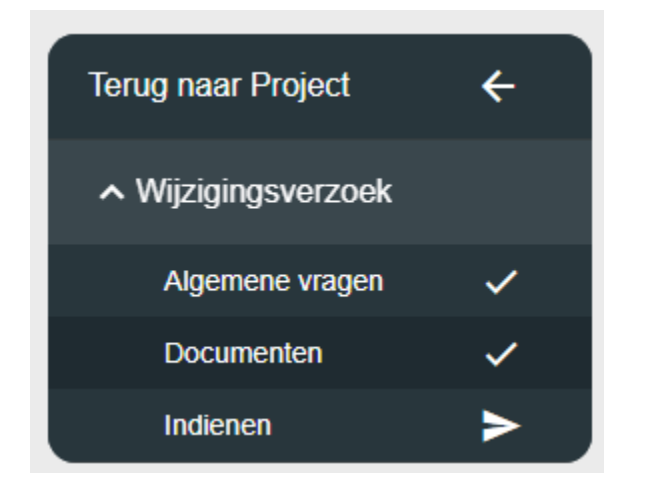

Na het indienen wordt het wijzigingsverzoek voorgedragen aan de beheersautoriteit, u ontvangt vanzelf reactie en wordt hierop geattendeerd via een e-mail. Uw wijzigingsverzoek(en) zijn terug te vinden in het overzicht onder het onderdeel 'Wijzigingsverzoeken'.

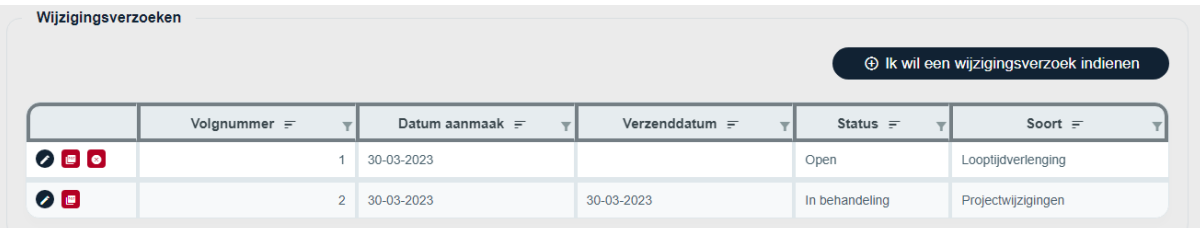

# $\odot$   $\blacksquare$   $\blacksquare$

Per wijzigingsverzoek heeft u ook nog toegang tot 2 of 3 knoppen, afhankelijk van de status van het wijzigingsverzoek.

Met deze knop kunt u een wijzigingsverzoek bekijken. Als de status nog open is, dan kunt u deze ook bewerken.

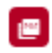

 $\bullet$ 

Ø

Met deze knop kunt u het wijzigingsverzoek exporteren naar PDF.

Met deze knop kunt u het wijzigingsverzoek verwijderen. Deze knop is alleen zichtbaar als de status van het wijzigingsverzoek open is.

# **9 Tussentijdse voorschotten**

Voor sommige subsidieregelingen is het toegestaan om een tussentijds voorschot in te dienen. Wanneer dit het geval is ziet u het onderdeel 'Tussentijdse voorschotten' in het menu staan. Een tussentijds voorschot wordt gebruikt om een deel van de subsidie tijdens het project te laten uitbetalen.

Om een tussentijds voorschot aan te vragen klikt u op de knop '+ Ik wil een tussentijdse voorschot aanmaken' onder het onderdeel 'Tussentijdse voorschotten'.

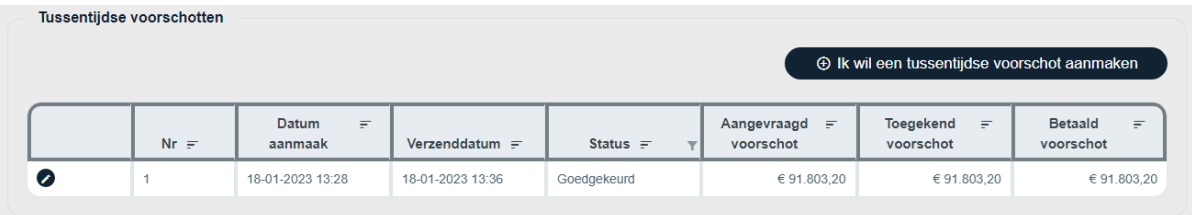

Onder dit onderdeel zijn ook reeds goedgekeurde en openstaande voorschotten te vinden in de tabel onder Tussentijdse voorschotten.

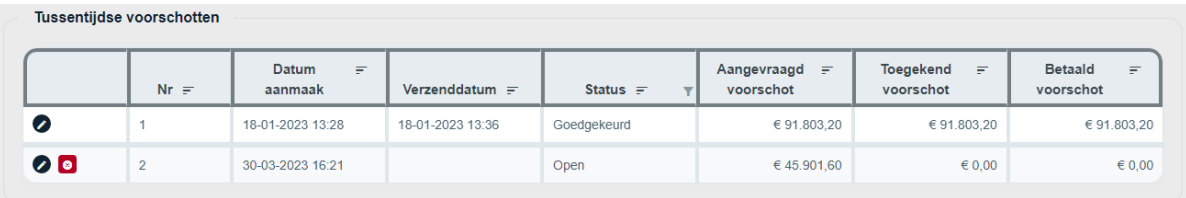

## **9.1 Algemene vragen**

In het onderdeel 'Algemene vragen' wordt u gevraagd; waarom u het tussentijdse voorschot nodig heeft. Na het beantwoorden van de vragen klikt u op de knop 'Opslaan' rechtsonder op de pagina. Hieronder ziet u een afbeelding van voorbeeld vragen.

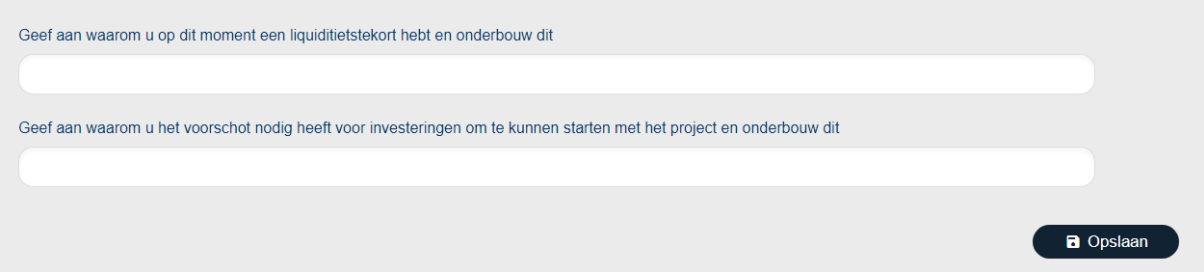

Wanneer de vragen goed zijn ingevuld en opgeslagen, wordt er een vinkje naast het onderdeel getoond.

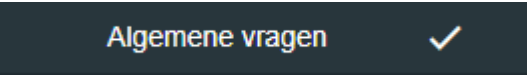

## **9.2 Tussentijdse voorschot**

Onder dit onderdeel vult u het percentage of het bedrag van het voorschot dat u wilt aanvragen in. Het kan zijn dat er een minimaal en maximaal percentage gespecificeerd zijn waarbinnen het percentage voorschot moet vallen.

In het geval van het onderstaande voorbeeld is een percentage van 10% verplicht.

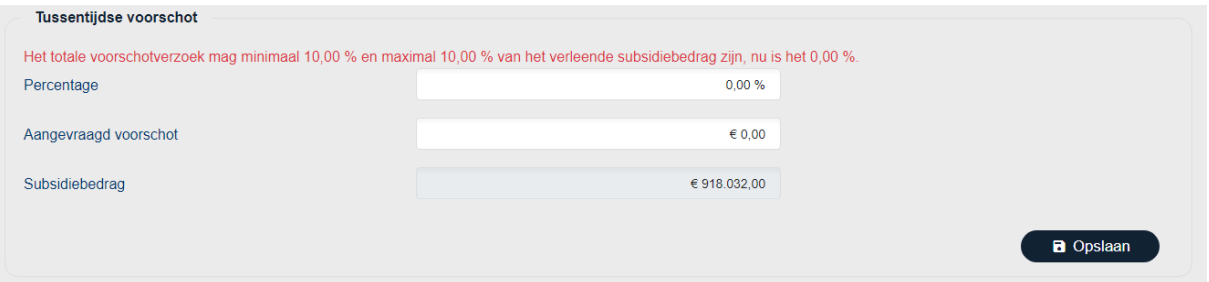

Na het percentage of bedrag ingevuld te hebben klikt u op de knop 'Opslaan'. Er verschijnt nu een vinkje achter het onderdeel.

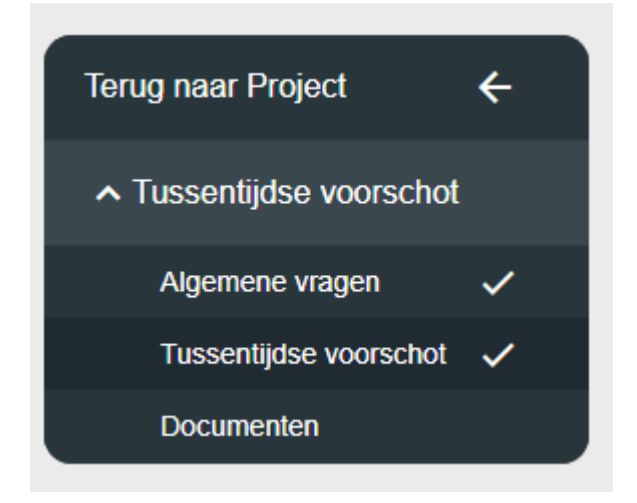

#### **9.3 Documenten**

Het laatste onderdeel voor het aanvragen van een tussentijdse voorschot is 'Documenten'. Voor meer informatie over hoe u documenten upload, kunt u kijken bij de eerdere paragraaf [documenten.](#page-26-0)

Nadat u alle verplichten documenten heeft geüpload is het mogelijk om het 'Tussentijdse voorschot' in te dienen.

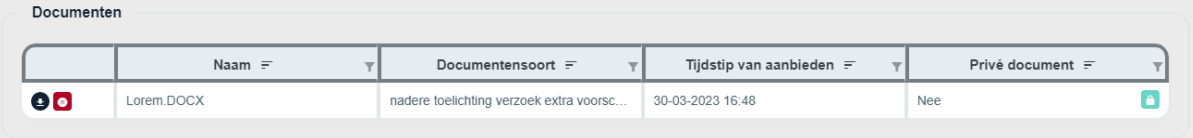

#### **9.4 Tussentijdse voorschot indienen**

Wanneer alle onderdelen compleet zijn klikt u op 'Indienen'.

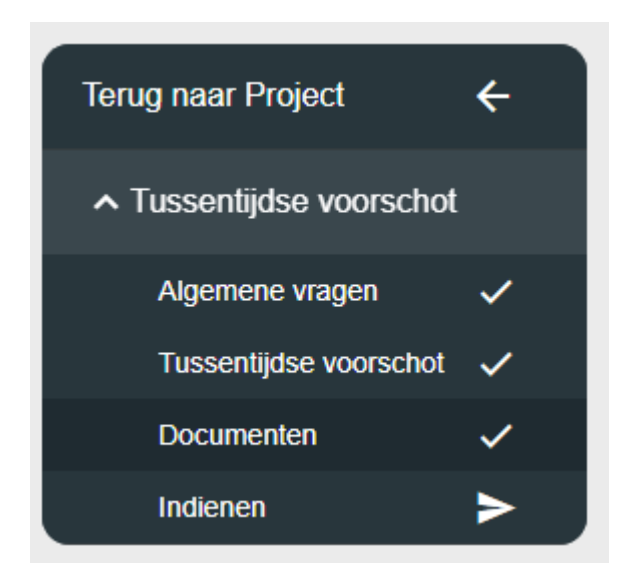

Hierna wordt u nog om bevestiging gevraagd, na het zetten van een vinkje kunt u klikken op 'Indienen'.

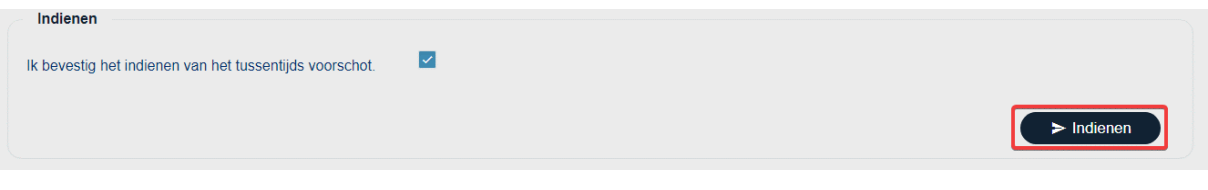

Wanneer uw aanvraag voor een voorschot is ingediend ziet u dit aan de onderstaande melding. De aanvraag zal nu door de beheersautoriteit in behandeling worden genomen.

Uw voorschotverzoek is succesvol ingediend. U ontvangt binnen 15 minuten een ontvangstbevestiging.

Ook in het overzicht bij het onderdeel Tussentijdse voorschoten van uw project is te zien dat het tussentijdse voorschot in behandeling is.

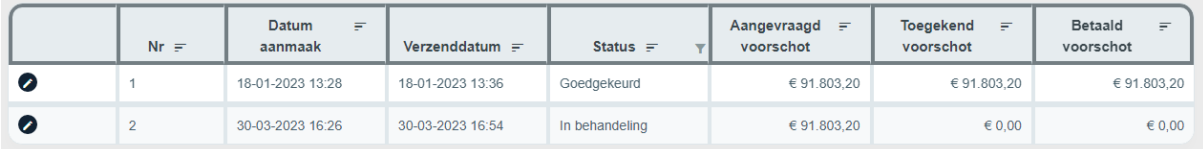

# **10 Financiering**

Wanneer u in uw project naar het onderdeel Financiering navigeert, ziet u een tabel met hierin de financieringen. De tabel laat per partner de financiën zien.

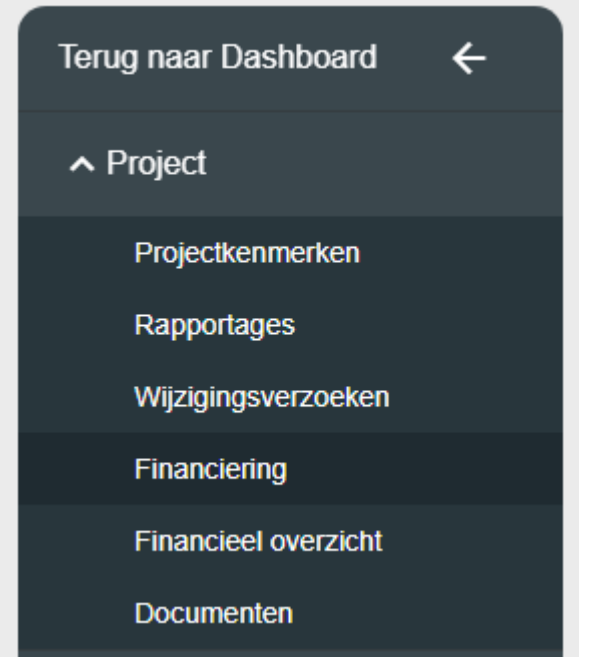

Door op het pijltje vooraan in de regel te klikken kunt u de totalen per partner in- en uitklappen.

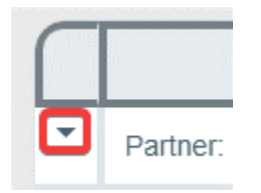

# **11 Financieel overzicht**

In het onderdeel 'Financieel overzicht' kunt u uw financiële gegevens per voortgangsrapportage inzien.

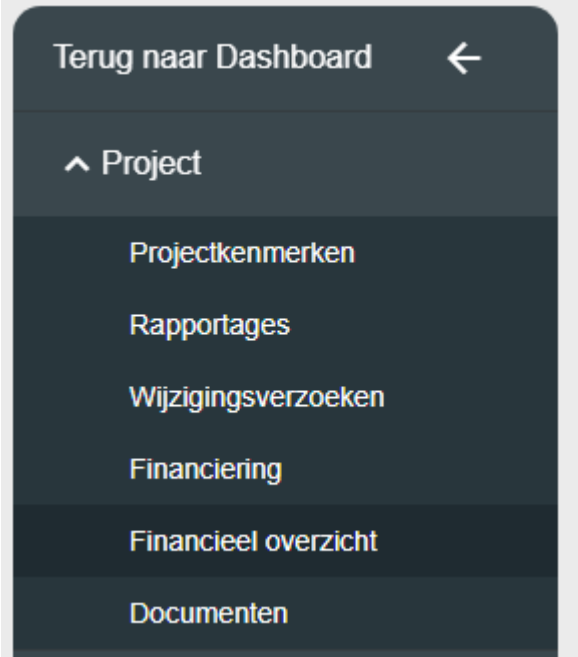

Door op het pijltje vooraan een regel te klikken kunt u de tabel verder uit- en inklappen om de onderverdeling per projectpartner in te zien.

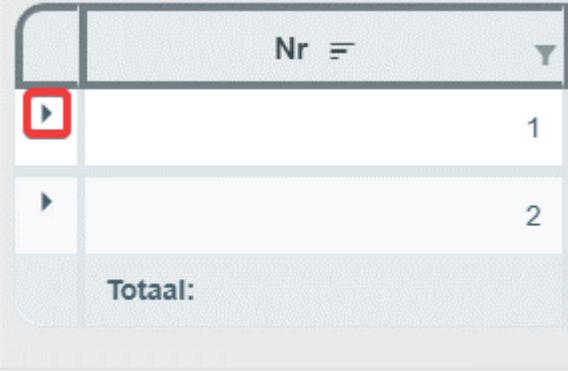

## **12 Documenten**

Het onderdeel documenten geeft een overzicht van alle documenten die zijn geüpload bij een project. Het gaat dan om documenten die door u en uw mogelijke projectpartners zijn geüpload én documenten die zijn geüpload door de beheersautoriteit. Uw eigen document staan in de bovenste tabel en de documenten welke door de beheersautoriteit zijn aangeleverd staan in de tabel onderaan de webpagina.

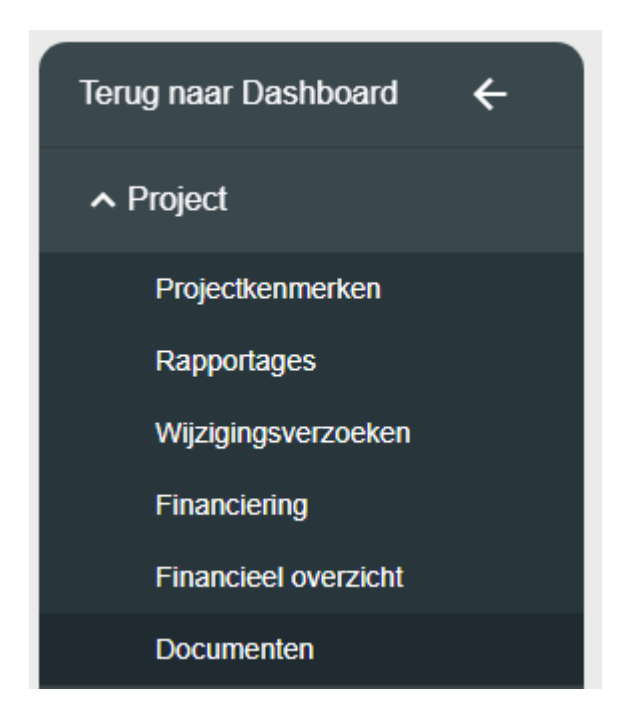

Het is mogelijk om vanuit dit overzicht documenten te downloaden door op het download knopje vooraan bij een document te klikken.

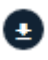

# **13 Indienen vaststelling**

Voor het indienen van vaststelling, kunt u dezelfde stappen volgen als in het hoofdstuk Indienen [voortgangsrapportage](#page-44-0). Alleen klikt u onder Rapportages op 'Ik wil een eindrapportage indienen' in plaats van op 'Ik wil een voortgangsrapportage indienen'.

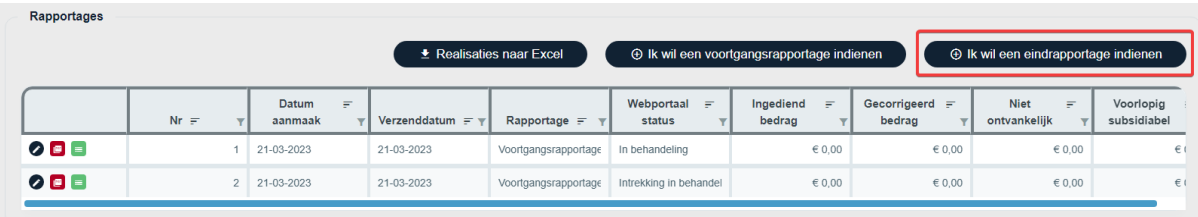

Wanneer u bent begonnen met het aanmaken van een eindrapportage ziet u deze terug in de tabel onder rapportages.

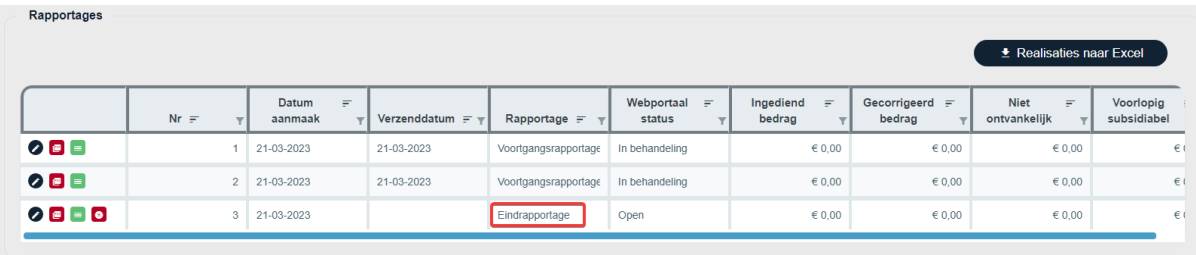

# **14 Ondersteuning en contact**

Onderaan in het EFRO webportal, ongeacht op welke webpagina u zich bevindt, bevindt zich de voettekst van het webportal. In de voettekst vindt u belangrijke documenten en webpagina's die u kunnen helpen bij het indienen van uw subsidieaanvraag of uw mogelijke vragen kunnen beantwoorden.

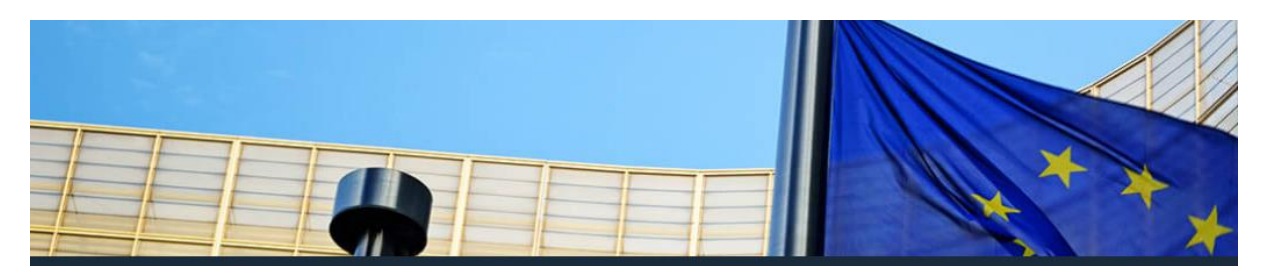

#### **Beheersautoriteiten**

Samenwerkingsverband Noord-Nederland (SNN) OP Oost Kansen voor West OP Zuid

#### **Ondersteuning**

Service en Contact Handboek EFRO Handleiding EFRO-webportaal Gebruikersvoorwaarden EFRO-webportaal Privacyverklaring EFRO-webportaal Vulnerability disclosure Toegankelijkheid Informatiebeveiliging

Heeft u technische vragen over het EFRO-webportal? Neem dan contact op met de IT-helpdesk.

E-mailadres: [IT-helpdesk@stimulus.nl](mailto:IT-helpdesk@stimulus.nl) Telefoonnummer: 040 296 01 03

Wanneer u hinder ondervindt van een technisch probleem, dan verzoeken wij u om een schermafdruk van de foutmelding te e-mailen naar bovenstaand e-mailadres.